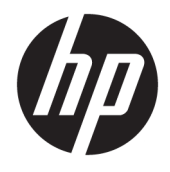

# HP ScanJet Enterprise 8500 fn1

Guía del usuario

#### **Derechos de copyright y licencia**

© Copyright 2015 HP Development Company, L.P.

Prohibida la reproducción, adaptación o traducción sin autorización previa y por escrito, salvo lo permitido por las leyes de propiedad intelectual (copyright).

La información contenida en este documento está sujeta a cambios sin previo aviso.

Las únicas garantías de los productos y servicios HP se detallan en las declaraciones de garantía expresas que acompañan a dichos productos y servicios. Ninguna información contenida en este documento debe considerarse como una garantía adicional. HP no será responsable de los errores u omisiones técnicos o editoriales contenidos en este documento.

Edition 1, 11/2015

#### **Avisos de marcas comerciales**

Adobe® , Adobe Photoshop® , Acrobat® y PostScript® son marcas comerciales de Adobe Systems Incorporated.

Apple y el logotipo de Apple son marcas comerciales de Apple Computer, Inc. registradas en EE. UU. y otros países/regiones. iPod es una marca comercial de Apple Computer, Inc. iPod sólo puede utilizarse para realizar copias legales de contenidos o con autorización del propietario de los derechos. No piratees música.

Microsoft®, Windows®, Windows® XP y Windows Vista® son marcas comerciales registradas en EE.UU. de Microsoft Corporation.

UNIX® es una marca comercial registrada de The Open Group.

# Tabla de contenido

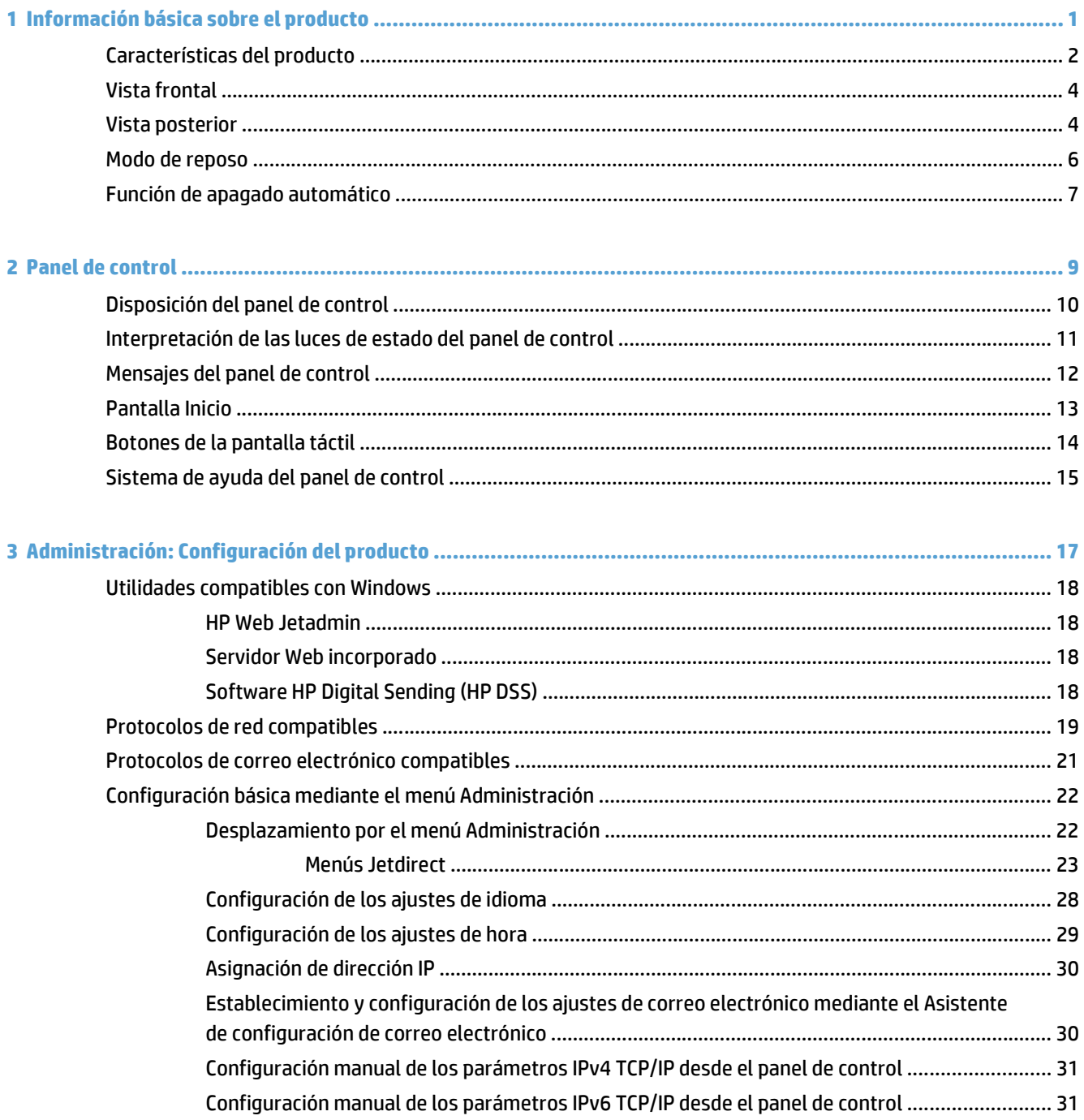

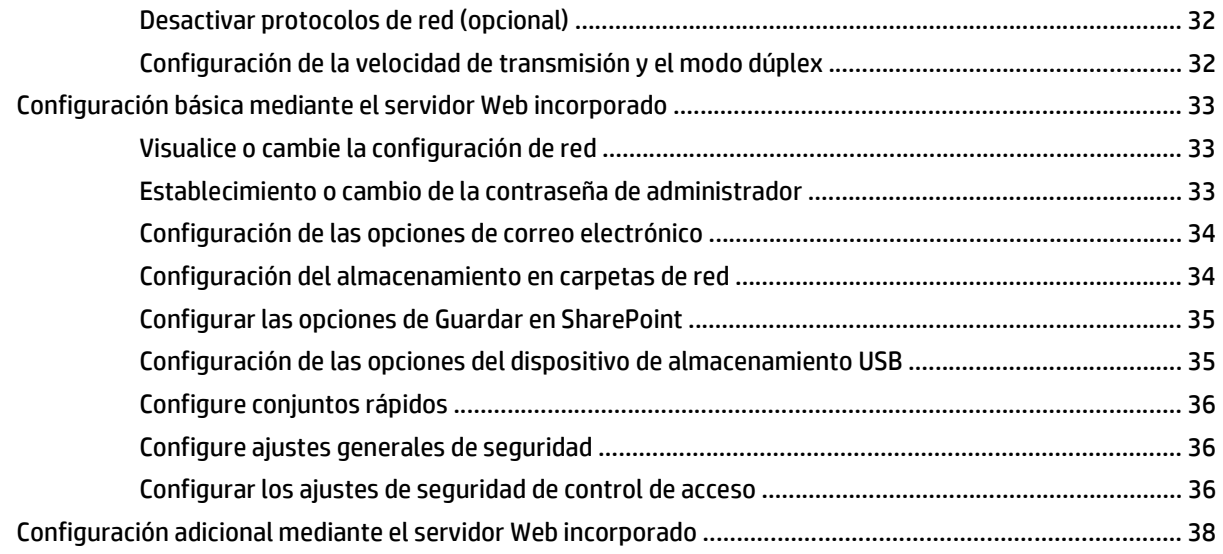

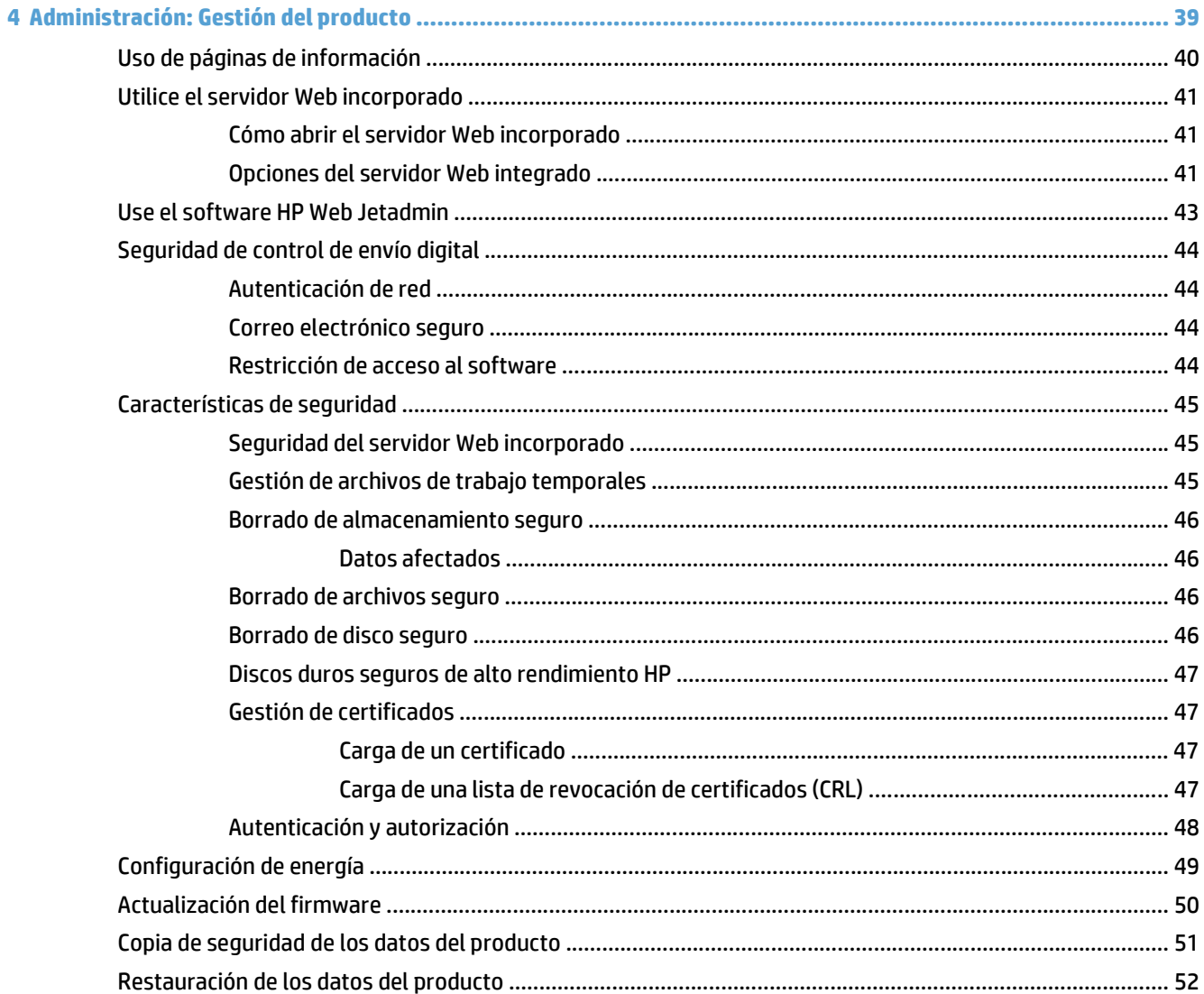

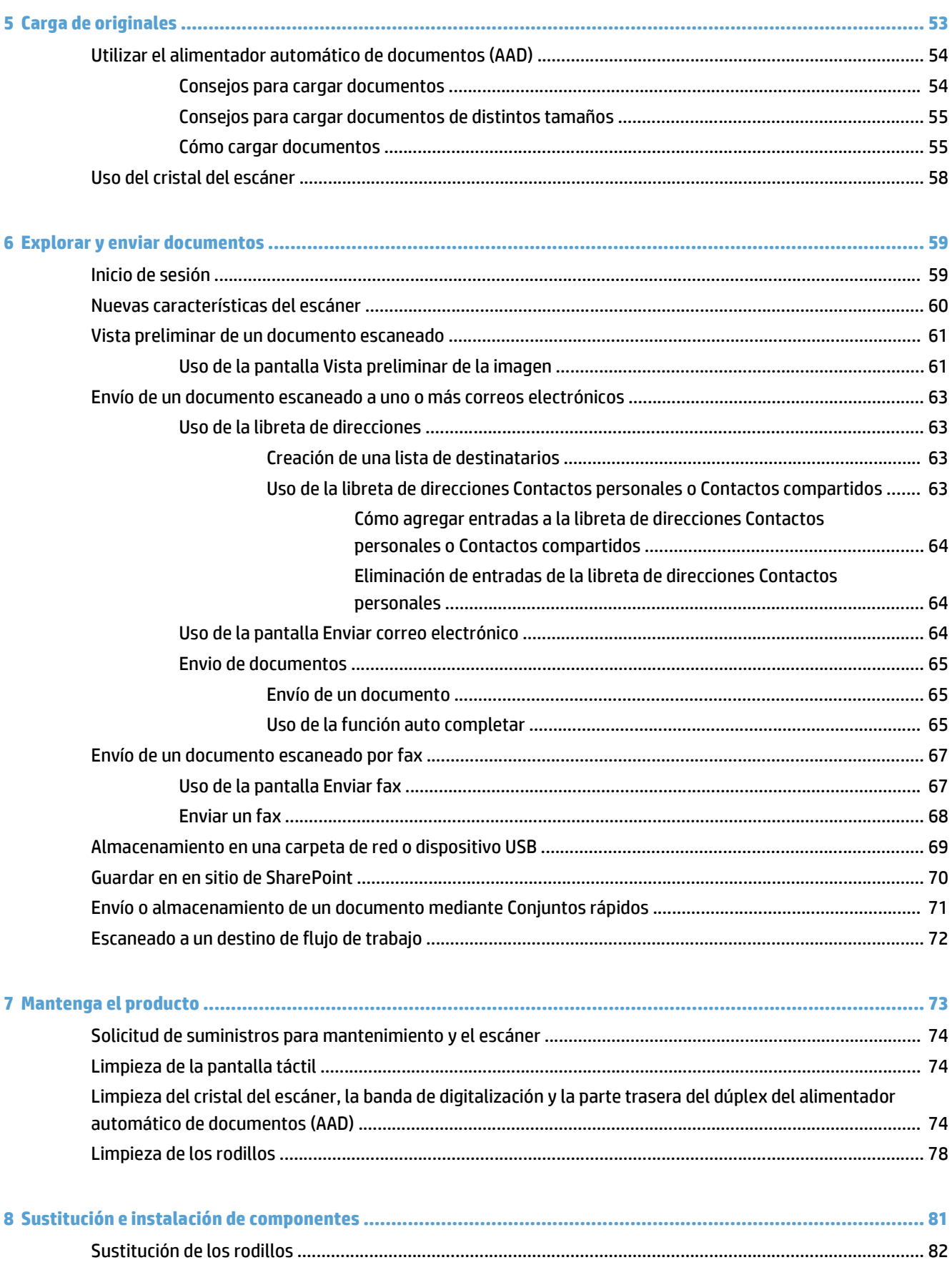

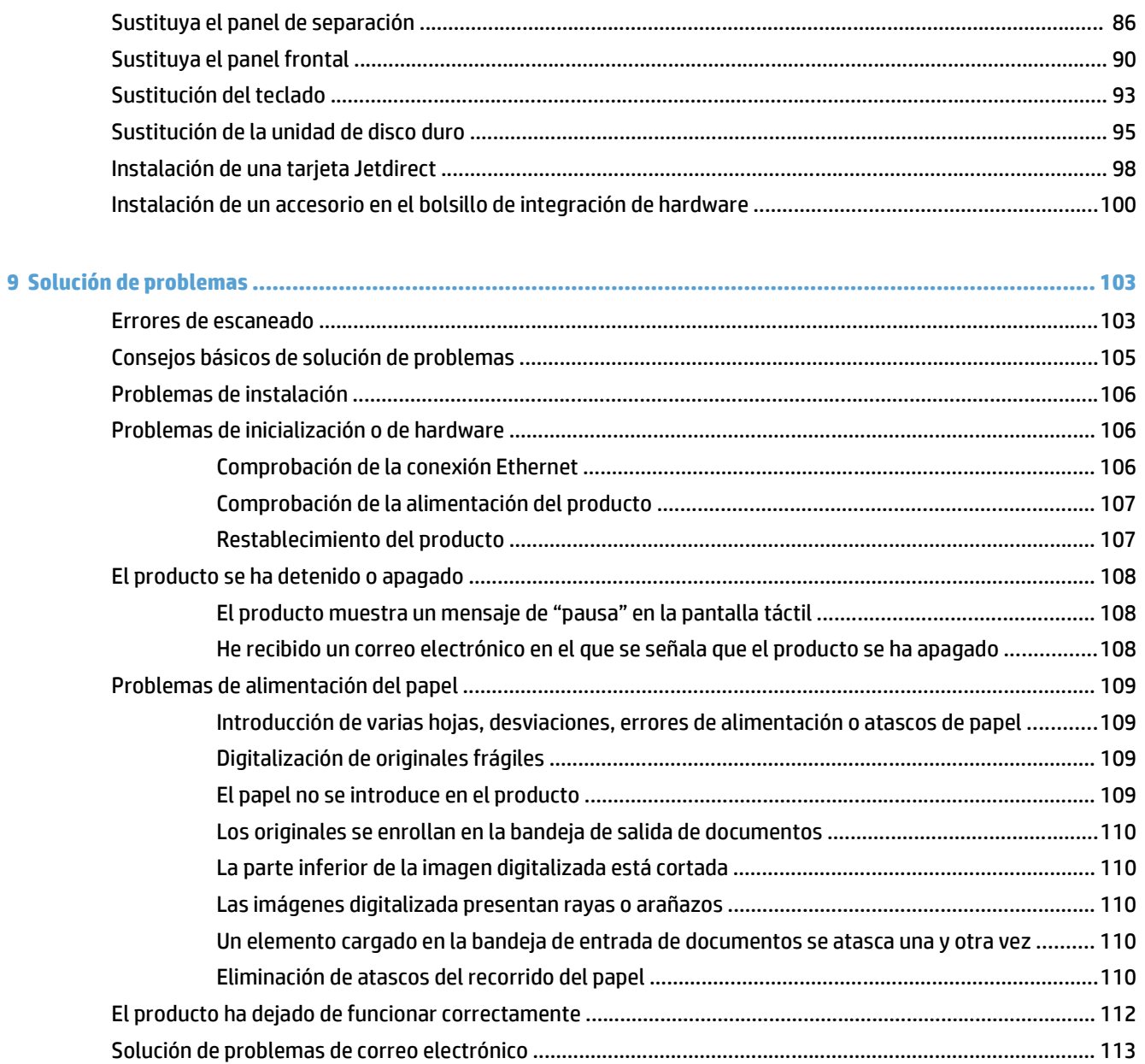

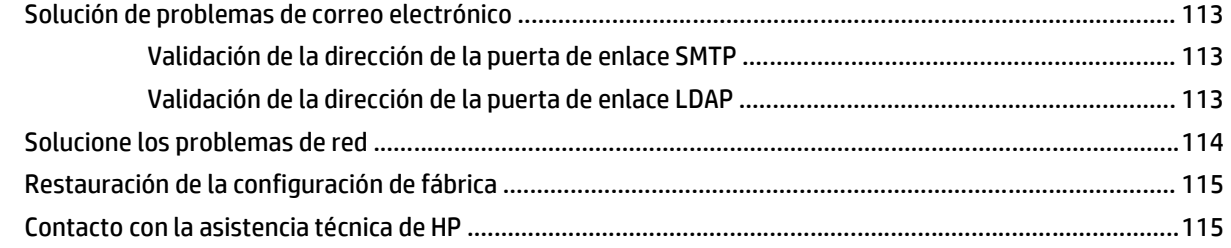

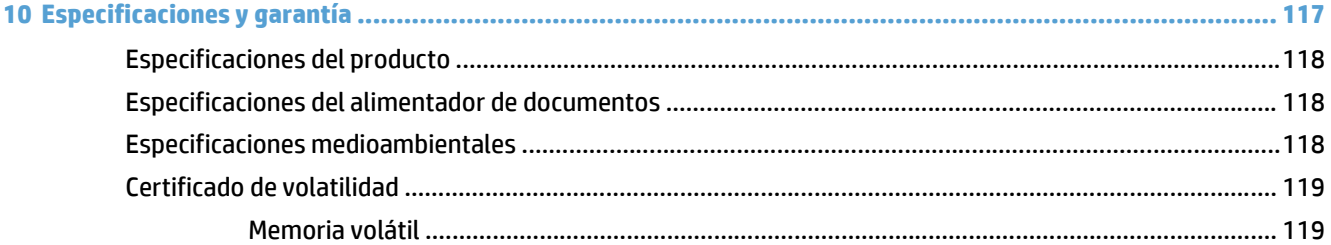

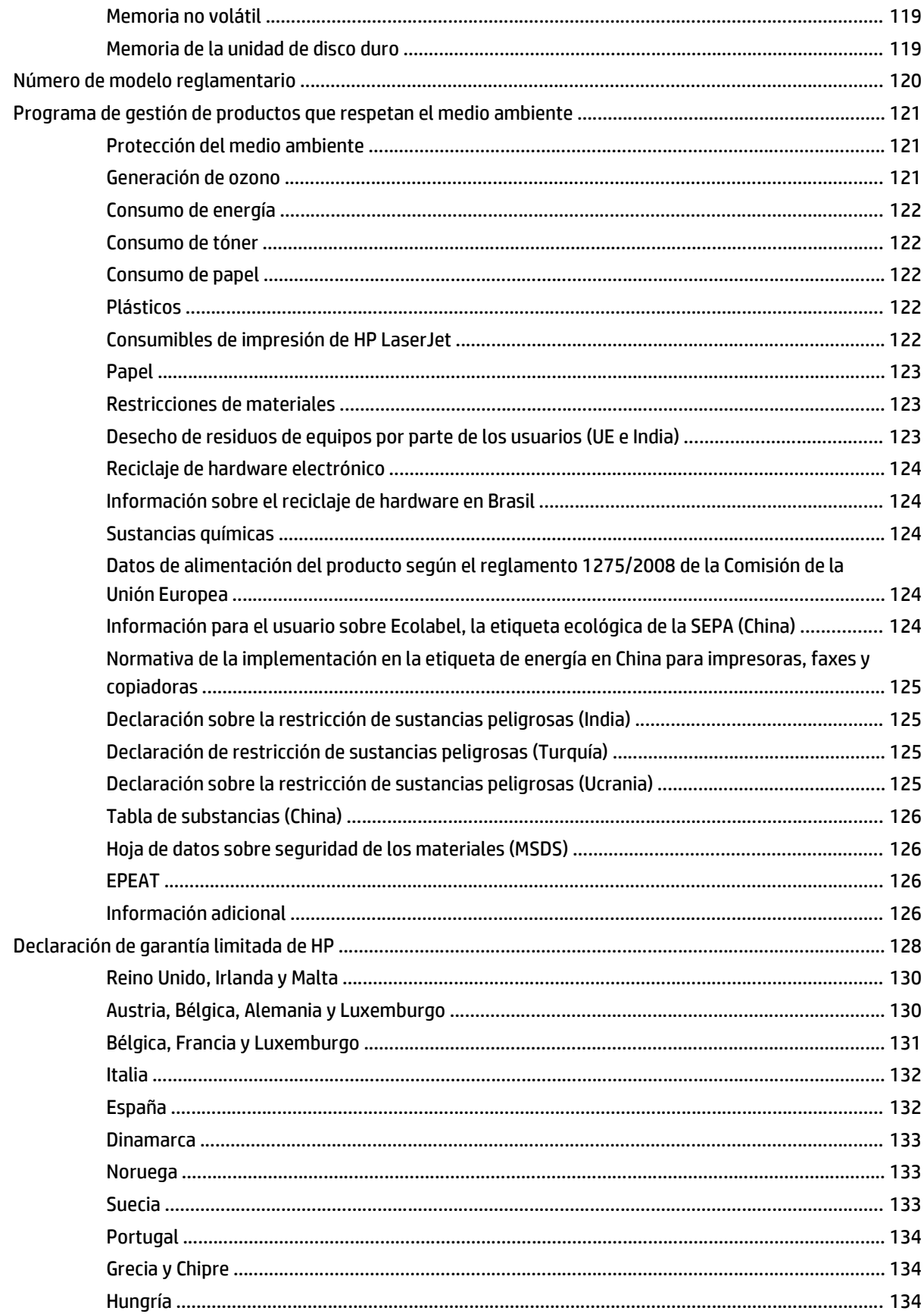

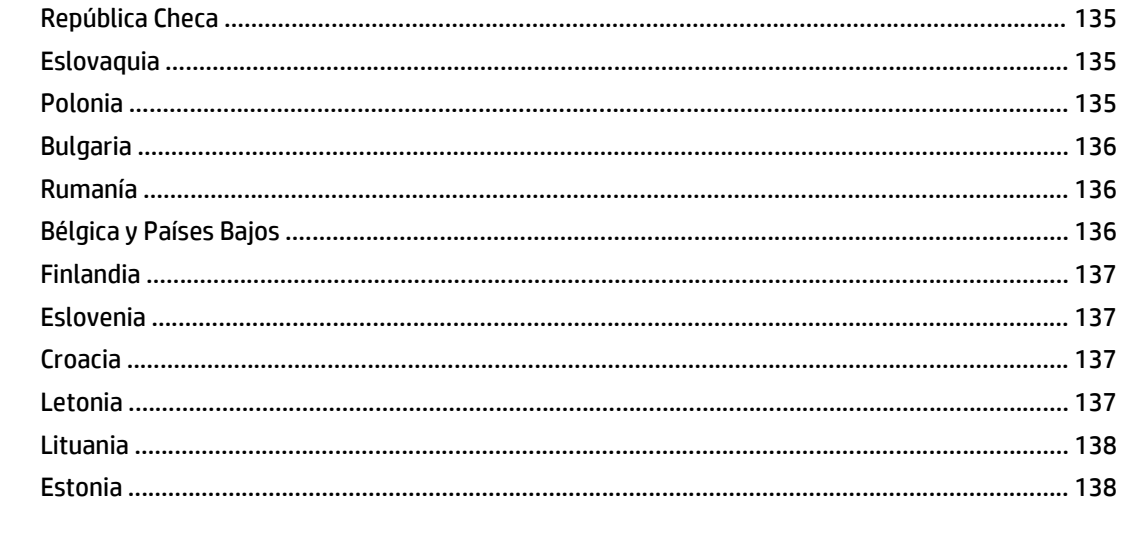

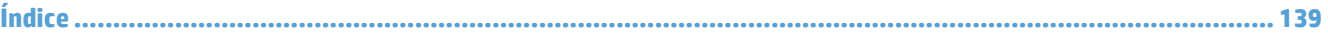

# <span id="page-8-0"></span>**1 Información básica sobre el producto**

Esta guía del usuario explica lo que hay que saber sobre el uso del producto.

- [Características del producto](#page-9-0)
- [Vista frontal](#page-11-0)
- [Vista posterior](#page-11-0)
- [Modo de reposo](#page-13-0)
- [Función de apagado automático](#page-14-0)

# <span id="page-9-0"></span>**Características del producto**

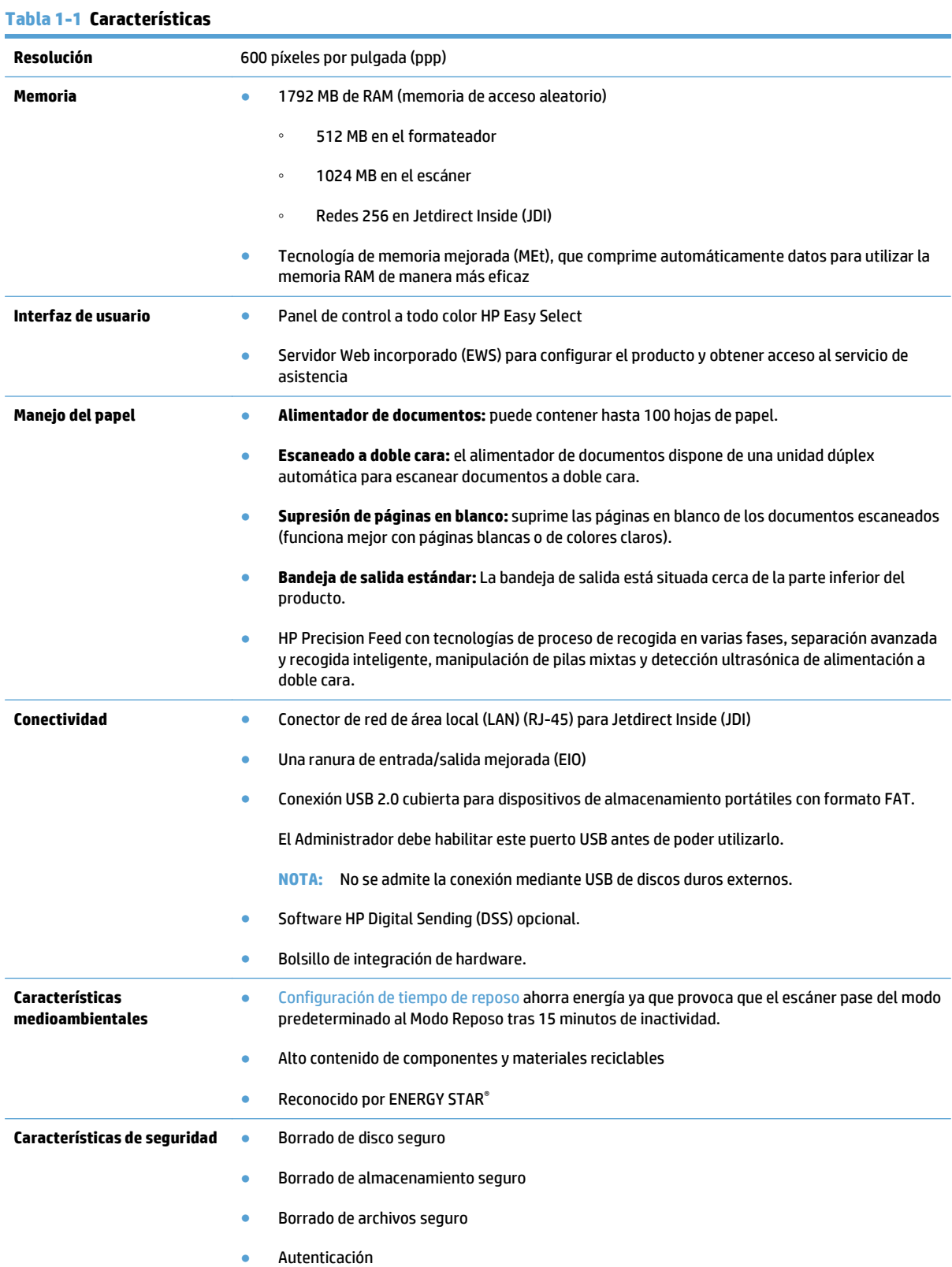

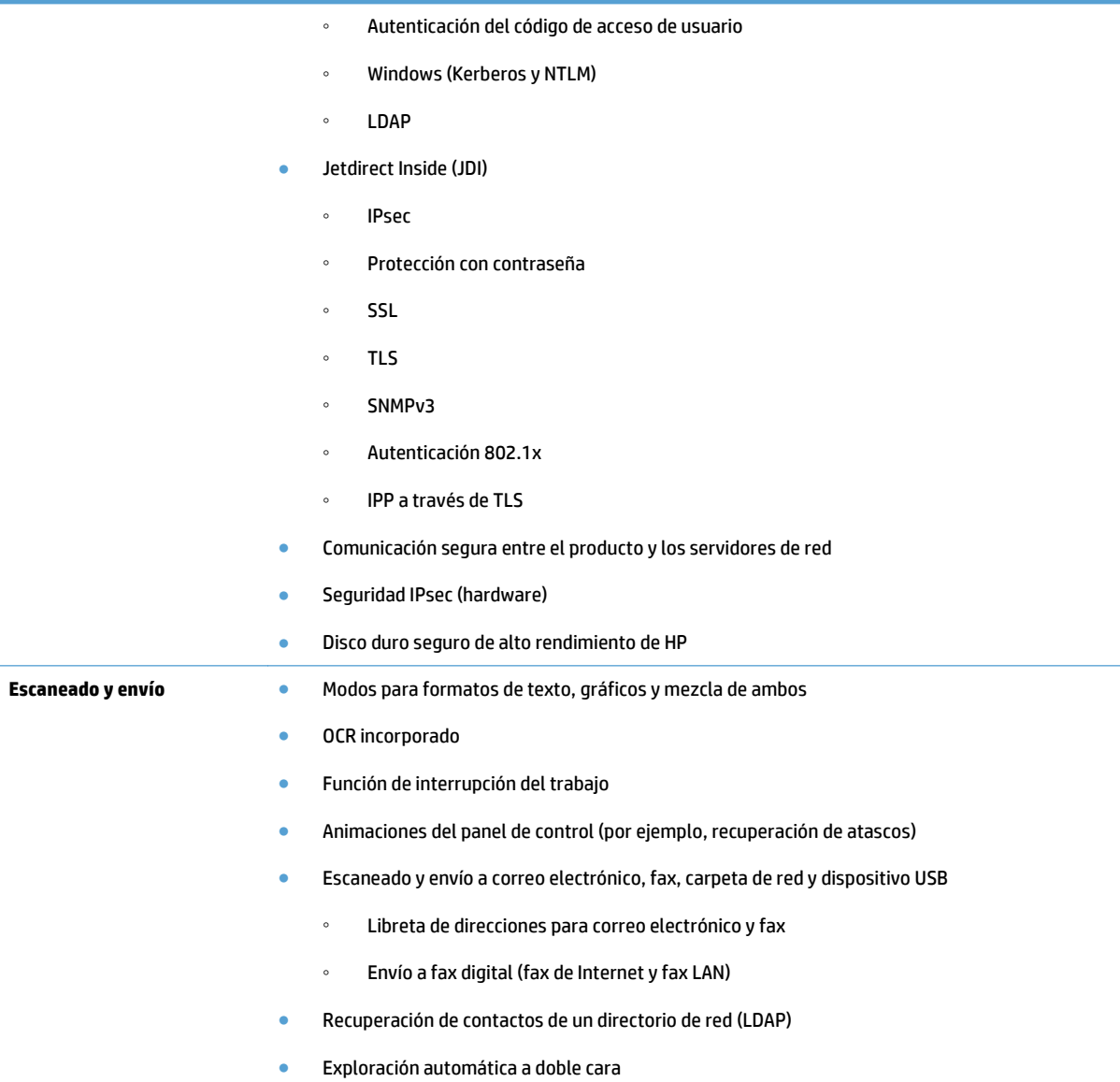

# <span id="page-11-0"></span>**Vista frontal**

**PRECAUCIÓN:** Si necesita mover el producto, levántelo siempre por la base. No utilice el teclado para levantarlo.

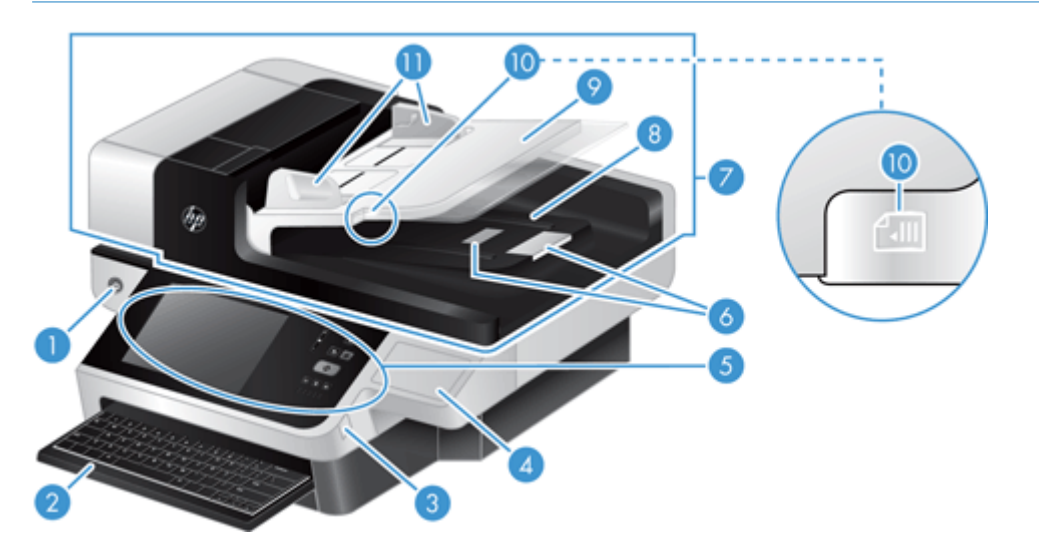

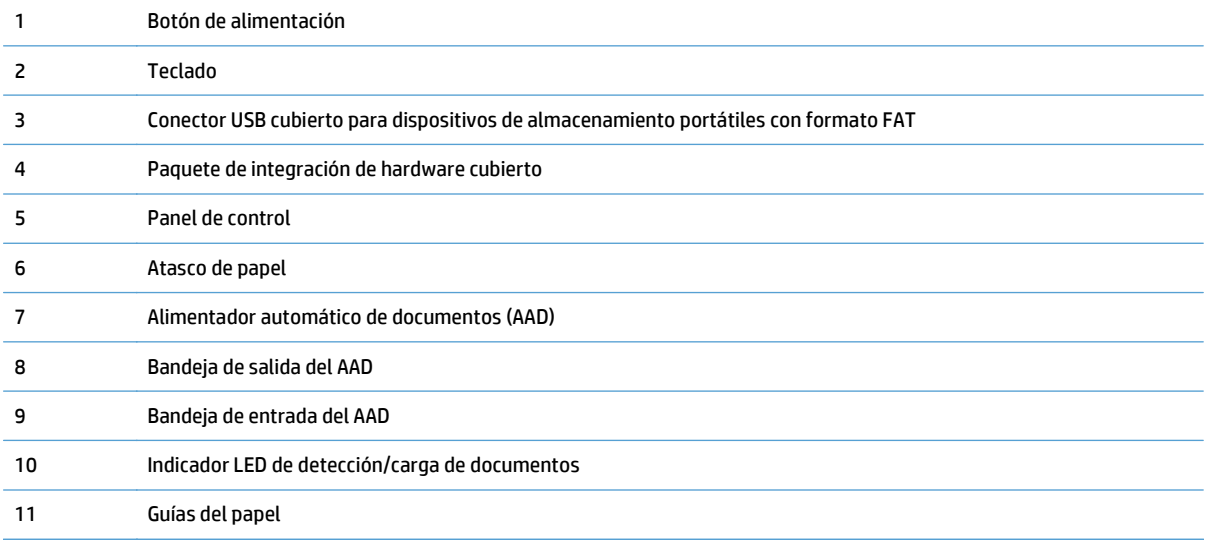

# **Vista posterior**

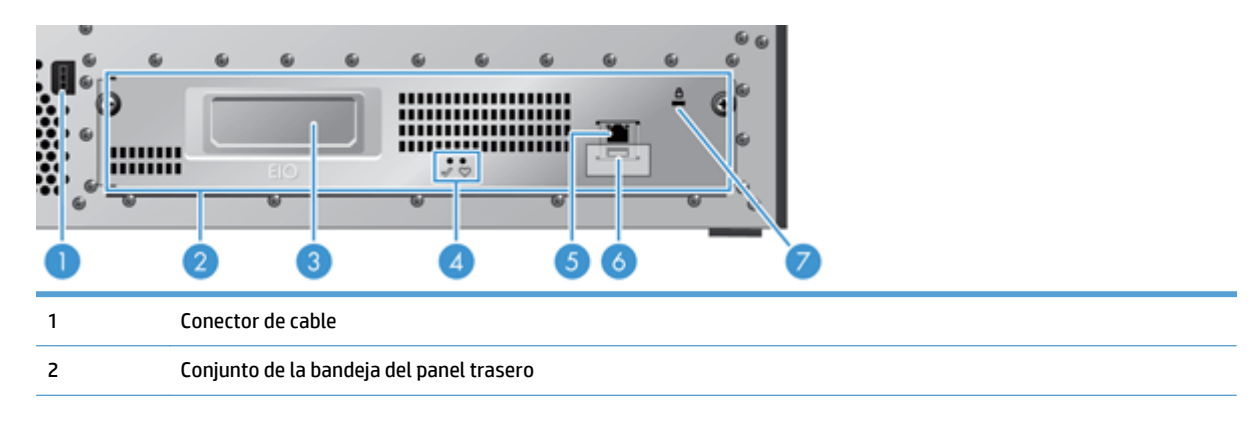

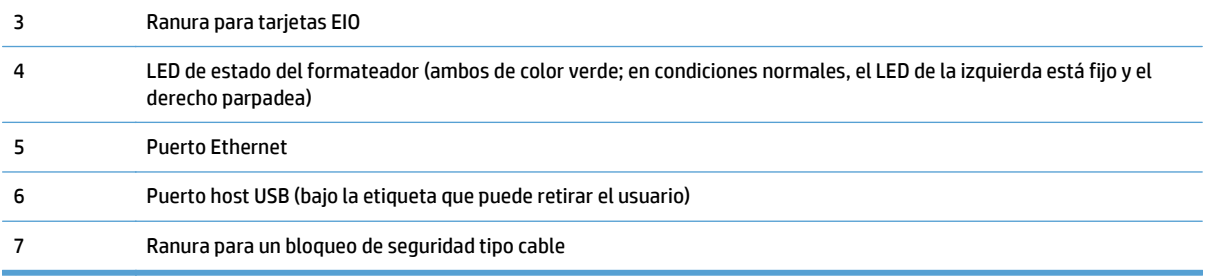

# <span id="page-13-0"></span>**Modo de reposo**

El escáner pasará al modo de reposo tras 15 minutos de inactividad. Para salir del modo de reposo, haga una de estas acciones:

- Pulse cualquier botón
- Toque la pantalla táctil
- Levante la tapa del escáner de superficie plana
- Conectar un dispositivo USB

# <span id="page-14-0"></span>**Función de apagado automático**

Este producto está equipado con una función de seguridad que protege del sobrecalentamiento debido a una ranura de ventilación bloqueada o a un fallo del ventilador.

- En ciertas circunstancias, la pantalla táctil mostrará un mensaje de "pausa" durante 12 minutos antes de iniciar el apagado.
- Si el producto detecta que el ventilador falla (causando el sobrecalentamiento de la unidad), el producto se apagará automáticamente. Si esto ocurre, el producto enviará un correo electrónico para notificar al usuario actual (si el usuario ha iniciado sesión) y al administrador del cierre.

# <span id="page-16-0"></span>**2 Panel de control**

- [Disposición del panel de control](#page-17-0)
- [Interpretación de las luces de estado del panel de control](#page-18-0)
- [Mensajes del panel de control](#page-19-0)
- [Pantalla Inicio](#page-20-0)
- [Botones de la pantalla táctil](#page-21-0)
- [Sistema de ayuda del panel de control](#page-22-0)

# <span id="page-17-0"></span>**Disposición del panel de control**

El panel de control incluye un visor gráfico con pantalla táctil, botones para controlar los trabajos, un teclado y tres luces (diodos de emisión de luz o LED) de estado.

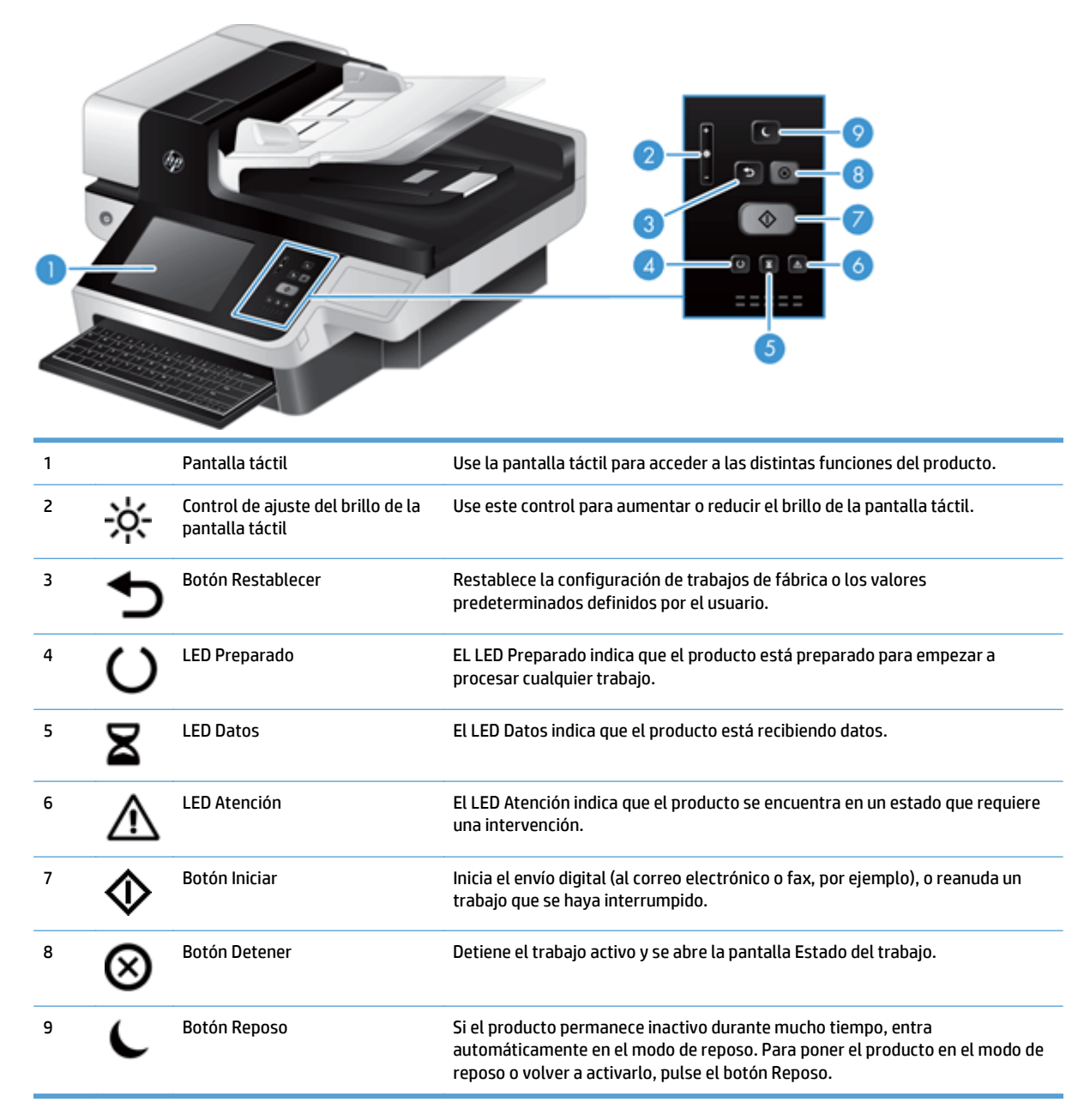

## <span id="page-18-0"></span>**Interpretación de las luces de estado del panel de control**

El producto dispone de seis LED en el panel de control que indican el estado del producto. En la tabla siguiente se explica la forma de interpretar dichos LED.

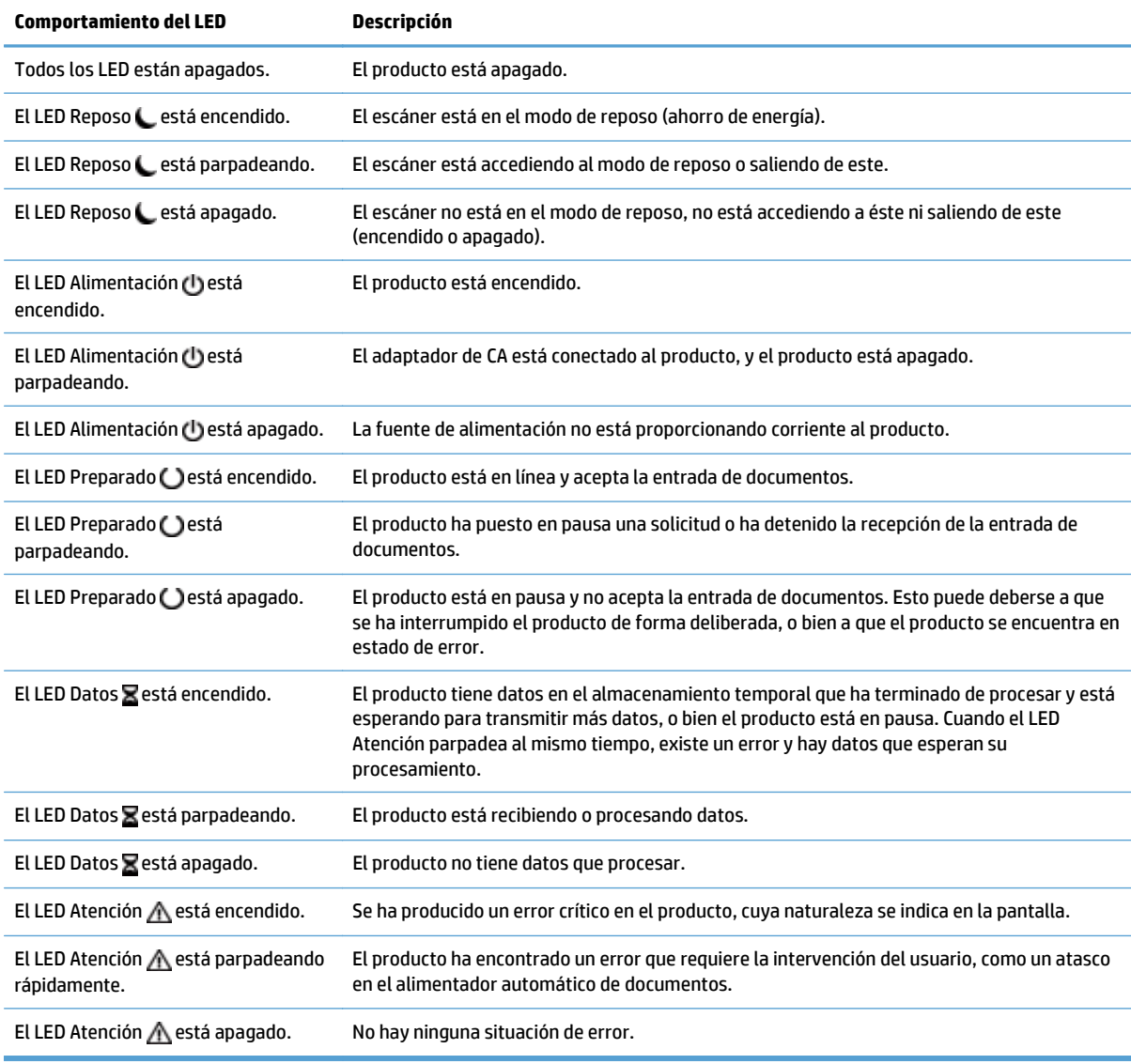

**NOTA:** El estado y las situaciones de error se muestran en la pantalla.

## <span id="page-19-0"></span>**Mensajes del panel de control**

El producto proporciona una sólida funcionalidad de mensajes del panel de control. Cuando en el panel de control del producto aparezca un mensaje, siga las instrucciones que aparecen en pantalla para resolver la incidencia. Si en el producto aparece un mensaje de "Error" o de "Atención", y no se muestra ningún paso para resolver la incidencia, apague el producto y enciéndalo de nuevo. Si sigue experimentando problemas, póngase en contacto con el servicio de asistencia de HP.

Para obtener más información sobre las advertencias que aparecen en la línea de estado, toque el botón de advertencia.

Para obtener más información acerca de una serie de temas, toque el botón Ayuda situado en la esquina superior derecha de la pantalla de inicio.

## <span id="page-20-0"></span>**Pantalla Inicio**

La pantalla de inicio permite acceder a las funciones del producto e indica el estado actual de este.

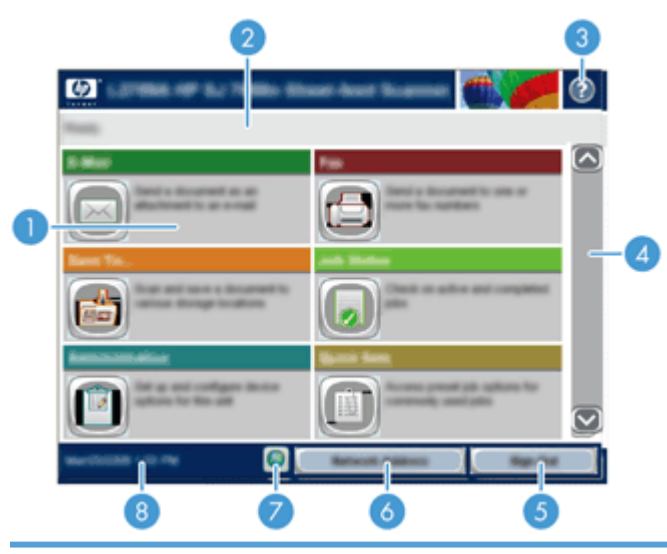

1 Funciones Según sea la configuración del producto, las funciones que aparecen en esta área pueden incluir los siguientes elementos:

- Fax
- Correo electr.
- Estado del trabajo
- Almacenamiento en carpeta de red
- Almacenamiento en USB
- Conjuntos rápidos
- Flujo de trabajo
- Administración
- Servicio

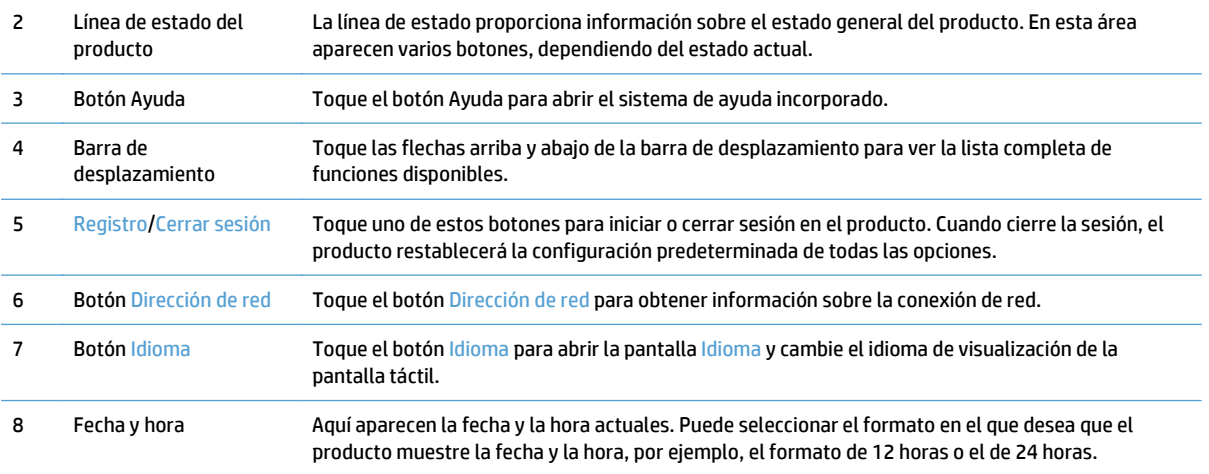

# <span id="page-21-0"></span>**Botones de la pantalla táctil**

La pantalla táctil proporciona información acerca del estado del producto. En esta área pueden aparecer varios botones.

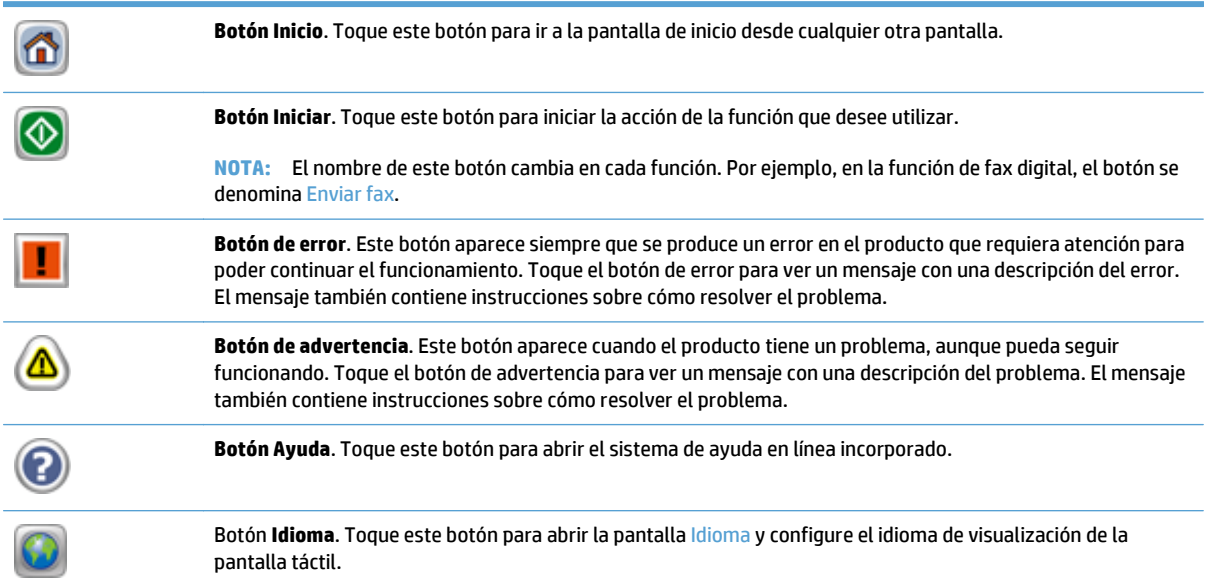

# <span id="page-22-0"></span>**Sistema de ayuda del panel de control**

El producto tiene un sistema de ayuda incorporado que explica cómo utilizar cada pantalla. Para abrir el sistema de Ayuda, toque el botón Ayuda de la esquina superior derecha de la pantalla.

En el caso de algunas pantallas, la ayuda abre un menú general donde puede buscar temas concretos. Para desplazarse por la estructura de menús, toque los botones del menú.

En el caso de pantallas que contienen configuración para trabajos concretos, la ayuda abre un tema que explica las opciones de esa pantalla.

Si el producto alerta sobre un error o advertencia, toque el botón Error o Advertencia para abrir un mensaje que describa el problema. El mensaje también contiene instrucciones que le ayudarán a resolver el problema.

# <span id="page-24-0"></span>**3 Administración: Configuración del producto**

Será necesario que un administrador de red configure el producto para poder utilizarlo en la red y poder utilizar las funciones de escaneado a correo electrónico y otros destinos. Puede acceder a los ajustes de configuración desde el servidor Web incorporado, con el software HP Web Jetadmin o desde el panel de control.

- [Utilidades compatibles con Windows](#page-25-0)
- [Protocolos de red compatibles](#page-26-0)
- [Protocolos de correo electrónico compatibles](#page-28-0)
- [Configuración básica mediante el menú Administración](#page-29-0)
- [Configuración básica mediante el servidor Web incorporado](#page-40-0)
- [Configuración adicional mediante el servidor Web incorporado](#page-45-0)

## <span id="page-25-0"></span>**Utilidades compatibles con Windows**

- **HP Web Jetadmin**
- Servidor Web incorporado
- **Software HP Digital Sending (HP DSS)**

### **HP Web Jetadmin**

HP Web Jetadmin es una herramienta de software de gestión periférica de impresión e imágenes que le ayuda a optimizar el uso de los productos, controlar los costes de impresión en color, proteger los productos y optimizar la gestión de los consumibles por medio de la configuración remota, la supervisión proactiva, la solución de problemas de seguridad y la notificación de información sobre los productos de impresión e imágenes.

Para descargar una versión actual de HP Web Jetadmin y para obtener la lista más reciente de sistemas host compatibles, visite [www.hp.com/go/webjetadmin.](http://www.hp.com/go/webjetadmin)

Una vez instalado en el servidor host, los clientes de Windows sólo tienen que desplazarse al host de HP Web Jetadmin mediante un navegador Web compatible (como por ejemplo Microsoft® Internet Explorer) para acceder a HP Web Jetadmin.

### **Servidor Web incorporado**

Este producto está equipado con un servidor Web incorporado, que proporciona acceso a información sobre las actividades del producto y de la red. Esta información aparece en un navegador Web, como Microsoft Internet Explorer o Mozilla Firefox.

El servidor Web incorporado reside en el producto. No está cargado en un servidor de red.

El servidor Web incorporado ofrece una interfaz para el producto que puede utilizar cualquier usuario con un equipo conectado en red y un navegador Web estándar. No se instala ni configura ningún software especial en el equipo, sólo es necesario disponer de un navegador Web compatible. Para obtener acceso al servidor Web incorporado, escriba la dirección IP del producto en la barra de direcciones del navegador. (Para localizar la dirección IP, toque el botón Dirección de red en la pantalla de inicio).

### **Software HP Digital Sending (HP DSS)**

Puede instalar el software opcional HP Digital Sending Software. Este software se ejecuta como un servicio en un servidor de red y permite que varios productos envíen trabajos a través del servidor. No es necesario instalar ningún software o controlador en los equipos de usuarios individuales. Para obtener más información acerca de las versiones compatibles de HP DSS y de la forma de comprar el software, vaya a [www.hp.com/go/dss.](http://www.hp.com/go/dss)

## <span id="page-26-0"></span>**Protocolos de red compatibles**

El producto es compatible con el protocolo de red TCP/IP, el protocolo de red más utilizado y reconocido. Multitud de servicios de red utilizan este protocolo. Las siguientes tablas enumeran los servicios de red y protocolos compatibles.

### **Tabla 3-1 Descubrimiento de dispositivos de red**

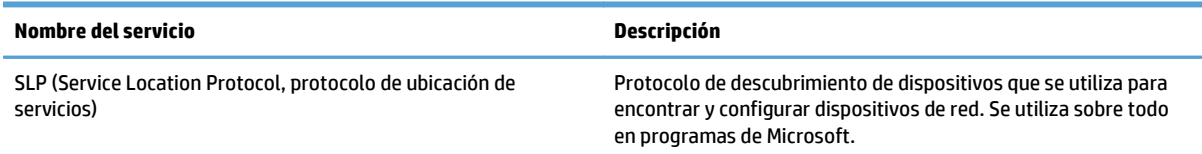

#### **Tabla 3-2 Envío de mensajes y gestión**

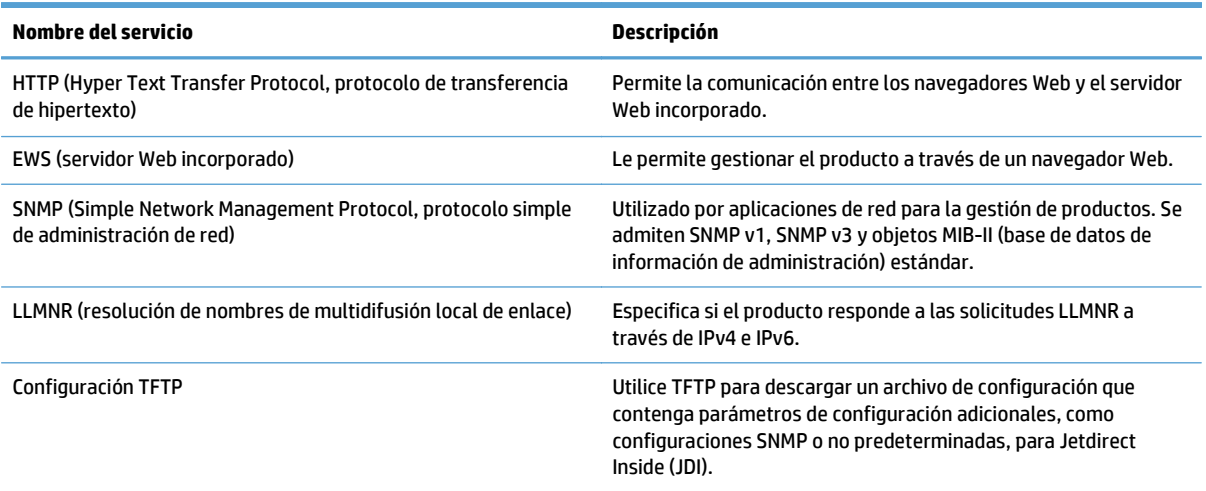

#### **Tabla 3-3 direccionamiento IP**

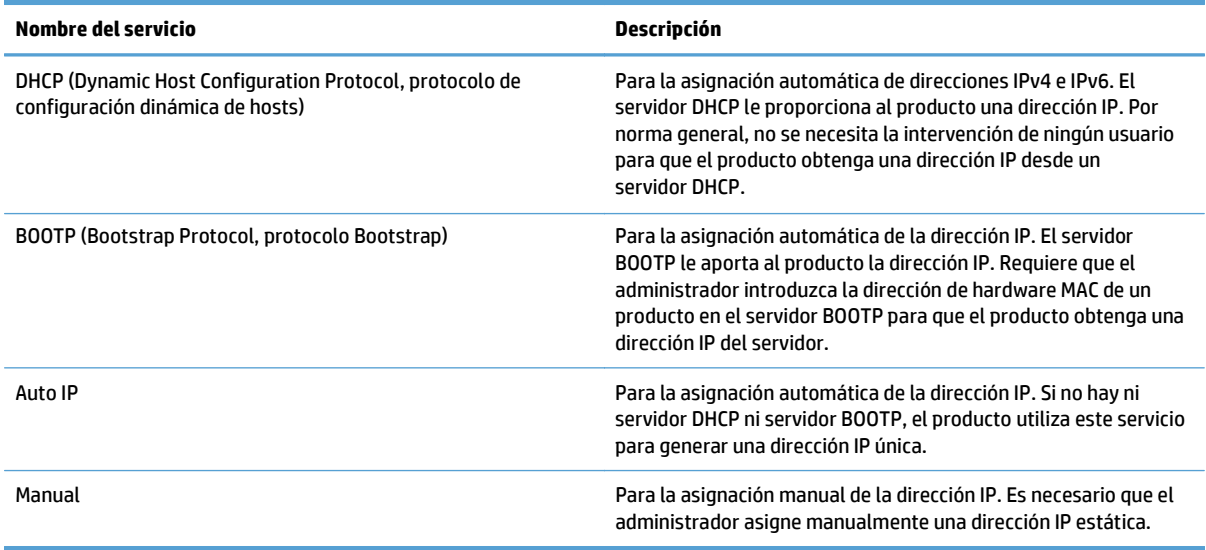

### **Tabla 3-4 Características de seguridad**

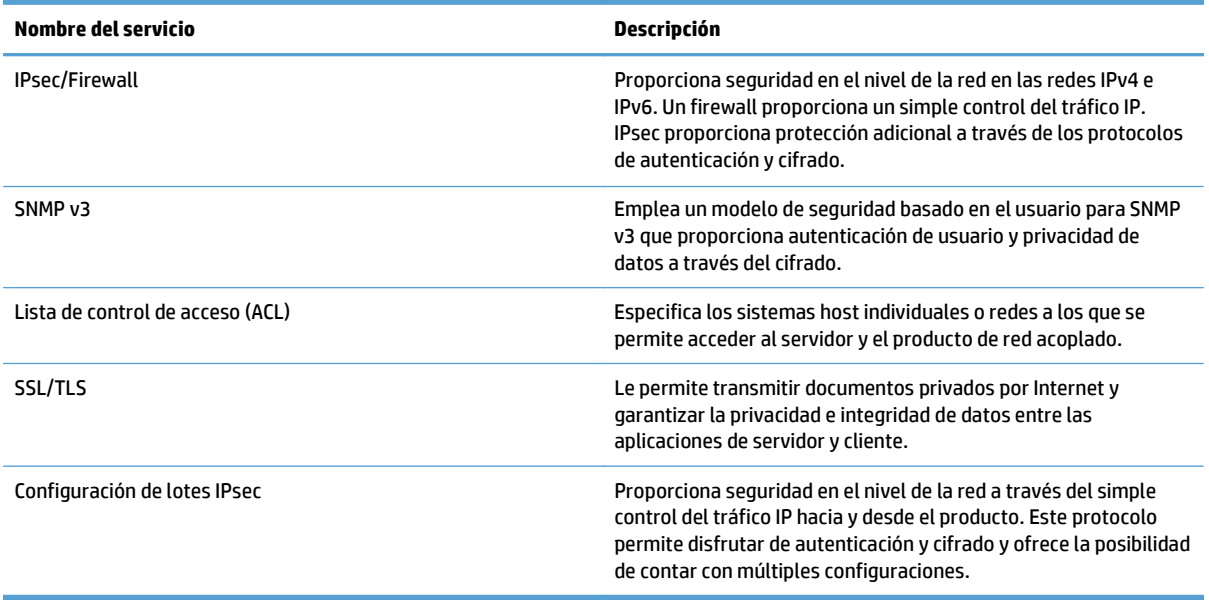

## <span id="page-28-0"></span>**Protocolos de correo electrónico compatibles**

El producto admite los protocolos SMTP (Simple Mail Transfer Protocol) y LDAP (Lightweight Directory Access Protocol).

### **SMTP**

- SMTP constituye un conjunto de reglas que definen la interacción entre los programas que envían y reciben correo electrónico. Para que el producto envíe documentos por correo electrónico, es preciso que esté conectado a una red LAN que tenga acceso a un servidor de correo electrónico que admita el protocolo SMTP. El servidor SMTP debe contar con un acceso válido a Internet.
- Si utiliza una conexión de LAN, póngase en contacto con el administrador del sistema para obtener la dirección IP o el nombre de host del servidor SMTP. Si se conecta mediante una conexión DSL o una conexión por cable, póngase en contacto con el proveedor de servicios de Internet para obtener la dirección IP del servidor SMTP.

### **LDAP**

- El LDAP se utiliza para acceder a una base de datos de información. Cuando el producto utiliza LDAP, busca en una lista general de direcciones de correo electrónico. Cuando el usuario comienza a escribir la dirección de correo electrónico, LDAP utiliza la característica auto completar, que facilita una lista de direcciones de correo electrónico que coinciden con los caracteres escritos. A medida que agrega caracteres, la lista de direcciones de correo electrónico que coinciden se acorta.
- El producto admite LDAP pero no se necesita una conexión con un servidor LDAP para enviar trabajos por correo electrónico.
- **MOTA:** Si necesita modificar la configuración LDAP, deberá hacerlo desde el servidor Web incorporado.

# <span id="page-29-0"></span>**Configuración básica mediante el menú Administración**

Puede utilizar la aplicación Configuración inicial para completar este subconjunto de tareas de configuración si no ha deshabilitado Configuración inicial en la pantalla de inicio: configurar ajustes de idioma, configurar formato de fecha y hora, configurar fecha y hora y acceder al Asistente de configuración de correo electrónico.

- Desplazamiento por el menú Administración
- [Configuración de los ajustes de idioma](#page-35-0)
- [Configuración de los ajustes de hora](#page-36-0)
- [Asignación de dirección IP](#page-37-0)
- [Establecimiento y configuración de los ajustes de correo electrónico mediante el Asistente de](#page-37-0) [configuración de correo electrónico](#page-37-0)
- [Configuración manual de los parámetros IPv4 TCP/IP desde el panel de control](#page-38-0)
- [Configuración manual de los parámetros IPv6 TCP/IP desde el panel de control](#page-38-0)
- [Desactivar protocolos de red \(opcional\)](#page-39-0)
- [Configuración de la velocidad de transmisión y el modo dúplex](#page-39-0)

### **Desplazamiento por el menú Administración**

En la pantalla de inicio, toque el botón Administración para abrir la estructura de menús. Es posible que tenga que desplazarse hasta la parte inferior de la pantalla de inicio para ver esta característica.

El menú Administración dispone de varios submenús que puede usar para realizar algunas tareas de configuración. (Use el servidor Web incorporado para configurar todas las opciones). Toque el nombre de un menú para expandir la estructura. Un signo (+) al lado del nombre del menú significa que el menú contiene submenús. Continúe abriendo la estructura hasta que llegue a la opción que desee configurar. Para volver al nivel anterior, toque el botón Atrás **...** 

**W** NOTA: El botón Atrás ino está disponible en todas las pantallas.

Para salir del menú Administración, toque el botón Inicio de la esquina superior izquierda de la pantalla.

El producto dispone de una Ayuda incorporada que explica todas las funciones disponibles a través de los menús. Puede acceder a la Ayuda situada en la parte derecha de la pantalla táctil desde varios menús.

La tabla que aparece en esta sección proporciona información general acerca de cada menú. Para obtener información sobre entradas concretas de cada menú, consulte la Ayuda incorporada.

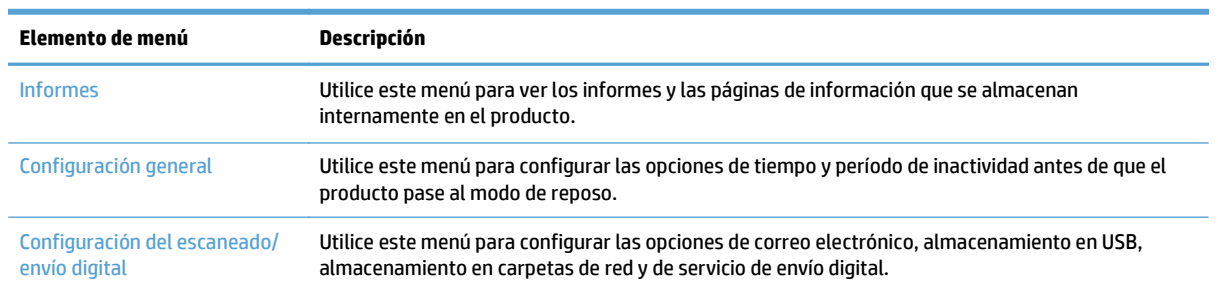

#### **Tabla 3-5 Menús Administración**

### <span id="page-30-0"></span>**Tabla 3-5 Menús Administración (continuación)**

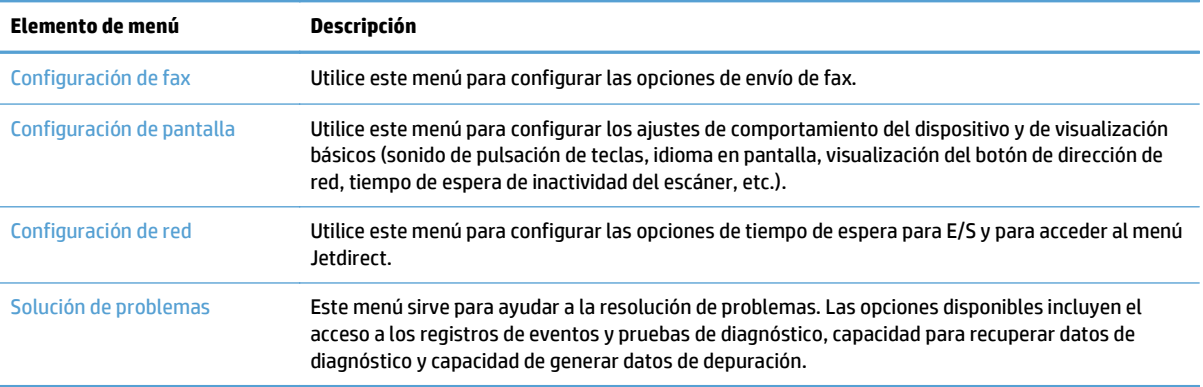

### **Menús Jetdirect**

Administración > Configuración de red > Menú JetDirect incorporado

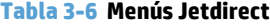

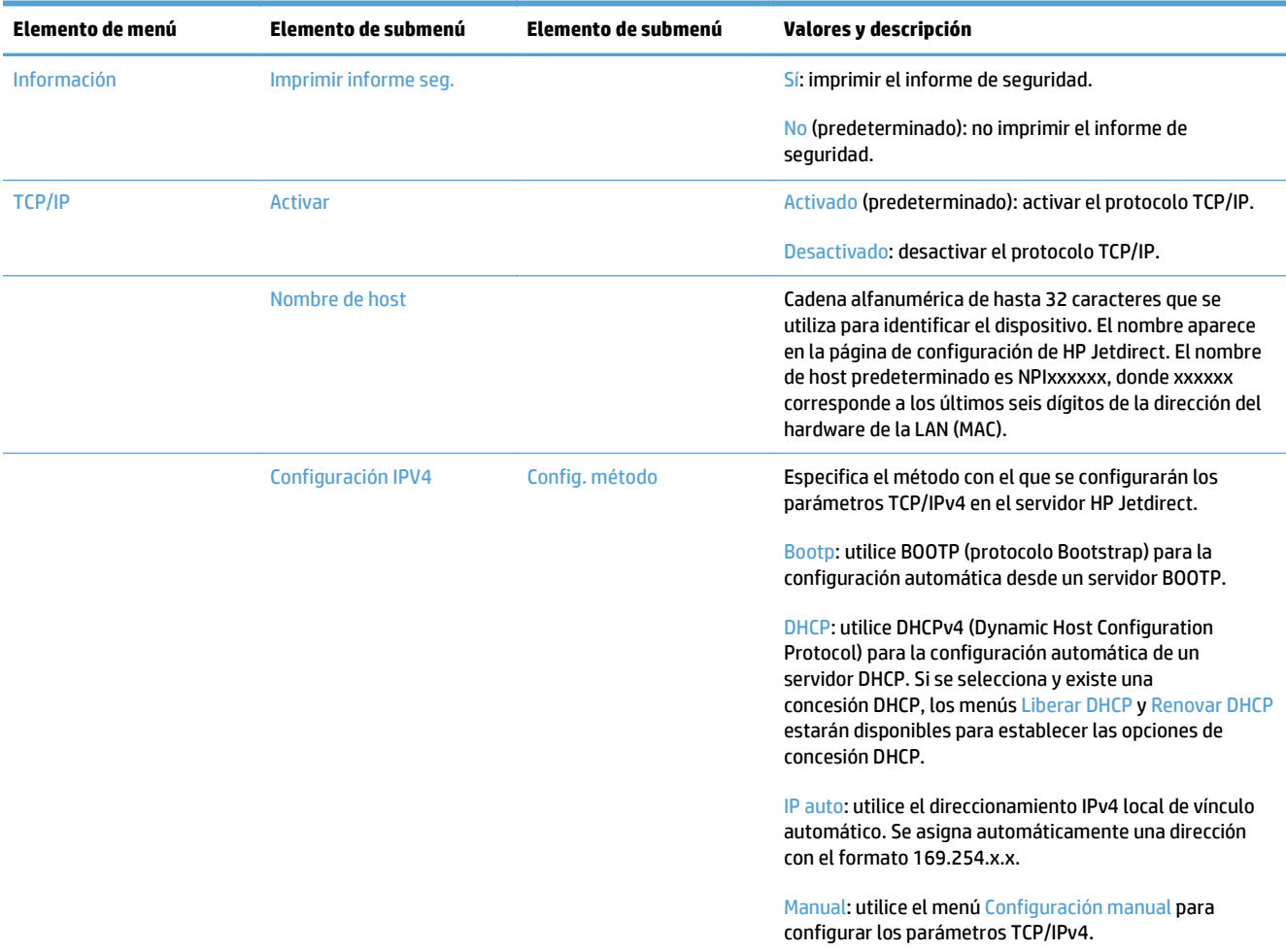

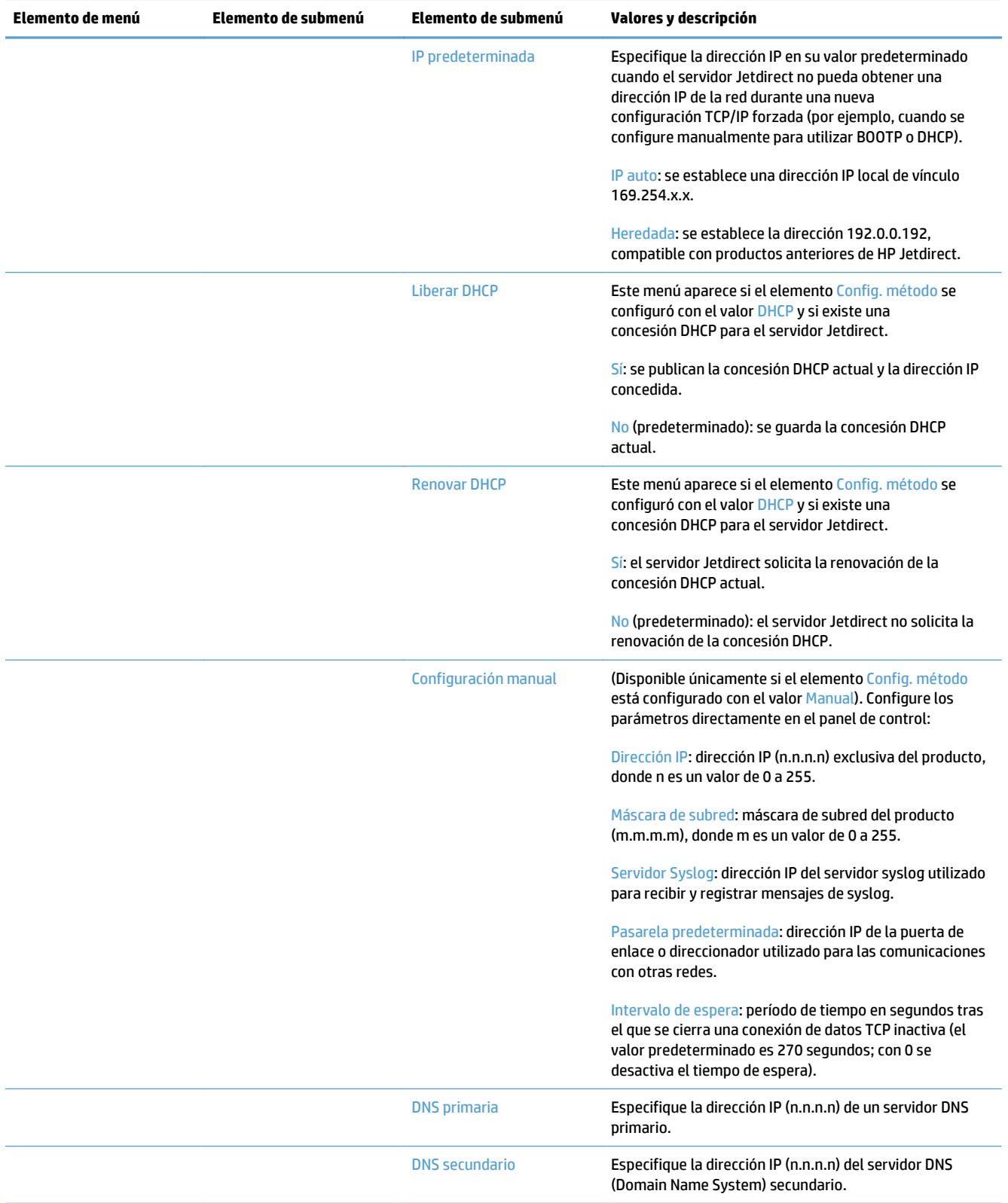

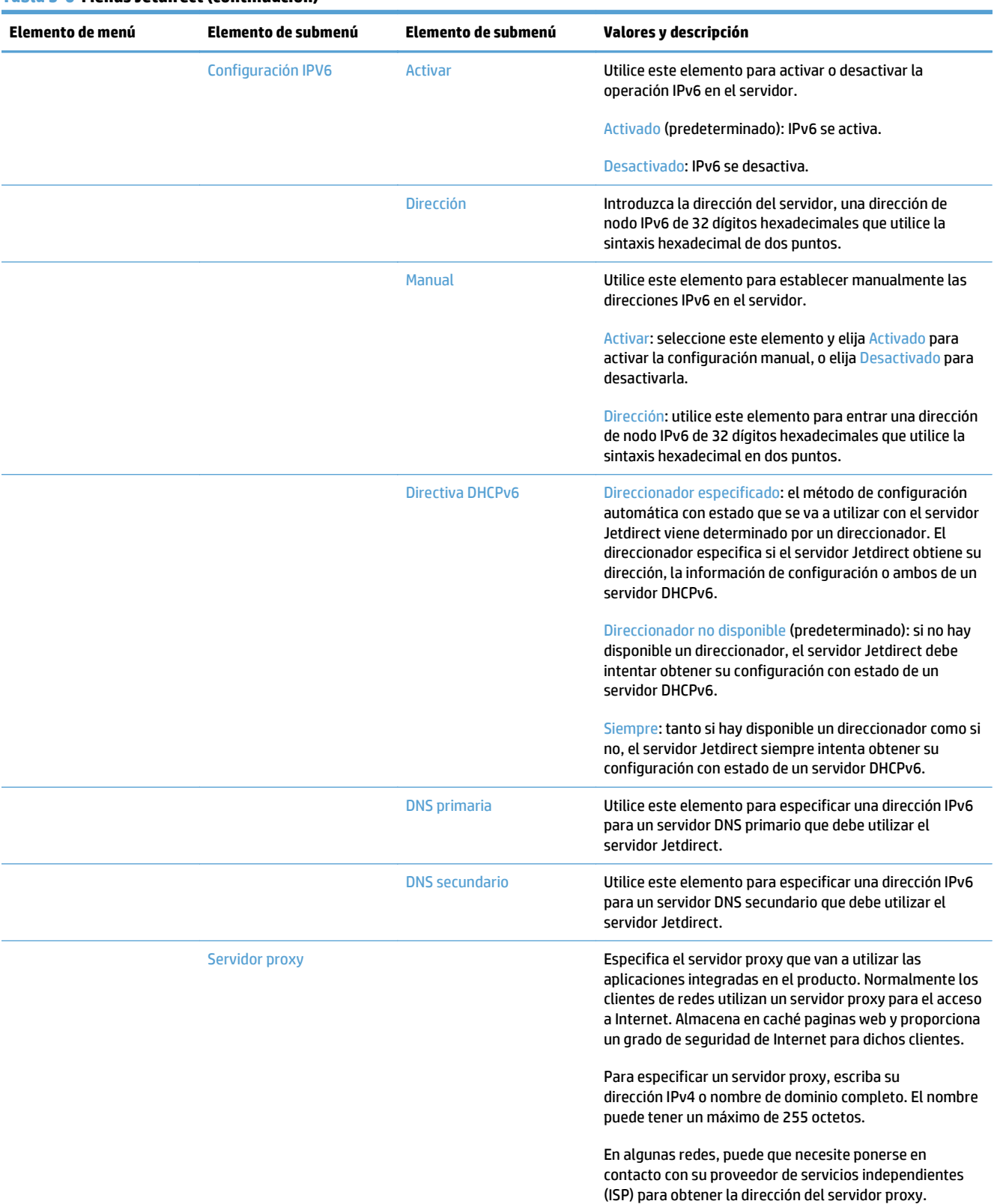

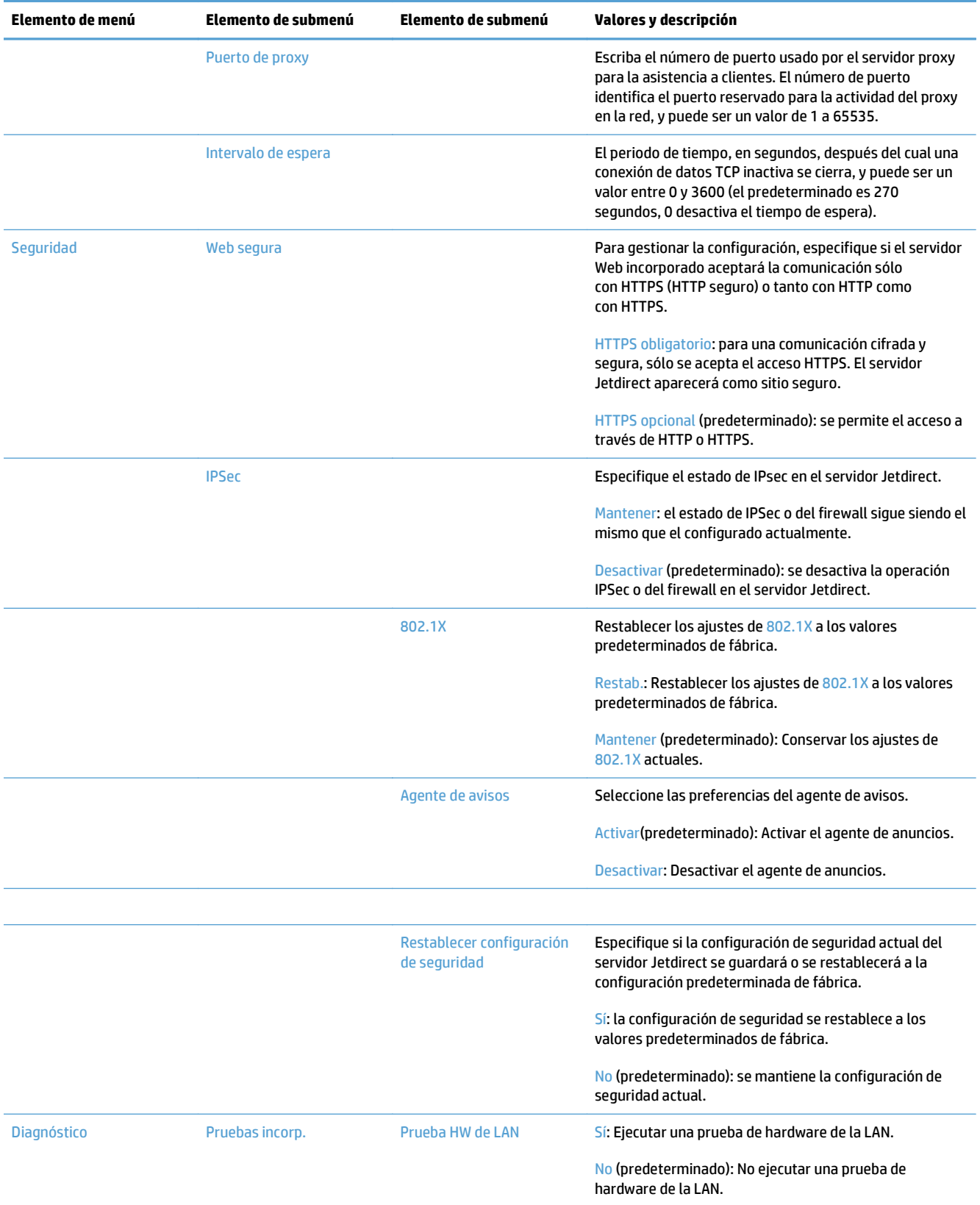

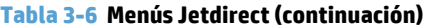

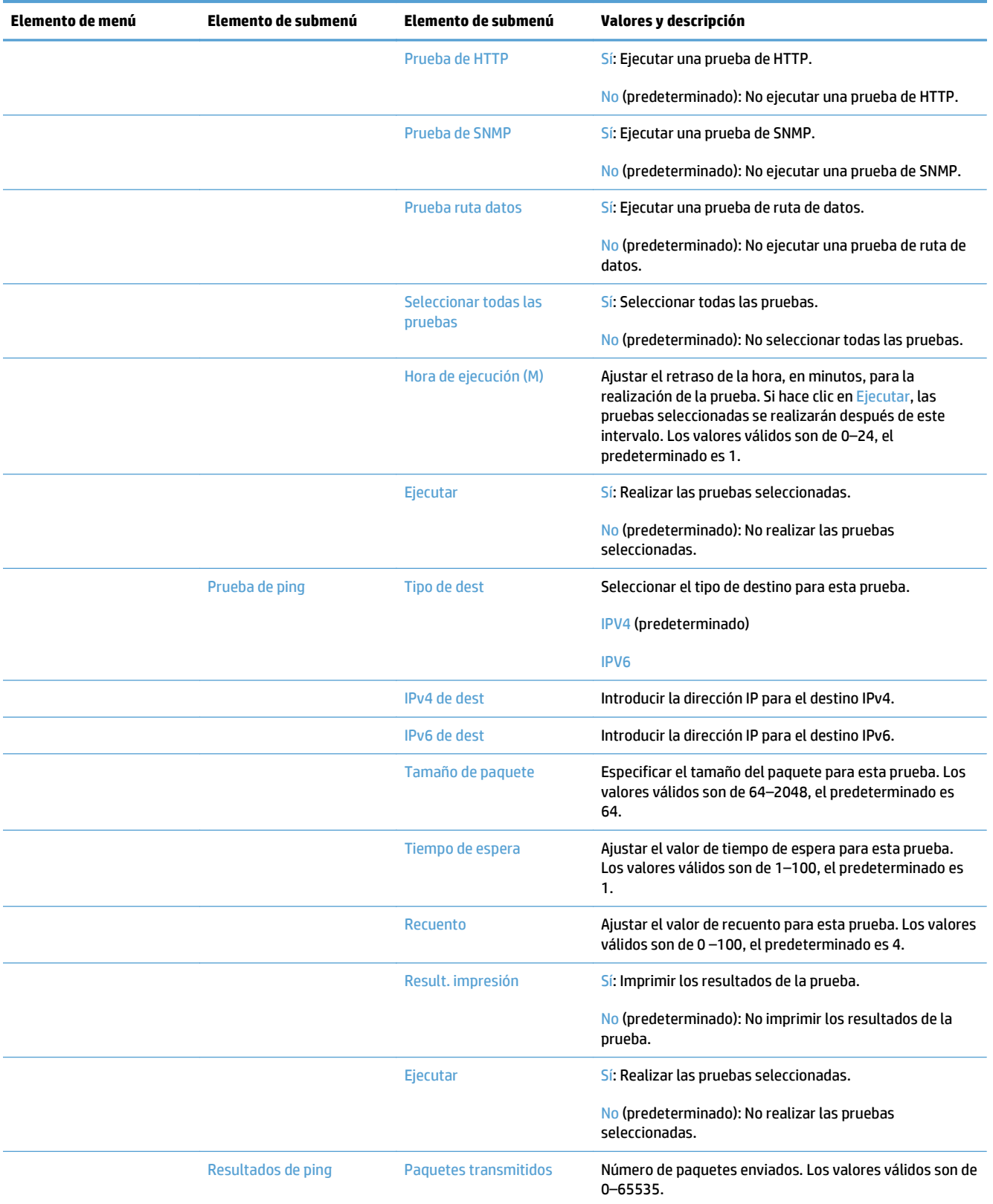

<span id="page-35-0"></span>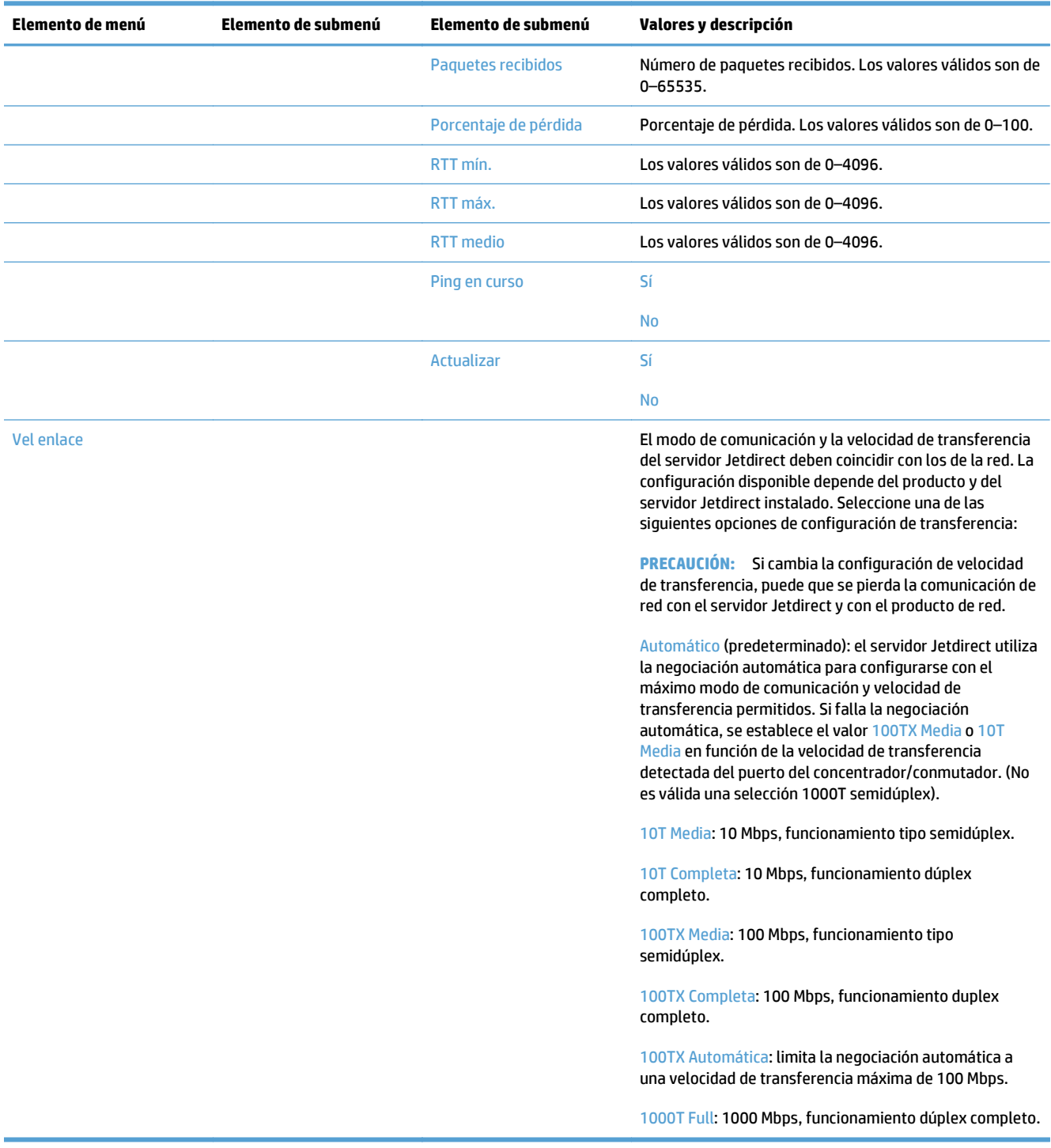

### **Configuración de los ajustes de idioma**

Para configurar los ajustes de idioma, siga los siguientes pasos:
- **1.** En el panel de control del producto, toque el botón Administración, toque el menú Configuración de pantalla y, a continuación, toque la opción Configuración de idioma.
- **2.** En Idioma, toque el idioma en el que desea visualizar el panel de control.
- **3.** En Diseño de teclado, toque el diseño del teclado para el teclado de la pantalla táctil y, a continuación, toque Guardar.

**X NOTA:** El idioma que seleccione puede afectar a la organización de las teclas del teclado de la pantalla táctil. Tenga en cuenta también que es posible que haya más de un diseño de teclado para un idioma específico.

**MOTA:** También es posible configurar los ajustes de idioma si toca el botón Idioma **co** en la pantalla de inicio.

#### **Configuración de los ajustes de hora**

Para configurar los ajustes de hora, siga los siguientes pasos:

- **1.** En el panel de control del producto, toque el botón Administración, toque el menú Configuración general y, a continuación, toque la opción Configuración de fecha/hora.
- **2.** Ajuste la fecha y la hora.
	- **a.** Toque Fecha/Hora.
	- **b.** Toque el botón adecuado y utilice la flecha para ajustar el valor deseado de día, mes y año.
	- **c.** Toque el botón adecuado y utilice la flecha para ajustar el valor deseado de hora; toque el botón AM/PM para cambiar el valor.

**X** NOTA: Toque Ajustar horario de verano si fuera necesario.

- **d.** Toque el botón de zona horaria adecuado.
- **e.** Toque Guardar.

**X NOTA:** Para cambiar el formato de fecha y hora, toque Formato de fecha/hora en la pantalla Configuración de fecha/hora.

- **3.** Configurar el ajuste del temporizador de reposo.
	- **a.** En la pantalla Configuración general, toque Configuración de energía y, a continuación, toque Configuración de tiempo de reposo.
	- **b.** Toque el cuadro junto a Modo Reposo/Desact auto tras para seleccionarlo y, a continuación, utilice el teclado emergente para ajustar el valor en minutos.
	- **c.** Seleccione la acción adecuada para Wake/Auto On a estos eventos.
	- **d.** Toque Guardar.
	- **NOTA:** También puede configurar la función Programa de reposo desde la pantalla Configuración de energía.

### **Asignación de dirección IP**

Si la red utiliza un protocolo de configuración dinámica de host (DHCP), la dirección IP se puede asignar de manera automática. En caso contrario, deberá asignar una dirección IP manualmente.

Para utilizar DHCP y asignar la dirección IP automáticamente, siga estos pasos:

- **1.** En el panel de control del producto, toque el botón Administración, toque la opción Configuración de red, toque la opción Menú JetDirect incorporado, toque la opción TCP/IP, toque la opción Configuración IPV4 y, a continuación, toque la opción Config. método.
- **2.** Toque DHCP.
- **3.** Toque Guardar.

Para asignar manualmente una dirección IP:

- **1.** En el panel de control del producto, toque el botón Administración, toque la opción Configuración inicial, toque la opción Redes y E/S, toque la opción Menú Jetdirect, toque la opción TCP/IP, toque la opción Configuración IPV4 y, a continuación, toque la opción Config. método.
- **2.** Toque Manual y, a continuación, toque Guardar.
- **3.** En la pantalla Configuración IPv4, toque Configuración manual y, a continuación, toque Dirección IP.
- **4.** Toque el campo de entrada de la primera dirección IP y utilice el teclado para introducir la primera parte de la dirección IP.
- **5.** Introduzca las partes restantes de la dirección IP y, a continuación, toque Guardar.

#### **Establecimiento y configuración de los ajustes de correo electrónico mediante el Asistente de configuración de correo electrónico**

Asegúrese de que tiene una conexión a Internet que funciona antes de realizar este procedimiento.

**1.** En el panel de control del producto, toque el botón Administración, toque la opción Configuración del escaneado/envío digital, toque la opción Configuración de correo electrónico y, a continuación, toque Asistente de configuración de correo electrónico.

**W NOTA:** También puede utilizar la Configuración inicial si está aún activada (toque el botón Administración, toque la opción Configuración inicial y, a continuación, toque la opción Asistente de configuración de correo electrónico).

- **2.** Seleccione una opción de servidor SMTP y, a continuación, siga las instrucciones en pantalla; toque Siguiente mientras completa cada pantalla en el asistente.
- **3.** Toque **Finalizar** en la pantalla del asistente final para completar la configuración y cerrar el asistente.

También puede utilizar el servidor Web incorporado (EWS) para configurar la libreta de direcciones con LDAP (Lightweight Directory Access Protocol [Protocolo ligero de acceso a directorios]).

- **1.** Haga clic en la ficha **Seguridad**, haga clic en **Control de acceso** y, a continuación, haga clic en el enlace **Instalación** para LDAP.
- **2.** Siga las instrucciones en pantalla para establecer y configurar LDAP.
- **NOTA:** Debe seleccionar la casilla **Activar registro de LDAP** (en **Instalación**) para activar este método de registro.
- **3.** Cuando haya finalizado la configuración, haga clic en **Aceptar**.

#### **Configuración manual de los parámetros IPv4 TCP/IP desde el panel de control**

Además de usar el servidor Web incorporado, puede usar los menús del panel de control para configurar la dirección IPv4, la máscara de subred y la puerta de enlace predeterminada.

- **1.** En el panel de control del producto, toque el botón Administración, toque el menú Configuración de red, toque la opción Menú Jetdirect, toque la opción TCP/IP, toque la opción Configuración IPV4, toque la opción Config. método y, a continuación, toque la opción Manual.
- **2.** Toque la opción que desee configurar manualmente y siga las instrucciones que aparecen en pantalla para cambiar manualmente la configuración.
- **3.** Toque el botón Volver **in** para volver a la página de configuración de IPv4.
- **4.** En la página de configuración de IPv4, toque Configuración manual y, a continuación, toque la opción que desee ajustar manualmente y siga las instrucciones en pantalla para cambiar los parámetros de la opción.
- **5.** Toque el botón Volver  $\triangleq$  varias veces hasta volver a Menú JetDirect incorporado.
- **6.** Toque la opción Vel enlace.
- **7.** Toque una de las opciones siguientes.

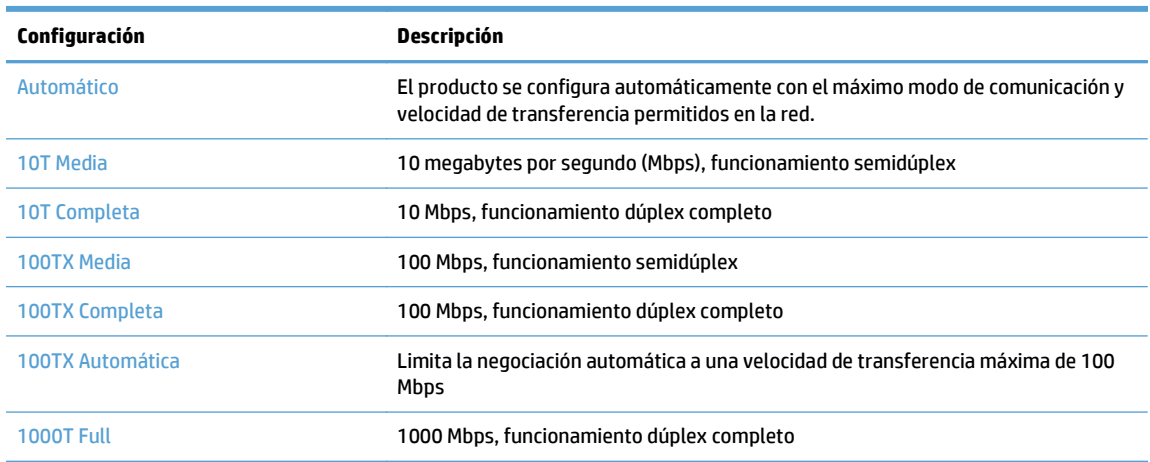

**8.** Toque el botón Guardar. El producto se apaga y vuelve a encenderse.

### **Configuración manual de los parámetros IPv6 TCP/IP desde el panel de control**

Además de usar el servidor Web incorporado, puede usar los menús del panel de control para establecer una dirección IPv6.

- **1.** En el panel de control del producto, toque el botón Administración, toque el menú Configuración de red, toque la opción Menú Jetdirect, toque la opción TCP/IP, toque la opción Configuración IPV6, toque la opción Dirección, toque la opción Configuración manual y, a continuación, toque la opción the Activar.
- **2.** Toque la opción Activado y, a continuación, toque el botón Guardar.
- **3.** Toque la opción Dirección y, a continuación, toque el campo de introducción de datos.
- **4.** Utilice el teclado para introducir la dirección y, a continuación, toque el botón Guardar.

#### **Desactivar protocolos de red (opcional)**

Todos los protocolos de red compatibles están activados de forma predeterminada. Si desactiva los protocolos no utilizados, obtendrá las siguientes ventajas:

- Disminuye el tráfico de red generado por el producto.
- En la página de configuración sólo se suministra información pertinente.
- Permite que el panel de control del producto pueda mostrar mensajes de error y advertencias específicos del protocolo.

### **Configuración de la velocidad de transmisión y el modo dúplex**

El modo de comunicación y la velocidad de transferencia del producto deben coincidir con los de la red. En la mayoría de los casos, se debe dejar el producto en el modo automático. Los cambios incorrectos en la configuración de velocidad de transferencia y dúplex pueden impedir que el producto se comunique con otros dispositivos de red. Si necesita realizar cambios, utilice el panel de control del producto.

- **WARE:** Los cambios de esta configuración hacen que el producto se apaque y luego se encienda. Introduzca cambios sólo cuando el producto esté inactivo.
	- **1.** En el panel de control del producto, toque el botón Administración, toque el menú Configuración de red y, a continuación, toque la opción Menú Jetdirect.
	- **2.** Toque la flecha hacia abajo hasta que se muestre la opción Vel enlace.
	- **3.** Toque el botón Guardar. El producto se apaga y vuelve a encenderse.

# **Configuración básica mediante el servidor Web incorporado**

Cuando el producto está conectado a la red, el servidor Web incorporado (EWS) está disponible automáticamente.

Para iniciar el EWS, abra el navegador Web en el equipo e introduzca la dirección IP del producto. Para localizar la dirección IP o el nombre de host, toque el botón Dirección de red en la pantalla de inicio en el panel de control del producto.

- Visualice o cambie la configuración de red
- Establecimiento o cambio de la contraseña de administrador
- [Configuración de las opciones de correo electrónico](#page-41-0)
- [Configuración del almacenamiento en carpetas de red](#page-41-0)
- [Configurar las opciones de Guardar en SharePoint](#page-42-0)
- [Configuración de las opciones del dispositivo de almacenamiento USB](#page-42-0)
- [Configure conjuntos rápidos](#page-43-0)
- [Configure ajustes generales de seguridad](#page-43-0)
- [Configurar los ajustes de seguridad de control de acceso](#page-43-0)

#### **Visualice o cambie la configuración de red**

Puede usar el servidor Web incorporado para ver o cambiar la configuración IP.

- **1.** Abra el servidor Web incorporado.
- **2.** Haga clic en la ficha **Red** para obtener información de red. Puede cambiar la configuración según lo necesite.

### **Establecimiento o cambio de la contraseña de administrador**

Utilice el servidor Web incorporado para establecer una contraseña de administrador o cambiar una existente. Una vez establecida la contraseña, deberá introducirla para poder acceder y cambiar la configuración.

- **1.** Abra el servidor Web incorporado y haga clic en la ficha **Redes**.
- **2.** En el panel izquierdo, haga clic en la opción **Autorización**.
- **EZ NOTA:** Si se ha determinado una contraseña con anterioridad, se le indica que escriba la contraseña. Escriba la contraseña y, a continuación, haga clic en el botón **Aplicar**.
- **3.** Escriba la nueva contraseña en los cuadros **Contraseña** y **Confirmar contraseña**.
- **4.** En la parte inferior de la ventana, haga clic en el botón **Aplicar** para guardar la contraseña.

**NOTA:** También puede establecer una contraseña de administrador local en la opción **Seguridad general** de la ficha **Seguridad**. Una vez establecida la contraseña, deberá introducirla para poder cambiar la configuración dentro del servidor Web incorporado.

### <span id="page-41-0"></span>**Configuración de las opciones de correo electrónico**

- **1.** Abra el servidor Web incorporado.
- **2.** Haga clic en la ficha **Escaneado/Envío digital**.
- **3.** En el panel de navegación izquierdo, haga clic en la entrada **Configuración de correo electrónico**.
- **4.** Seleccione **Activar envío a correo electrónico** y haga clic en **Añadir**, siga el asistente de SMTP para rellenar los campos obligatorios y cualquier campo adicional que desee y, a continuación, haga clic en el botón **Aplicar**.
- **SUGERENCIA:** Debe especificar un servidor saliente SMTP y rellenar el campo **De:**. Consulte la Ayuda del servidor Web incorporado para obtener más información.
- **5.** Para añadir direcciones a la libreta de direcciones, haga clic en la entrada **Libreta de direcciones** en el panel de navegación izquierdo y siga las instrucciones que aparecen en pantalla.

Una vez que haya configurado las opciones de correo electrónico, envíese a sí mismo un correo electrónico con la función de envío digital. Si recibe el correo electrónico, habrá configurado la función de envío digital correctamente.

Si no lo recibe, lleve a cabo estas acciones para solucionar los posibles problemas:

- Compruebe el SMTP y la dirección para asegurarse de que los ha escrito correctamente.
- Acceda a la página de configuración. Cerciórese de que la dirección de la puerta de enlace SMTP es correcta.
- Asegúrese de que la red está funcionando correctamente. Envíese a usted mismo un correo electrónico desde un equipo. Si recibe el correo electrónico, la red está funcionando correctamente. Si no recibe el correo electrónico, póngase en contacto con el administrador de red o proveedor de servicios Internet (ISP).

#### **Configuración del almacenamiento en carpetas de red**

Antes de configurar las carpetas de red, establezca las carpetas como compartidas. Para ello, siga las instrucciones del sistema operativo de la red.

- **1.** Abra el servidor Web incorporado.
- **2.** Haga clic en la ficha **Escaneado/Envío digital**.
- **3.** En el menú de navegación izquierdo, haga clic en la entrada **Configuración del almacenamiento en carpetas de red**.
- **4.** Seleccione la casilla de verificación **Activar almacenamiento en carpetas de red**.
- **NOTA:** Si selecciona **Usar credenciales de usuario para conectarse después de iniciar sesión en el panel de control** en la lista desplegable **Configuración de autenticación**, el usuario con el que haya iniciado sesión debe poseer permisos de escritura en la carpeta de red especificada.
- **5.** Establezca la configuración predeterminada que desee para todas las carpetas y haga clic en el botón **Aplicar**.
- **6.** Para especificar las carpetas de red en la que desee guardar los documentos, haga clic en el botón **Añadir** en la sección **Conjuntos rápidos** y siga las instrucciones que aparecen en pantalla.

### <span id="page-42-0"></span>**Configurar las opciones de Guardar en SharePoint**

Antes de completar este procedimiento, la carpeta de destino donde desee guardar los archivos digitalizados debe existir en el sitio de SharePoint y, además, debe poseer permisos de escritura en la carpeta de destino.

- **1.** Abra el servidor Web incorporado.
- **2.** Haga clic en la ficha **Escaneado/Envío digital**.
- **3.** En el menú de navegación izquierdo, haga clic en la entrada **Guardar en SharePoint**.
- **4.** Active la casilla **Activar Digitalizar a SharePoint** y, a continuación, haga clic en **Añadir**.
- **5.** En la primera pantalla del asistente de configuración rápida, escriba un título y una descripción para la configuración rápida de "Digitalizar a SharePoint", seleccione el botón de ubicación para la configuración rápida y las opciones de interacción del usuario en el panel de control y, a continuación, haga clic en **Siguiente**.
- **6.** En el cuadro de diálogo Configuración de destino de SharePoint, haga clic **Añadir** para crear un destino de "Digitalizar a SharePoint" y, a continuación, siga las instrucciones de la parte superior del cuadro de diálogo Configuración de destino de SharePoint.
	- **a.** Mediante el explorador, navegue hasta la carpeta de destino de las digitalizaciones de SharePoint, copie la ruta de destino, péguela en el campo **Ruta SharePoint** del cuadro de diálogo "Agregar ruta de acceso a SharePoint" y complete el resto de campos del cuadro de diálogo como desee.
		- **NOTA:** Si selecciona **Usar credenciales de usuario para conectarse después de iniciar sesión en el panel de control** en la lista desplegable **Configuración de autenticación**, el usuario con el que haya iniciado sesión debe poseer permisos de escritura en la carpeta de red especificada.
			- Compruebe que el campo **Dominio de Windows** (distingue entre mayúsculas y minúsculas) contenga un nombre de dominio completo.
			- Seleccione **Generar URL corta** para eliminar los caracteres extraños del nombre de la ruta de acceso.
	- **b.** Cuando haya terminado de configurar las opciones de SharePoint, haga clic en **Aceptar** y, a continuación, en **Siguiente**.
	- **c.** Complete el resto de los cuadros de diálogo del asistente de configuración rápida (haga clic en **Siguiente** para avanzar hasta el cuadro de diálogo siguiente).
	- **d.** Cuando llegue al cuadro de diálogo Resumen, haga clic en **Finalizar** para completar la configuración.

Cuando haya creado la configuración rápida de "Guardar en SharePoint", podrá digitalizar al destino en SharePoint mediante la configuración rápida, directamente desde la pantalla principal o bien mediante el botón Conjuntos rápidos de la pantalla principal.

#### **Configuración de las opciones del dispositivo de almacenamiento USB**

- **1.** Abra el servidor Web incorporado.
- **2.** Haga clic en la ficha **Escaneado/Envío digital**.
- **3.** En el menú de navegación izquierdo, haga clic en la entrada **Configuración del almacenamiento en USB**.
- <span id="page-43-0"></span>**4.** Seleccione la casilla de verificación **Activar almacenamiento en USB**.
- **5.** Establezca la configuración predeterminada que desee.
- **6.** Haga clic en el botón **Aplicar**.

#### **Configure conjuntos rápidos**

- **1.** Abra el servidor Web incorporado.
- **2.** Haga clic en la ficha **General**.
- **3.** En el menú de navegación izquierdo, haga clic en la entrada **Configuración de conjuntos rápidos**.
- **4.** Haga clic en el botón **Añadir** y, a continuación, siga las instrucciones que aparecerán en pantalla en el asistente de conjunto rápido.
- **5.** Cuando termine, haga clic en el botón **Aplicar**.
- **SUGERENCIA:** También puede configurar Conjuntos rápidos en otras páginas de configuración en el servidor Web incorporado.

### **Configure ajustes generales de seguridad**

- **1.** Abra el servidor Web incorporado.
- **2.** Haga clic en la ficha **Seguridad** y, a continuación, haga clic en **Seguridad general**.
- **3.** Escriba una contraseña nueva, y a continuación, vuelva a escribir la contraseña para verificarla.
- **4.** Seleccione **Activar Host USB plug and play** si desea habilitar el puerto USB cubierto en la parte delantera del producto.
- **5.** Haga clic en **Aplicar**.

### **Configurar los ajustes de seguridad de control de acceso**

Completar cada paso puede llevarle a varias pantallas.

- **1.** Abra el servidor Web incorporado.
- **2.** Especifique y configure el método de seguridad que desea utilizar (LDAP o Windows).
	- **a.** Haga clic en la ficha **Seguridad** y, a continuación, haga clic en **Control de acceso**.
	- **b.** En **Activar y configurar métodos de registro**, haga clic en **Instalación** para configurar el método de registro deseado (LDAP o Windows).
	- **c.** Siga las instrucciones en pantalla en la pantalla de configuración del método de registro seleccionado; cuando la configuración haya finalizado, haga clic en **Aceptar**.
- **3.** En **Directivas de registro y permisos** en la pantalla Control de acceso, ajuste la configuración de acceso a las funciones de los dispositivos para cada nivel de usuario y, a continuación, seleccione una opción **Administrar conjuntos de permisos...**.
- **4.** En **Relaciones entre usuarios o grupos de red y permisos del dispositivo**, seleccione el permiso predeterminado ajustado para cada tipo de signo en el método.
- **5.** (Opcional): En **Cuentas de usuario de dispositivo**, configure cuentas de usuario individuales si no está utilizando usuarios y grupos para garantizar el acceso a los dispositivos.
- **6.** Cuando se hayan finalizado todos los ajustes de seguridad de control de acceso, haga clic en **Aplicar**.
- **7.** Seleccione un modo de borrado de archivos para borrar archivos de trabajo temporales.
	- **a.** Haga clic en la ficha **Seguridad** y, a continuación, haga clic en **Proteger datos almacenados**.
	- **b.** En **Gestionar archivos de trabajos temporales**, seleccione el método para borrar archivos de trabajo temporales y, a continuación, haga clic en **Aplicar**.
- **1.** Abra el servidor Web incorporado.
- **2.** Haga clic en la ficha **Seguridad** y, a continuación, haga clic en **Seguridad general**.
- **3.** Escriba una contraseña nueva, y a continuación, vuelva a escribir la contraseña para verificarla.
- **4.** Seleccione **Activar Host USB plug and play** si desea habilitar el puerto USB cubierto en la parte delantera del producto.
- **5.** Haga clic en **Aplicar**.

# **Configuración adicional mediante el servidor Web incorporado**

La siguiente tabla identifica las opciones de configuración disponibles desde el servidor Web incorporado (EWS). Si desea obtener más información acerca de las opciones específicas, consulte la Ayuda de EWS.

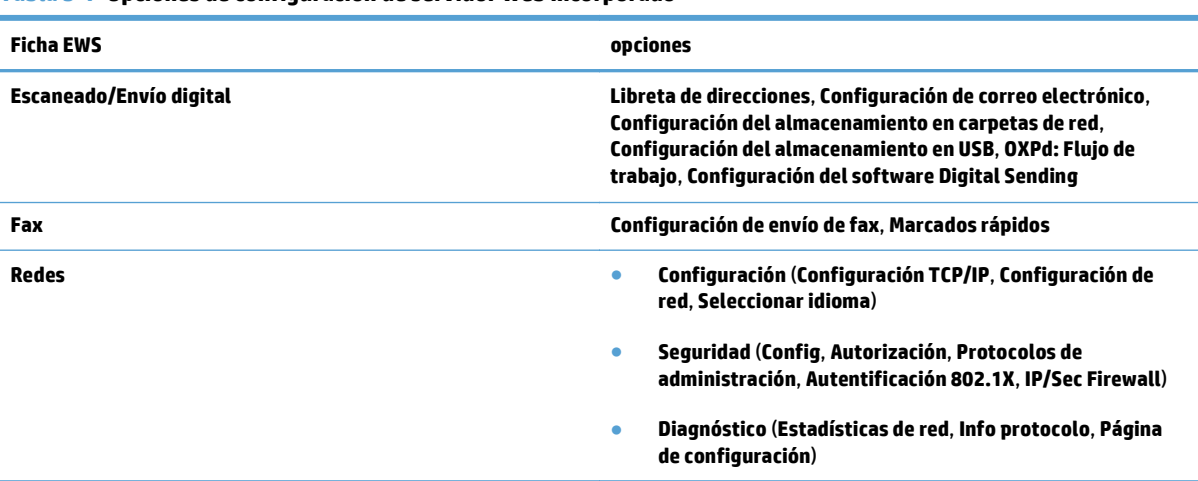

#### **Tabla 3-7 Opciones de configuración de servidor Web incorporado**

# **4 Administración: Gestión del producto**

En esta sección se muestra información acerca de cómo cuidar y mantener el producto.

- [Uso de páginas de información](#page-47-0)
- [Utilice el servidor Web incorporado](#page-48-0)
- [Use el software HP Web Jetadmin](#page-50-0)
- [Seguridad de control de envío digital](#page-51-0)
- [Características de seguridad](#page-52-0)
- [Configuración de energía](#page-56-0)
- [Actualización del firmware](#page-57-0)
- [Copia de seguridad de los datos del producto](#page-58-0)
- [Restauración de los datos del producto](#page-59-0)

Limpiar el producto con cierta frecuencia ayuda a garantizar escaneados de alta calidad. El nivel de cuidado necesario depende de varios factores, como el nivel de uso y el entorno. Debe realizar una limpieza rutinaria según sea necesario.

**PRECAUCIÓN:** Antes de colocar un elemento en el alimentador de documentos, asegúrese de que el elemento no contiene pegamento húmedo, líquido de corrección u otras sustancias que se puedan transferir al interior del producto.

Asegúrese de que no haya ondulaciones, arrugas, grapas, clips ni cualquier otro material adherido. Las hojas no deben estar pegadas entre sí.

# <span id="page-47-0"></span>**Uso de páginas de información**

- **1.** En la pantalla de inicio, toque el botón Administración y, a continuación, toque la opción Informes para ver páginas que proporcionan información sobre el dispositivo y su estado y configuración actuales.
- **2.** Toque la opción de la página de información que desea ver y, a continuación, toque Ver.
- Páginas Configuración/Estado
	- Diagrama de menús de administración
	- Pág. configuración actual
	- Página de configuración
	- Página de directorio del archivo
	- Página de estado de servicios Web
	- Página de uso
- Informes de fax
	- Lista de números de marcado rápido

# <span id="page-48-0"></span>**Utilice el servidor Web incorporado**

Cuando el HP Scanjet Enterprise 8500 fn1 está conectado a la red, puede usar el servidor Web incorporado para ver la información sobre el estado, cambiar la configuración y gestionar el producto desde el equipo.

Para utilizar el servidor Web incorporado, debe disponer de Microsoft Internet Explorer 5.01 o posterior, o Netscape 6.2 o posterior para Windows, Mac OS y Linux (sólo Netscape). Se requiere Netscape Navigator 4.7 para HP-UX 10 y HP-UX 11.

El servidor Web incorporado funciona cuando el producto está conectado a una red basada en IP. No es necesario tener acceso a Internet para abrir y utilizar el servidor Web incorporado.

Cuando el producto está conectado a la red, el servidor Web incorporado está disponible automáticamente.

**MOTA:** Algunas opciones del Servidor Web Integrado solo están disponibles para el administrador de red y algunos ajustes pueden requerir el uso de contraseña.

Puede usar el servidor Web incorporado sin conectarse a Internet; sin embargo, algunas funciones no estarán disponibles.

- Cómo abrir el servidor Web incorporado
- Opciones del servidor Web integrado

#### **Cómo abrir el servidor Web incorporado**

- **1.** En un navegador Web compatible del que disponga en su equipo, escriba la dirección IP o el nombre de host del producto en el campo de dirección/URL. Para localizar la dirección IP o el nombre de host, toque el botón Dirección de red en la pantalla de inicio.
- **W NOTA:** Después de acceder a la dirección URL, puede crear un marcador para poder volver a ella rápidamente en un futuro.
- **2.** El servidor Web incorporado tiene siete fichas que contienen la configuración e información sobre el producto: **Información**, **General**, **Escaneado/Envío digital**, **Fax**, **Solución de problemas**, **Seguridad** y **Redes**. Haga clic en la ficha que desee ver.

#### **Opciones del servidor Web integrado**

En la tabla siguiente se describen los tipos de información que puede obtener o las tareas que puede realizar a través de las fichas del servidor Web incorporado. Las opciones que aparecen en cada ficha pueden cambiar al actualizar el firmware, por lo tanto, consulte la Ayuda del servidor Web incorporado para obtener información pormenorizada acerca de las fichas y sus opciones.

**NOTA:** Cada una de las fichas también incluye enlaces a los sitios Web **HP Instant Support** y **Asistencia del producto**.

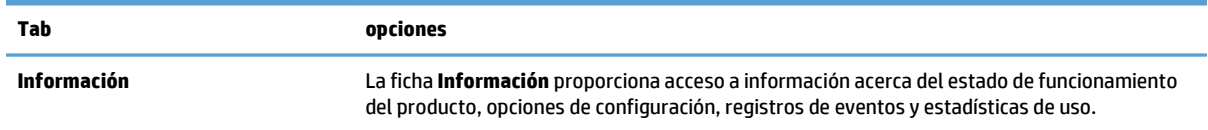

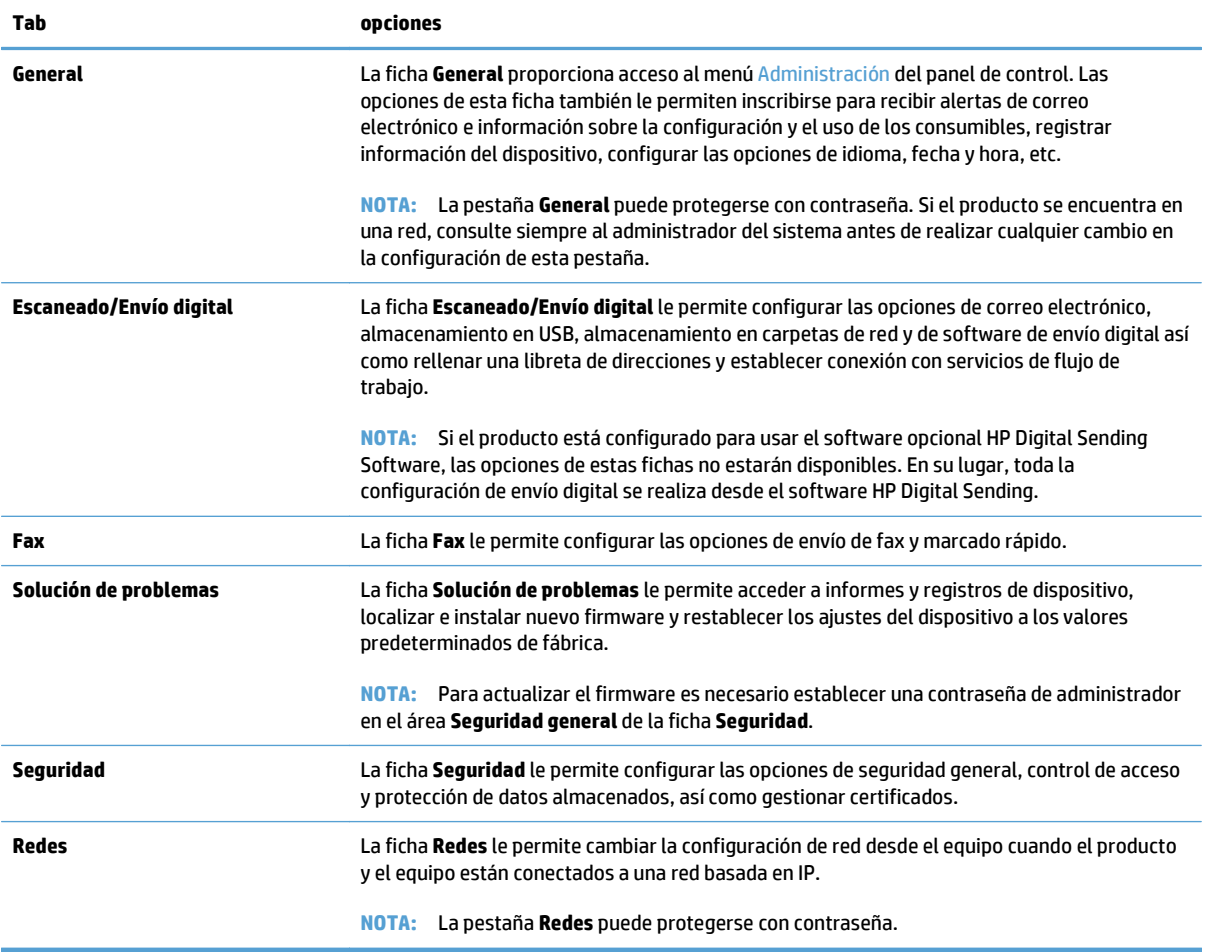

# <span id="page-50-0"></span>**Use el software HP Web Jetadmin**

HP Web Jetadmin es una solución de software basada en web para la instalación, supervisión y solución de problemas de forma remota de periféricos conectados a la red. La gestión es proactiva y permite que los administradores de red puedan resolver los problemas antes de que éstos afecten a los usuarios. Descargue este software gratuito de gestión mejorada en [www.hp.com/go/webjetadmin](http://www.hp.com/go/webjetadmin).

Se pueden instalar complementos en HP Web Jetadmin para ofrecer compatibilidad con funciones específicas de un producto. El software HP Web Jetadmin puede notificarle automáticamente cuando haya nuevos complementos disponibles. En la página **Actualización de producto**, siga las instrucciones para conectarse automáticamente al sitio Web de HP e instalar los últimos complementos correspondientes a su producto.

**<sup>2</sup> NOTA:** Los examinadores deben tener Java™activado.

# <span id="page-51-0"></span>**Seguridad de control de envío digital**

El producto se ha diseñado teniendo en cuenta la seguridad. Incluye una gran variedad de características que funcionan para proteger la seguridad del proceso de envío digital.

### **Autenticación de red**

La característica de seguridad más básica del producto es su capacidad para solicitar el inicio de sesión de red para que un usuario pueda usar las funciones de envío digital. Esto impide a los usuarios no autorizados acceder al producto y enviar documentos. Además, el producto es compatible con distintos métodos de autenticación que ofrecen un alto nivel de cifrado y seguridad.

### **Correo electrónico seguro**

Además de la opción de correo electrónico seguro en este escáner, un número de distribuidores de software de terceros ofrece servicios para entregar correos electrónicos seguros. La característica de correo electrónico secundario se ha diseñado para que funcione con uno de esos programas de software de otros fabricantes, y está destinada a aquellos usuarios que necesitan una medida adicional en cuanto a la seguridad de datos.

### **Restricción de acceso al software**

Para mantener la seguridad del producto, también debe restringir el acceso a programas de software que se puedan usar para configurar el producto.

También puede establecer una contraseña de administrador local mediante la opción **Seguridad general** de la ficha **Seguridad** del servidor Web incorporado (EWS) para impedir el acceso a las fichas de configuración del dispositivo. Una vez establecida la contraseña, los usuarios podrán ver únicamente la ficha **Información** del EWS.

# <span id="page-52-0"></span>**Características de seguridad**

#### El producto cuenta con las siguientes características de seguridad.

- Seguridad del servidor Web incorporado
- Gestión de archivos de trabajo temporales
- [Borrado de almacenamiento seguro](#page-53-0)
- [Borrado de archivos seguro](#page-53-0)
- [Borrado de disco seguro](#page-53-0)
- [Discos duros seguros de alto rendimiento HP](#page-54-0)
- [Gestión de certificados](#page-54-0)
- [Autenticación y autorización](#page-55-0)

### **Seguridad del servidor Web incorporado**

Asigne una contraseña para limitar el acceso al servidor Web incorporado, de modo que los usuarios no autorizados no puedan modificar la configuración del producto.

- **1.** Abra el servidor Web incorporado.
- **2.** Haga clic en la ficha **Seguridad**.
- **3.** En la parte izquierda de la ventana, haga clic en el enlace **Seguridad general**.
- **4.** Escriba la contraseña en el cuadro **Nueva contraseña** y vuelva a escribirla en el cuadro **Verifique la contraseña**.
- **5.** Haga clic en el botón **Aplicar**. Anote la contraseña y guárdela en un lugar seguro.

#### **Gestión de archivos de trabajo temporales**

Para especificar la forma en la que el producto gestiona los archivos de trabajo temporales que se crean cuando se inicia el escáner, siga estos pasos.

- **1.** En el servidor Web incorporado, haga clic en la ficha **Seguridad** y, a continuación, haga clic en el enlace **Proteger datos almacenados**.
- **2.** En **Administración de archivos de trabajo temporales**, seleccione un modo de borrado de archivos.
	- **Borrado rápido no seguro.** Se trata de una función simple para borrar tablas de archivos. Si bien se elimina el acceso al archivo, los datos permanecen en el disco hasta que se sobrescriban en sucesivas operaciones de almacenamiento de datos. Es el modo más rápido. Borrado rápido no seguro es el modo de borrado predeterminado.
	- **Borrado rápido seguro.** Se elimina el acceso al archivo y se sobrescriben los datos con un patrón de caracteres idéntico y fijo. Aunque es más lento que el borrado rápido no seguro, se sobrescriben todos los datos. El modo Borrado rápido seguro cumple los requisitos de la norma 5220-22.M del Ministerio de Defensa de EE. UU. en materia de borrado de soportes de disco.
	- **Borrado desinfectante seguro**. Es parecido al modo Borrado rápido seguro pero, por añadidura, los datos se sobrescriben varias veces mediante un algoritmo para evitar remanentes de datos. Este modo afecta al rendimiento. El borrado desinfectante seguro cumple los estándares de

borrado de soportes de disco que se especifican en la publicación especial 800-88 "Guidelines for Media Sanitation" (indicaciones para la desinfección de soportes) del NIST, y la matriz actualizada de desinfección y borrado del DSS del ministerio de defensa de EE. UU.

<span id="page-53-0"></span>**3.** Haga clic en **Aplicar**.

#### **Borrado de almacenamiento seguro**

Use la opción **Borrado de almacenamiento seguro** del servidor Web incorporado para proteger los datos eliminados del acceso no autorizado en la unidad de disco duro del producto. La opción **Borrado de almacenamiento seguro** ofrece dos tipos de borrado seguro, ambos cumplen las normativas para la desinfección de soportes de la publicación especial 800–88 del NIST de EE. UU.

- **1.** En el servidor Web incorporado, haga clic en la ficha **Seguridad**, haga clic en la opción **Proteger datos almacenados** y, a continuación, haga clic en el botón **Borrar opciones**.
- **2.** Seleccione una opción de borrado de almacenamiento.
	- **Borrado rápido seguro**. Se elimina el acceso al archivo y los datos se sobrescriben una vez con un patrón fijo de caracteres idénticos.
	- **Borrado desinfectante seguro**. Este nivel es parecido a **Borrado rápido seguro** pero los datos se sobrescriben tres veces. Esto afecta al rendimiento.
- **3.** Haga clic en el botón **Borrar**.

#### **Datos afectados**

Los datos a los que afecta (cubiertos por) esta función de **Borrado de almacenamiento seguro** incluyen archivos de fax almacenados, trabajos almacenados y datos de aplicaciones de HP y otros fabricantes.

Esta función no afecta a los datos almacenados en la memoria RAM no volátil (NVRAM) del producto, de tipo flash, la cual se emplea para almacenar la configuración predeterminada, los recuentos de páginas y otros datos similares. Tampoco afecta a los datos almacenados en discos RAM del sistema (si se usa alguno) ni a los que se guardan en la memoria RAM flash de inicio del sistema.

#### **Borrado de archivos seguro**

Al cambiar el modo **Borrado de archivos seguro**, no se sobrescriben los datos anteriores del disco ni se procede a la desinfección inmediata del disco completo. Al cambiar el modo **Borrado de archivos seguro**, varía la forma en la que, en lo sucesivo, el producto limpia los datos temporales de los trabajos.

#### **Borrado de disco seguro**

Borrado de disco seguro borra permanentemente todos los datos de la unidad de disco duro. Si dispone de una unidad de disco duro cifrada, esta función también desbloquea la unidad de disco duro cifrada y permite, por lo tanto, que cualquier dispositivo pueda leer la unidad.

**¡ADVERTENCIA!** Use esta opción únicamente al final de la vida útil del producto, Puesto que Borrado de disco seguro borra de manera permanente todos los datos (incluido el sistema operativo del producto), el producto no se iniciará.

Tendrá que acceder a la función Borrado de disco seguro desde la opción de herramientas administrativas en el menú de arranque del producto. Para acceder al menú de arranque, pulse el botón de alimentación para apagar el producto, mantenga pulsada la tecla Escape del teclado y, a continuación, pulse el botón de

alimentación para encender el producto a la vez que mantiene pulsada la tecla Escape hasta que aparezca el menú de arranque.

#### <span id="page-54-0"></span>**Discos duros seguros de alto rendimiento HP**

Este producto es compatible con discos duros cifrados que se pueden instalar en la ranura EIO, en la placa del formateador o en ambas ubicaciones. El único disco duro cifrado compatible es el disco que viene integrado en el producto. Los discos duros cifrados proporcionan cifrado basado en hardware para que pueda almacenar con seguridad datos de escaneado confidenciales, sin perjudicar el rendimiento del producto. Los discos duros cifrados utilizan la última versión del estándar avanzado de cifrado (AES, del inglés Advanced Encryption Standard) con versátiles características de ahorro de tiempo y una sólida funcionalidad.

### **Gestión de certificados**

El producto incorpora un certificado autofirmado, que permite el cifrado y un nivel razonable de confianza en las comunicaciones a través de la red con entidades como el servidor LDAP (comunicaciones que pueden incluir nombres de usuario y contraseñas). Sin embargo, algunas redes necesitan certificados seguros. En ese caso, puede que necesite instalar un certificado de la autoridad emisora de certificados de red.

El administrador de certificados también le permite cargar listas de revocación de certificados (CRL).

#### **Carga de un certificado**

- **1.** En un navegador Web, abra el servidor Web incorporado. Para ello, introduzca la dirección IP del producto.
- **2.** En la página principal del servidor web incorporado, haga clic en la ficha **Seguridad** y, a continuación, seleccione la entrada **Gestión de certificados**.
- **NOTA:** Si la página **Gestión de certificados** no está disponible, actualice el firmware del producto.
- **3.** En **Instalar certificado**, haga clic en **Examinar...** para localizar el certificado que desea cargar.
- **X NOTA:** Podrá encontrar los certificados en la ubicación donde los creó el administrador de red. Si el certificado seleccionado está protegido con contraseña, deberá especificar la contraseña del certificado.
- **4.** Haga clic en **Importar** para importar el certificado. El certificado aparecerá en la lista de certificados una vez que se haya cargado.

#### **Carga de una lista de revocación de certificados (CRL)**

- **1.** En un navegador Web, abra el servidor Web incorporado. Para ello, introduzca la dirección IP del producto.
- **2.** En la página principal del EWS, haga clic en la entrada **Seguridad** y, a continuación, seleccione la entrada **Gestión de certificados**.

**ET NOTA:** Si la página Gestión de certificados no está disponible, actualice el firmware del producto.

- **3.** En **Instalar certificado**, haga clic en **Examinar...** para localizar la lista CRL que desea cargar.
- **4.** Haga clic en **Importar** para importar la CRL. La CRL aparecerá en la lista de revocación de certificados una vez que se haya cargado.

### <span id="page-55-0"></span>**Autenticación y autorización**

Puede asegurar el acceso a diversas secciones del menú del panel de control si establece contraseñas. Estas contraseñas se pueden crear de forma local en el producto, o bien se pueden obtener de la red si configura la información de servidor de Windows o LDAP.

Para establecer esta configuración mediante el servidor Web incorporado, siga estos pasos.

- **1.** En el servidor Web incorporado, haga clic en la ficha **Seguridad** y, a continuación, haga clic en el enlace **Control de acceso**.
- **2.** Configure las opciones de control de acceso.
	- **Activar y configurar métodos de registro**. Esta sección permite al administrador establecer la configuración de red de Windows o LDAP. El producto usa esta configuración para obtener información del usuario desde el servidor.
	- **Directivas de registro y permisos**. Esta sección permite al administrador gestionar los permisos del producto. De forma predeterminada, el producto es compatible con los conjuntos de permisos de invitado, administrador y usuario. El administrador puede añadir conjuntos de permisos y puede configurar qué métodos de inicio de sesión se utilizarán para las aplicaciones del panel de control.
	- **Relaciones entre usuarios o grupos de red y permisos del dispositivo**. Esta sección permite al administrador seleccionar el conjunto de permisos predeterminado para los métodos de inicio de sesión en Windows y LDAP.
	- **Cuentas de usuario de dispositivo**. Esta sección permite al administrador establecer códigos de acceso de usuario.

# <span id="page-56-0"></span>**Configuración de energía**

Para administrar la configuración de energía del producto mediante el servidor Web incorporado, siga estos pasos:

- **1.** Inicie el servidor Web incorporado.
- **2.** Haga clic en la ficha **General** y, a continuación, seleccione **Configuración de energía**.
- **3.** En **Programa de reposo**, haga clic en **Añadir** para abrir la ventana Programa de reposo.
	- **a.** Siga las instrucciones en pantalla para definir un evento programado de reposo semanal o más prolongado.
	- **b.** Haga clic en **Aplicar** para guardar el evento programado de reposo.
- **4.** En **Configuración de tiempo de reposo** en el diálogo **Configuración de energía**, haga clic en Modo Reposo/Desact auto tras, introduzca el número de minutos de actividad tras los cuales desea que el escáner acceda al modo de reposo y, a continuación, haga clic en **Aplicar**

**W** NOTA: También puede ajustar la configuración de energía desde la pantalla de inicio del panel de control. Toque Administración, toque Configuración general y después toque Configuración de energía.

# <span id="page-57-0"></span>**Actualización del firmware**

**W NOTA:** Debe tener la contraseña de administrador local para finalizar esta tarea.

- **1.** En la pantalla de inicio, toque el botón Administración, toque el botón Informes y, a continuación, toque el botón Páginas Configuración/Estado.
- **NOTA:** Marque la opción Página de configuración; el informe indica el número de revisión del firmware actual.
- **2.** Visite [www.hp.com/support](http://www.hp.com/support), busque el producto que desee y, a continuación, localice el enlace de descarga para comprobar si está disponible una versión de firmware más reciente.
- **3.** Copie el archivo del nuevo firmware en un dispositivo de almacenamiento USB; luego conecte éste en el conector USB situado junto al panel de control.
	- **PRECAUCIÓN:** Asegúrese de dejar el dispositivo de almacenamiento USB conectado en el conector correspondiente hasta que todas las actualizaciones se hayan instalado, el producto se haya reiniciado y la pantalla de inicio se muestre en la pantalla táctil.
- **4.** En la pantalla de inicio, toque el botón Mantenimiento del dispositivo y, a continuación, toque el botón Actualización de firmware USB.
- **5.** Toque Paquete de Actualización de firmware y, a continuación, toque el botón Actualizar.

El proceso de actualización puede tardar unos minutos.

**6.** Cuando se le solicite, toque el botón Sí para reiniciar el producto.

Después de una actualización de firmare, el producto puede tardar unos 20 minutos en iniciarse.

**7.** Si es necesario, repita los dos pasos anteriores para instalar una segunda actualización.

**X NOTA:** También puede actualizar el firmware mediante el servidor Web incorporado. Inicie el servidor Web incorporado, haga clic en la ficha **General**, haga clic en **Actualización de firmware** en el panel de navegación izquierdo y, a continuación, siga las instrucciones en pantalla para descargar una actualización del firmware directamente en el producto.

# <span id="page-58-0"></span>**Copia de seguridad de los datos del producto**

HP recomienda realizar copias de seguridad rutinarias programadas como práctica habitual.

Para realizar copias de seguridad de datos almacenados en el producto, siga estos pasos:

- **1.** Inicie el servidor Web incorporado (EWS).
- **2.** Haga clic en la ficha **General** y, a continuación, seleccione **Copia de seguridad y restaurar**.
- **3.** En **Copia de seguridad/restauración**, seleccione **Copia de seguridad** y, a continuación, proporcione la carpeta UNC en la que se almacenará el archivo de copia de seguridad.

**W NOTA:** Si la carpeta de copia de seguridad está cifrada, debe introducir la clave de cifrado en el campo **Clave de codificación** en **Configuración de autenticación**.

**4.** En **Configuración de autenticación**, introduzca el dominio de Windows, nombre de usuario y contraseña y, a continuación, haga clic en **Aceptar** para crear el archivo de copia de seguridad.

Un indicador de progreso indica el estado de la operación de copia de seguridad.

**NOTA:** También puede realizar copias de seguridad de los datos desde la pantalla de inicio del panel de control. Toque Mantenimiento del dispositivo, toque Copia de seguridad/restauración y después toque Copia de seguridad de datos.

# <span id="page-59-0"></span>**Restauración de los datos del producto**

Para restaurar los datos del producto del que se ha realizado la copia de seguridad, siga estos pasos:

- **1.** Inicie el servidor Web incorporado (EWS).
- **2.** Haga clic en la ficha **General** y, a continuación, seleccione **Copia de seguridad y restaurar**.
- **3.** En **Copia de seguridad/restauración**, seleccione **Restaurar** y, a continuación, indique el nombre completo de la ruta del archivo que desea restaurar.

**W NOTA:** Si la carpeta de copia de seguridad está cifrada, debe introducir la clave de cifrado en el campo **Clave de codificación** en **Configuración de autenticación**.

**4.** En **Configuración de autenticación**, introduzca el dominio de Windows, nombre de usuario y contraseña y, a continuación, haga clic en **Aceptar** para restaurar el archivo de copia de seguridad.

Un indicador de progreso indica el estado de la operación de restauración. El producto se reiniciará automáticamente cuando finalice la operación de restauración.

**W NOTA:** También puede restaurar datos a los que se han realizado copias de seguridad desde la pantalla de inicio del panel de control. Toque Mantenimiento del dispositivo, toque Copia de seguridad/restauración y después toque Restaurar datos.

# **5 Carga de originales**

- [Utilizar el alimentador automático de documentos \(AAD\)](#page-61-0)
- [Uso del cristal del escáner](#page-65-0)

# <span id="page-61-0"></span>**Utilizar el alimentador automático de documentos (AAD)**

Para obtener información útil sobre cómo cargar correctamente sus documentos, consulte las siguientes secciones.

- Consejos para cargar documentos
- [Consejos para cargar documentos de distintos tamaños](#page-62-0)
- [Cómo cargar documentos](#page-62-0)

#### **Consejos para cargar documentos**

- La capacidad máxima del alimentador de documentos y la bandeja de salida varía en función del tamaño de papel y el peso. La capacidad máxima para papeles de 75g/m<sup>2</sup> (20 libras, el peso estándar para la mayoría de papeles de impresión y fotocopia) es de 100 hojas. La capacidad máxima será inferior para papeles de mayor grosor.
- El alimentador automático de documentos (AAD) admite los siguientes tipos de papel:

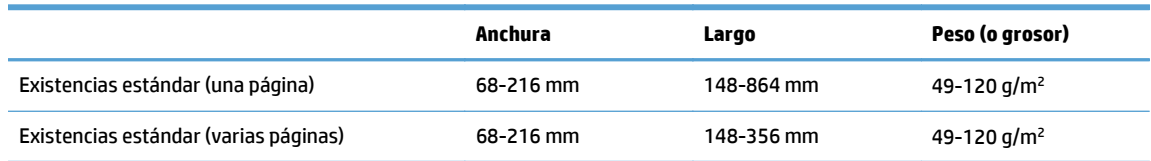

● Digitalizar los siguientes tipos de documentos con el AAD puede provocar atascos de papel o daños en los propios documentos. Para digitalizar estos documentos, utilice el cristal del escáner en lugar del AAD.

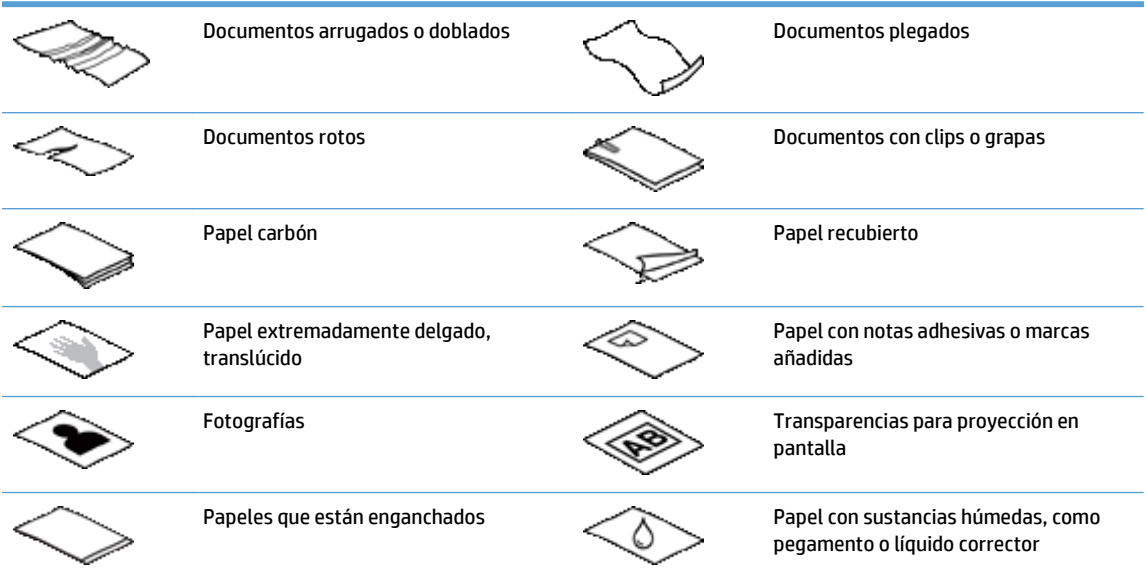

- Alise todos los pliegues y dobleces que haya en sus documentos antes de colocarlos en el alimentador. Si el borde delantero de un documento está plegado o doblado, puede causar un atasco de papel.
- Al cargar papel de un tamaño inferior a 148 mm de anchura, coloque el borde largo de la página paralelo a las guías del papel.
- <span id="page-62-0"></span>Para digitalizar documentos frágiles (como fotos o documentos en papel arrugado o con muy poco peso), coloque el documento hacia abajo en el cristal del escáner.
- Asegúrese de que la compuerta existente en el alimentador de documentos esté cerrada de manera segura. Para cerrar correctamente la compuerta, haga presión hasta que oiga un clic.
- Ajuste las guías del papel a la anchura de los documentos. Asegúrese de que las guías del papel tocan los bordes del original. Si existe algún espacio libre entre las guías del papel y los bordes de los documentos, la imagen digitalizada podría salir inclinada.
- Cuando se coloca una pila de documentos en el alimentador de documentos, introdúzcala suavemente. No deje la pila en el alimentador.
- **SUGERENCIA:** El indicador LED de detección/carga de documentos de la parte vacía de la bandeja de entrada del alimentador de documentos se enciende cuando los documentos se han colocado correctamente.
- Cargue siempre pilas de documentos del mismo tamaño para evitar sesgados. Sin embargo, si debe cargar pilas de diferentes tamaños de papel, centre todos los documentos en la pila por el ancho antes de introducirlos en el alimentador de documentos.
- Limpie de los rodillos de digitalización si están visiblemente sucios o si, después de digitalizar un documento, éste presenta escritura de lápiz.

### **Consejos para cargar documentos de distintos tamaños**

Puede cargar el alimentador de documentos con grupos de documentos que tengan anchuras y longitudes diferentes. Si el documento incluye páginas de distintos tamaños, escanéelo tal y como se describe a continuación.

- Si los documentos tienen la misma anchura pero distintas longitudes (los tamaños Legal y Carta, por ejemplo), puede escanearlos como un único trabajo. Los elementos escaneados tendrán la misma longitud que los elementos originales en el documento.
- Si desea evitar el sesgado y asegurarse de que cada elemento escaneado tenga la misma anchura y longitud que el original, use la función Creación de trabajo. Cada segmento de la creación de trabajo debe tener documentos de la misma anchura y longitud.

#### **Cómo cargar documentos**

**1.** Ajuste las guías del papel a la anchura de los documentos. Ponga cuidado en no apretar demasiado las guías, lo que puede restringir la alimentación de papel.

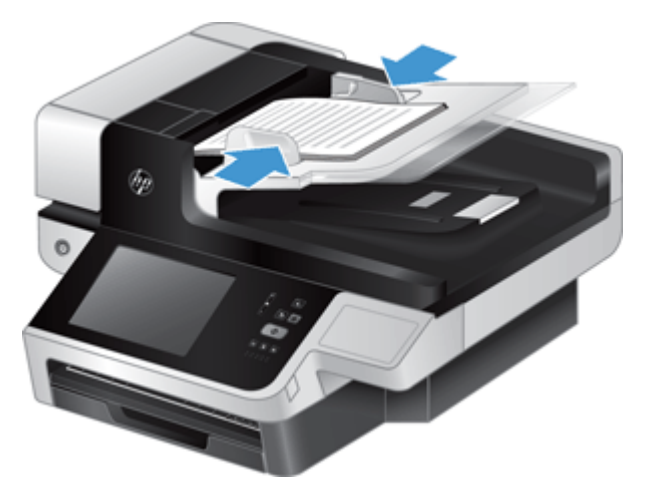

Cuando digitalice originales pequeños, como los cheques, es especialmente importante que las guías del papel estén bien ajustadas a los bordes del original.

**2.** Hojee la pila de páginas del documento para asegurarse de que no se pegan entre sí. Hojee el borde que estará apuntando hacia el alimentador en una dirección y, a continuación, hojee ese mismo borde en la dirección opuesta.

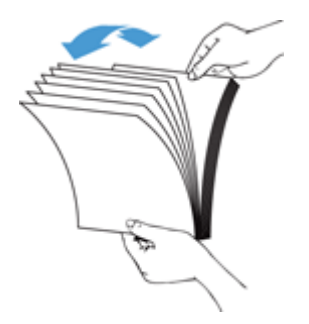

**3.** Alinee los bordes de los documentos dando pequeños golpes con la pila contra la superficie de la mesa. Gire la pila 90 grados y repita la acción.

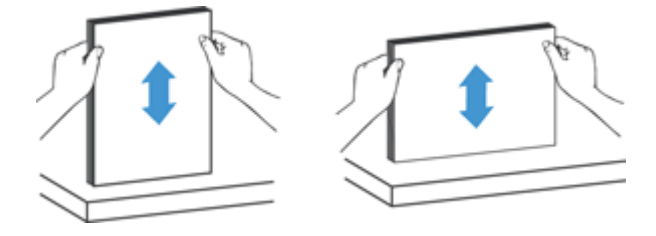

**4.** Introduzca suavemente la pila en el alimentador de documentos. Cargue las páginas hacia arriba, con la parte superior de las páginas apuntando hacia el alimentador.

*Para obtener los mejores resultados, no deje caer la pila en el alimentador y no golpee el borde superior de la pila una vez que la haya colocado en el alimentador de documentos.*

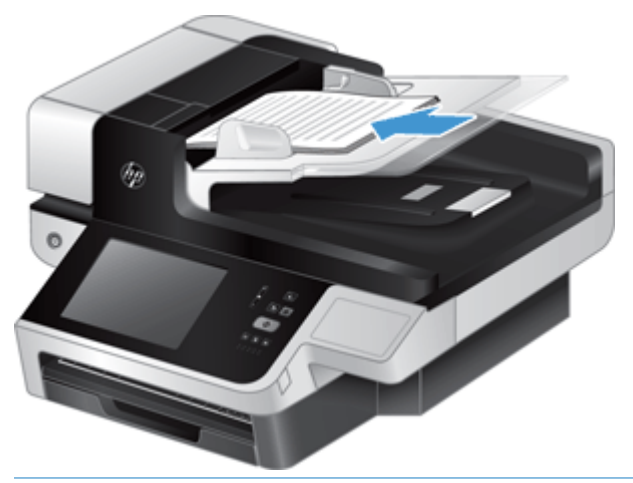

- **SUGERENCIA:** No cargue documentos con el borde delantero doblado o desgastado. Cuando inicie la digitalización, seleccione un perfil cuya selección de carga de página coincida con el borde que esté cargando primero para garantizar que el escáner refleja la orientación del documento original.
- **5.** Compruebe que las guías del papel están alineadas con los bordes de la pila.

# <span id="page-65-0"></span>**Uso del cristal del escáner**

Coloque los documentos que no cumplan con las especificaciones del alimentador automático de documentos (AAD) directamente en el cristal de escáner.

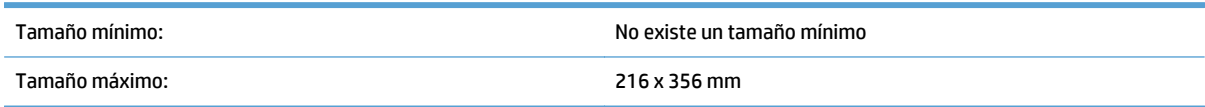

**NOTA:** No toda la extensión del cristal del escáner se encuentra en el área activa de formación de imágenes, así que asegúrese de situar sus originales como se indica en la señal de referencia situada en el borde del cristal del escáner.

Coloque el original hacia abajo sobre el cristal del escáner, tal como indican la señal de referencia. Para páginas en horizontal, coloque la página hacia abajo con el extremo superior de la página apuntando hacia la parte trasera del producto.

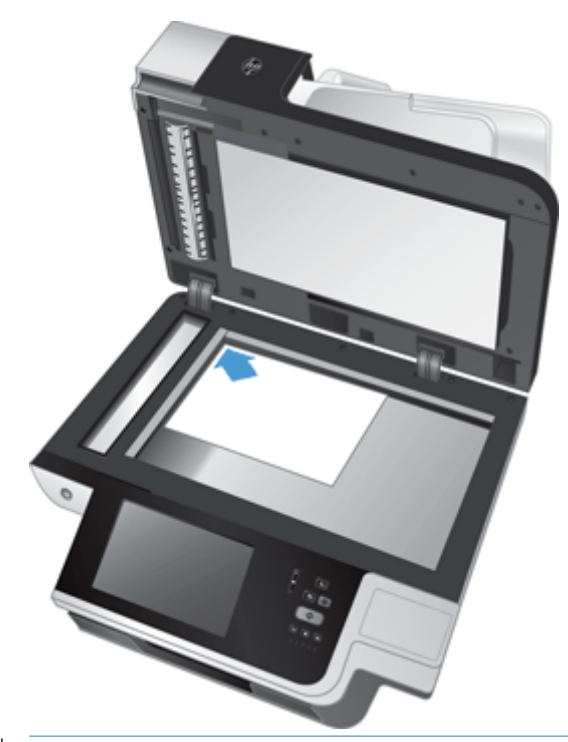

**SUGERENCIA:** Para digitalizar varias imágenes al mismo tiempo, distribuya las imágenes sobre el cristal del escáner con una separación de al menos 6 mm entre cada una de ellas.

# **6 Explorar y enviar documentos**

- Inicio de sesión
- [Nuevas características del escáner](#page-67-0)
- [Vista preliminar de un documento escaneado](#page-68-0)
- [Envío de un documento escaneado a uno o más correos electrónicos](#page-70-0)
- [Envío de un documento escaneado por fax](#page-74-0)
- [Almacenamiento en una carpeta de red o dispositivo USB](#page-76-0)
- [Guardar en en sitio de SharePoint](#page-77-0)
- [Envío o almacenamiento de un documento mediante Conjuntos rápidos](#page-78-0)
- [Escaneado a un destino de flujo de trabajo](#page-79-0)

## **Inicio de sesión**

En función de la forma en la que el administrador haya configurado los privilegios de acceso, puede que sea necesario iniciar sesión para poder usar el producto, así como para acceder a las funciones del mismo. El acceso que haya configurado el administrador puede limitar el número de funciones que tenga a su disposición.

- **1.** Toque el botón Registro.
- **2.** Rellene los campos obligatorios y toque el botón Aceptar.

# <span id="page-67-0"></span>**Nuevas características del escáner**

- **Enderezar automáticamente (corrección de inclinación automática):** Utilice esta característica para enderezar automáticamente la imagen escaneada cuando las páginas se inclinen durante el escaneado.
- **Tono automático**
- **Opciones de recorte:** Use esta característica para especificar un método de recorte automático del escaneo para su envío digital.
	- **No recortar** no recorta el escaneado.
	- **Recortar a papel** recorta el escaneado al borde del documento que se está escaneando a través del alimentador automático de documentos, basándose en el tamaño del documento original especificado.
	- **Recortar a contenido** recorta la imagen al área rectangular más pequeña posible que tiene contenido detectable.
- **Borrar borde:** Utilice esta característica para eliminar manchas (como bordes negros o marcas de grapas) limpiando los bordes especificados de las imágenes especificadas a la medida especificada.
- **Creación de trabajo:** Utilice esta característica para dividir un trabajo complejo en segmentos más pequeños (por ejemplo, al escanear un documento que tiene más páginas que las que el alimentador de documentos puede retener, o al escanear páginas de diferentes tamaños en un trabajo).
- **Recuperar de USB:** Utilice esta característica para recuperar los siguientes tipos de archivo de un dispositivo USB insertado: .PDF, .PRN, .PCL, .PS, CHT.
- **Enviar documento a una impresora de red:** Utilice esta característica para enviar el archivo de salida a una impresora de red especificada.
- **Escanear documento a un sitio de Sharepoint:** Utilice esta característica para enviar el archivo de salida a un destino de SharePoint.

# <span id="page-68-0"></span>**Vista preliminar de un documento escaneado**

Utilice la pantalla táctil para desplazarse por las opciones en la pantalla Vista preliminar de la imagen.

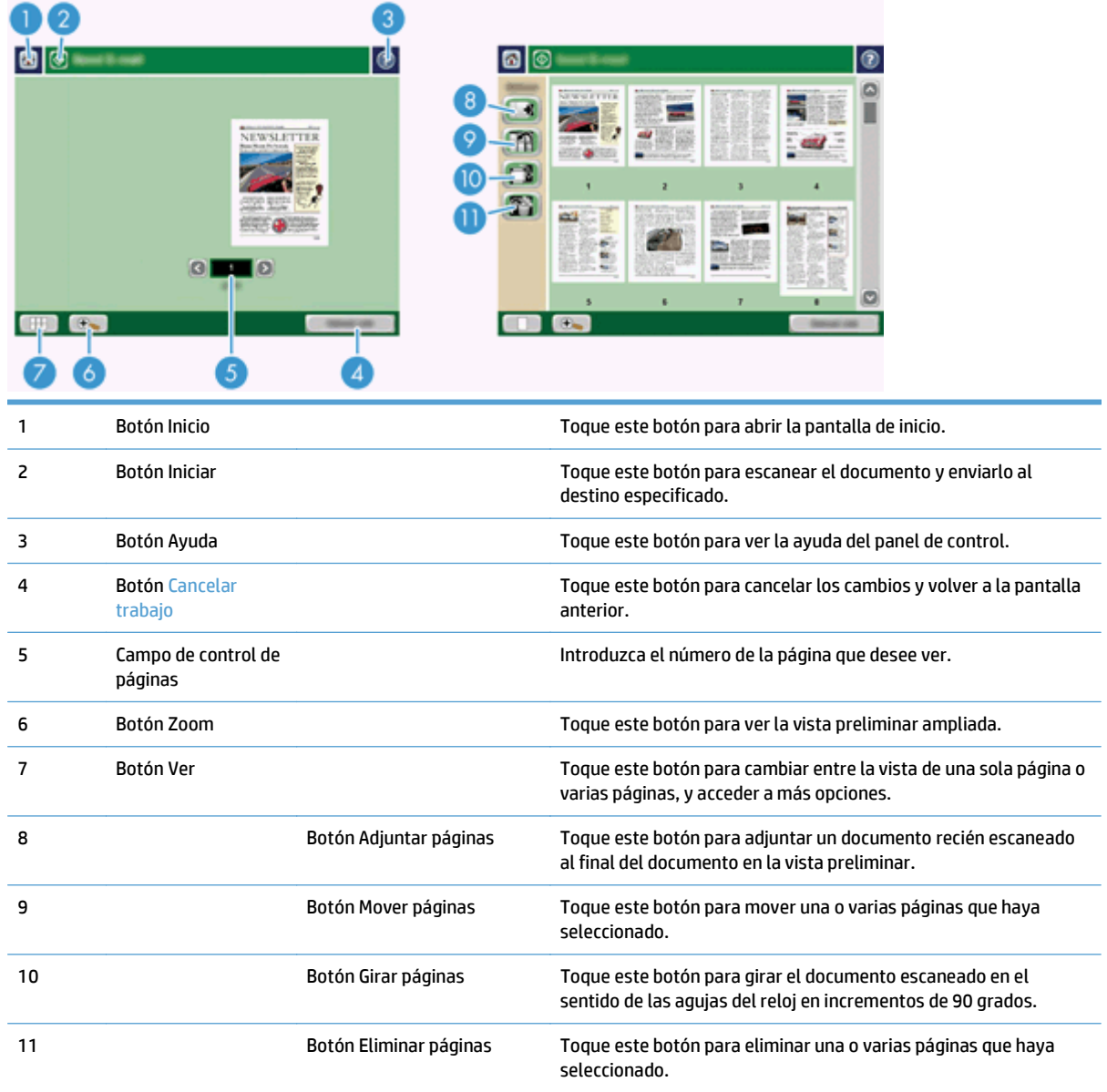

### **Uso de la pantalla Vista preliminar de la imagen**

Puede mostrar la vista preliminar de un documento y ajustar determinadas opciones de trabajo antes de enviar el documento escaneado. La pantalla Vista preliminar de la imagen está disponible para todos los destinos de escaneado, pero no todas las opciones de trabajo del documento están disponibles para todos los destinos de escaneado.

- **1.** En una pantalla de escaneado, toque el botón Vista preliminar.
- **2.** Para aumentar la ampliación (únicamente para ver mejor el documento), toque el botón Zoom. Tóquelo de nuevo para volver a la ampliación original. Para ver secciones de la página ampliada que pueden estar fuera de la pantalla, coloque el dedo en la imagen y arrástrela.
- **3.** Para mostrar una vista de varias páginas del documento escaneado y mover, adjuntar, eliminar o girar páginas, toque el botón Ver.
- **4.** Cuando termine de realizar los cambios, toque el botón Iniciar para guardar los cambios y enviar el documento escaneado, o el botón Cancelar trabajo para cancelar los cambios y volver a la pantalla anterior.

#### **Adjuntar páginas**

- **1.** En la pantalla Vista preliminar de la imagen, toque el botón Ver.
- **2.** Toque el botón Adjuntar páginas.
- **3.** En el cuadro de diálogo Adjuntar páginas nuevas, toque el botón Escanear. Las páginas se adjuntan al final del documento.

#### **Mover páginas**

- **1.** En la pantalla Vista preliminar de la imagen, toque el botón Ver.
- **2.** Toque las páginas que desee mover. Para anular la selección de una página, vuelva a tocarla. Para seleccionar páginas consecutivas, toque la primera y la última página del grupo que desee.
- **3.** Toque el botón Mover páginas.
- **4.** Toque el icono de insertar en el lugar al que desee mover las páginas.

#### **Girar páginas**

- **1.** En la pantalla Vista preliminar de la imagen, toque el botón Ver.
- **2.** Toque las páginas que desee girar. Para anular la selección de una página, vuelva a tocarla. Para seleccionar páginas consecutivas, toque la primera y la última página del grupo que desee.
- **3.** Toque el botón Girar páginas. Cada vez que lo toca, la página gira en el sentido de las agujas del reloj, en incrementos de 90 grados.

#### **Eliminar páginas**

- **1.** En la pantalla Vista preliminar de la imagen, toque el botón Ver.
- **2.** Toque las páginas que desee eliminar. Para anular la selección de una página, vuelva a tocarla.
- **3.** Toque el botón Eliminar páginas.

### <span id="page-70-0"></span>**Envío de un documento escaneado a uno o más correos electrónicos**

La función de correo electrónico ofrece las siguientes ventajas:

- Envía documentos a varias direcciones de correo electrónico, ahorrando tiempo y costes de entrega.
- Entrega archivos en blanco y negro o en color. Los archivos se pueden enviar con distintos formatos manipulables por el destinatario.

Para utilizar la característica de correo electrónico, el producto debe estar conectado a una red de área local SMTP válida con acceso a Internet.

#### **Uso de la libreta de direcciones**

Puede enviar correos electrónicos a una lista de destinatarios por medio de la función de libreta de direcciones. Póngase en contacto con el administrador del sistema para obtener información sobre la configuración de las listas de direcciones.

**MOTA:** También puede utilizar el servidor Web incorporado (EWS) para crear una libreta de direcciones y administrarla. Puede usar la libreta de direcciones del EWS para agregar, editar o eliminar direcciones individuales o listas de distribución.

#### **Creación de una lista de destinatarios**

- **1.** En la pantalla de inicio, toque el menú Correo electr..
- **2.** Toque el campo Para: y, a continuación, introduzca las direcciones de correo electrónico de los destinatarios. Para separar varias entradas, use punto y coma o pulse Intro en el teclado.
- **SUGERENCIA:** También puede usar la libreta de direcciones para introducir las direcciones de correo electrónico. Para obtener más información, consulte la Ayuda incorporada.
- **3.** Los nombres de la lista de destinatarios se ubican en la línea de texto de la pantalla de teclado. Para añadir un destinatario que no se encuentra en la libreta de direcciones, escriba la dirección de correo electrónico.
- **4.** Toque el botón Aceptar.
- **5.** Si es necesario, termine de introducir la información en los campos CC:, CCO:, Asunto: y Mensaje: en la pantalla Enviar correo electrónico. Para comprobar la lista de destinatarios, toque la flecha hacia abajo en la línea de texto Para:.
- **6.** Toque el botón Iniciar.

#### **Uso de la libreta de direcciones Contactos personales o Contactos compartidos**

Use la libreta de direcciones Contactos personales o Contactos compartidos para almacenar direcciones de correo electrónico utilizadas con frecuencia y para insertarlas en los campos De:, Para:, CC: o CCO:.

Para abrir una libreta de direcciones, toque el botón Libreta de direcciones y, a continuación, seleccione la entrada adecuada.

#### **Cómo agregar entradas a la libreta de direcciones Contactos personales o Contactos compartidos**

- **1.** Toque el botón de agregar  $\blacksquare$ .
- **2.** Toque el campo Nombre y escriba un nombre para la entrada nueva.

El nombre es el alias para esa entrada.

**3.** Escriba la dirección de correo electrónico de la nueva entrada, rellene cualquier otro campo opcional y, a continuación, toque el botón Aceptar.

#### **Eliminación de entradas de la libreta de direcciones Contactos personales**

Puede eliminar entradas que ya no utilice.

**X NOTA:** Para cambiar una entrada, resalte el texto que desee modificar y escriba el texto nuevo.

- **1.** Toque la entrada que desee eliminar de la libreta de direcciones Contactos personales.
- **2.** Toque el botón Eliminar de la esquina inferior derecha.
- **3.** En el cuadro de diálogo de confirmación que aparece, toque el botón Eliminar para eliminar la entrada, o toque el botón Cancelar para volver a la pantalla Libreta de direcciones.

#### **Uso de la pantalla Enviar correo electrónico**

Utilice la pantalla táctil para desplazarse por las opciones de la pantalla Correo electr..

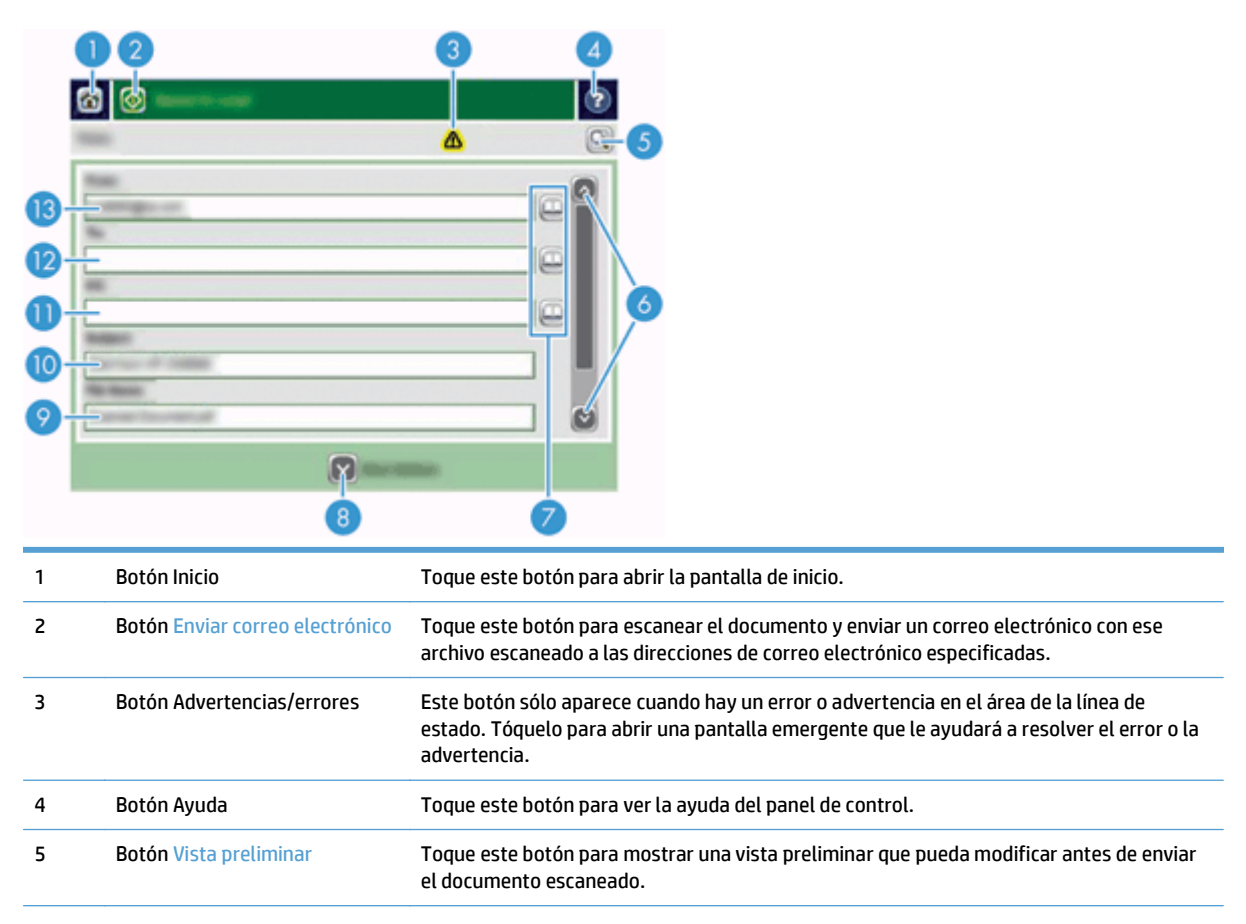
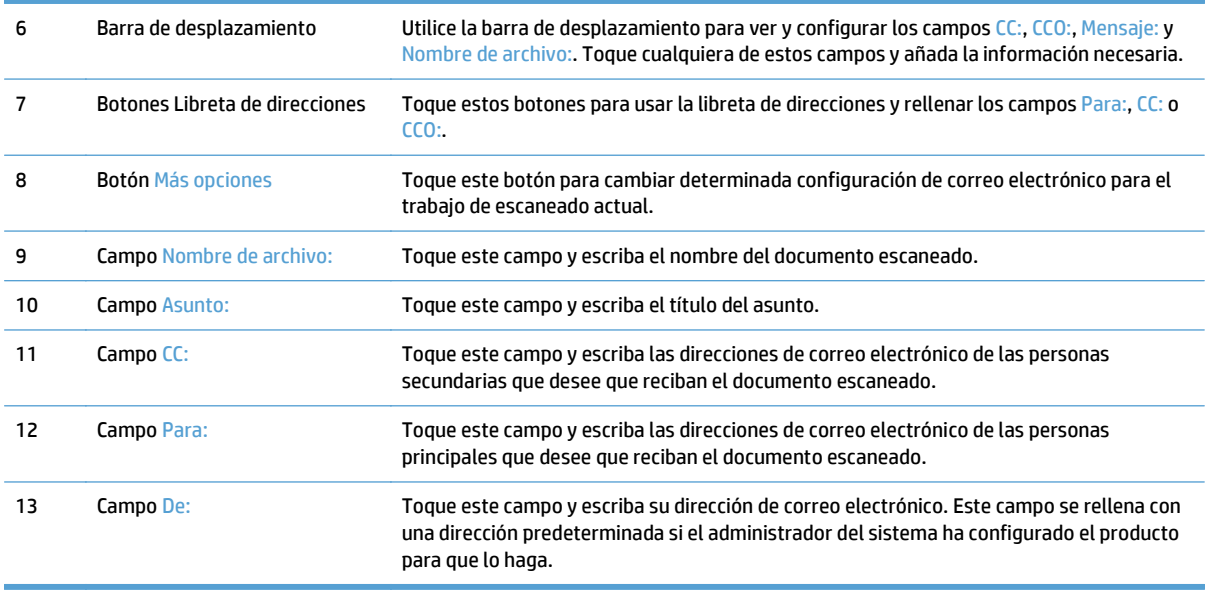

#### **Envio de documentos**

El producto escanea tanto originales en blanco y negro como en color. Puede utilizar la configuración predeterminada o cambiar las preferencias de escaneado y los formatos de archivo.

**SUGERENCIA:** Puede realizar estas tareas para un documento de una sola página si coloca el documento boca abajo en el cristal de escaneado.

#### **Envío de un documento**

- **1.** Coloque el documento boca arriba en el alimentador de documentos.
- **2.** En la pantalla de inicio, toque el botón Correo electr..
- **3.** Si se le solicita, introduzca el nombre de usuario y la contraseña.
- **4.** Rellene los campos De: y Para:. Desplácese hacia abajo y rellene los campos CC:, CCO: y Mensaje:, si procede. Puede que aparezca su nombre de usuario u otra información predeterminada en el campo De:. Si es así, es posible que no pueda cambiarlo.
- **5.** (Opcional) Toque el botón Más opciones para cambiar la configuración del documento que va a enviar (por ejemplo, el tamaño original del documento). Si va a enviar un documento a doble cara, debe seleccionar Caras y una opción con un original de dos caras. Para obtener información acerca de otras funciones disponibles, consulte la Ayuda incorporada.
- **6.** Toque el botón Iniciar para iniciar el envío.
- **7.** Cuando termine, retire el documento original de la bandeja de salida.

#### **Uso de la función auto completar**

Cuando escriba caracteres en los campos Para:, CC: o De: en la pantalla Enviar correo electrónico, se activará la función auto completar. A medida que escribe la dirección o el nombre determinado, el producto busca automáticamente en la lista de la libreta de direcciones y completa la dirección o el nombre con la primera cadena coincidente. Puede seleccionar ese nombre si pulsa Intro en el teclado, o puede seguir escribiendo el nombre hasta que la función auto completar encuentre la entrada correcta. Si introduce un caracter que no

coincide con ninguna entrada de la libreta, el texto de auto completar desaparece del visor para indicar que está escribiendo una dirección que no figura en la lista de direcciones.

### **Envío de un documento escaneado por fax**

#### **Uso de la pantalla Enviar fax**

Utilice la pantalla táctil para desplazarse por las opciones de la pantalla Enviar fax.

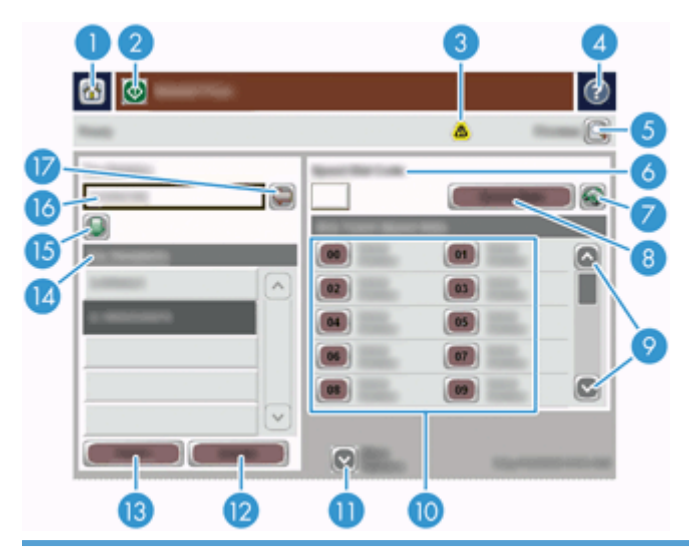

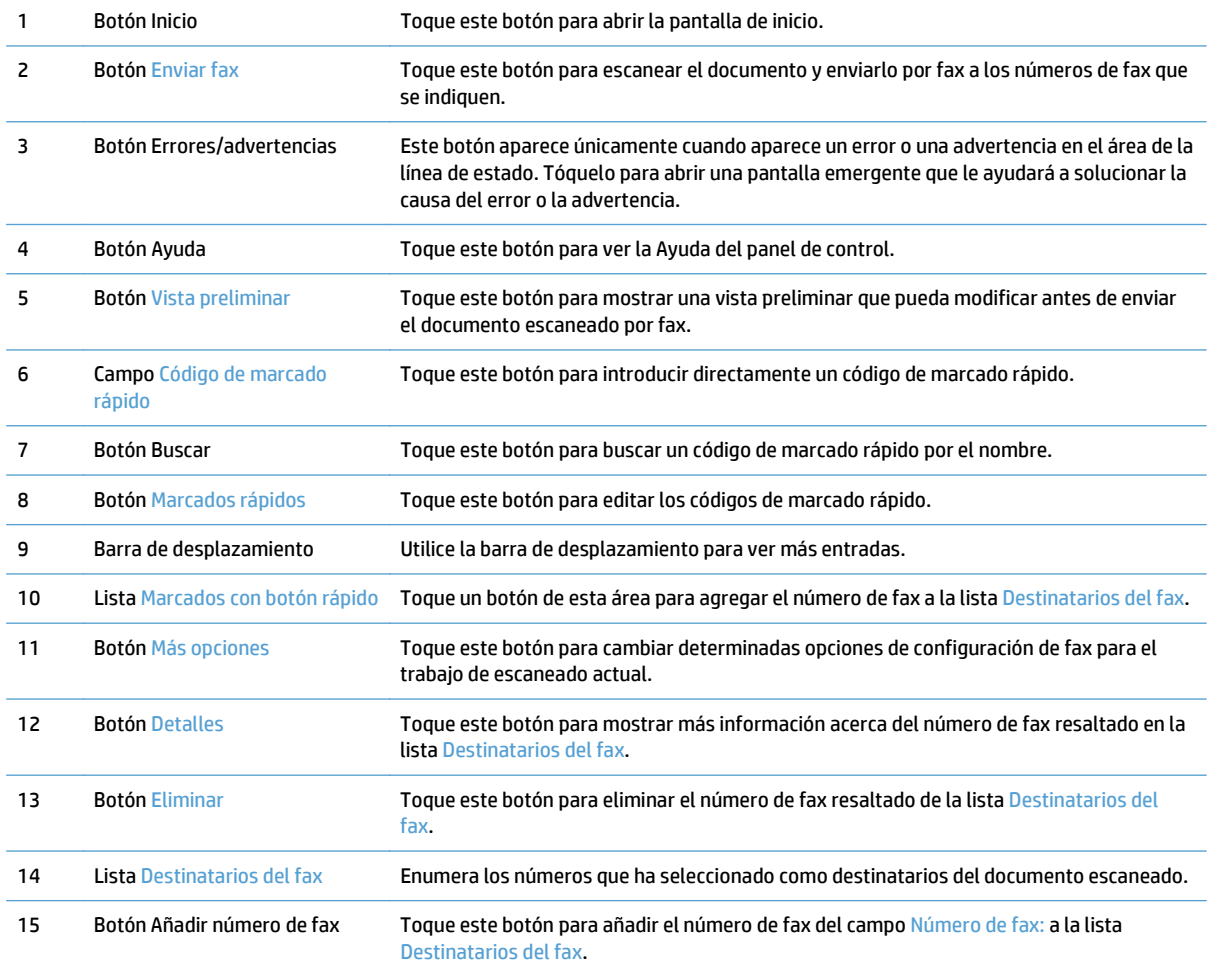

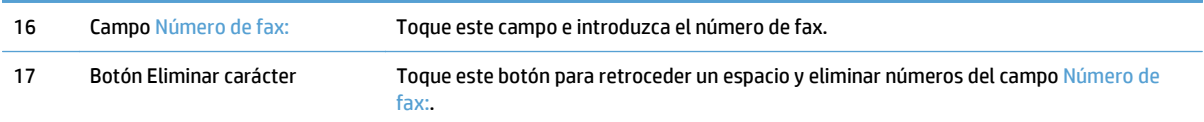

#### **Enviar un fax**

- **1.** Coloque el documento boca arriba en el alimentador de documentos.
- **2.** En la pantalla de inicio, toque el menú Fax.
- **3.** Si se le solicita, escriba su nombre de usuario y contraseña.
- **4.** Especifique los números de fax con uno o los dos métodos siguientes:

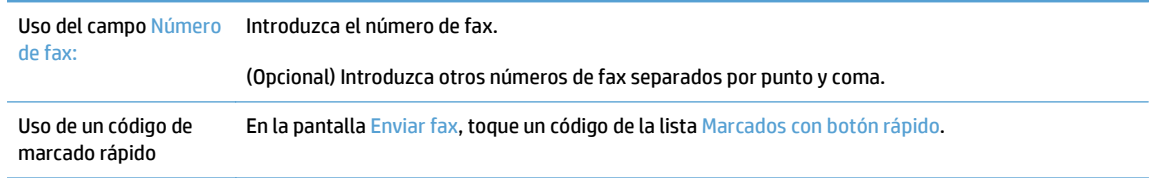

- **5.** (Opcional) Toque el botón Más opciones para cambiar la configuración del documento que va a enviar. Para obtener información acerca de funciones disponibles, consulte la Ayuda incorporada.
- **6.** Toque el botón Iniciar para iniciar el envío.

#### **Almacenamiento en una carpeta de red o dispositivo USB**

Si el administrador del sistema ha activado esta función, el producto puede escanear un archivo y guardarlo en un dispositivo de almacenamiento USB o en una carpeta de red. Los sistemas operativos compatibles con los destinos de carpeta son Windows 2000, Windows XP, Windows Server 2003 y Windows Server 2008.

- **1.** Coloque el documento boca arriba en el alimentador de documentos.
- **2.** Si va a guardar el documento en un dispositivo de almacenamiento USB, inserte éste en el conector USB situado junto al panel de control.
- **3.** En la pantalla de inicio, toque el botón Almacenamiento en carpeta de red o Almacenamiento en USB.
- **4.** En la lista de carpetas, toque la carpeta en la que desea guardar el documento.
- **5.** Seleccione un conjunto rápido o toque el campo Nombre de archivo: y, a continuación, escriba el nombre del archivo.
- **6.** Toque el botón Más opciones para cambiar la configuración del documento que va a enviar.
- **7.** Toque el botón Iniciar.

**W** NOTA: Las opciones adicionales son las mismas que las opciones de correo electrónico.

#### **Guardar en en sitio de SharePoint**

Si el administrador del sistema autoriza esta función, el producto podrá digitalizar un documento y guardarlo en un sitio de SharePoint.

- **1.** Coloque el documento boca arriba en el alimentador de documentos.
- **2.** En la pantalla de inicio, toque el botón **Guardar en SharePoint**.
- **3.** Seleccione una configuración rápida de SharePoint existente.
- **SUGERENCIA:** Puede acceder a las configuraciones rápidas de SharePoint desde la pantalla principal, o bien mediante el botón **Conjuntos rápidos** en la pantalla principal, según como se haya configurado la opción de Guardar en SharePoint.
- **4.** Si se le solicita, escriba su nombre de usuario y contraseña.
- **5.** Si fuera necesario, presione el botón Iniciar en el panel de control para iniciar la digitalización.
- **W** NOTA: La configuración rápida de digitalización a SharePoint puede configurarse para que se inicie automáticamente al seleccionar la opción SharePoint.

#### **Envío o almacenamiento de un documento mediante Conjuntos rápidos**

Si el administrador del sistema ha activado esta función, el producto puede escanear un archivo con la configuración predeterminada para números de fax, destinatarios de correo electrónico, carpetas de red o dispositivos de almacenamiento USB.

En función de la forma en la que el administrador haya configurado los Conjuntos rápidos, también puede tocar el botón Conjuntos rápidos en la pantalla de inicio para mostrar una lista de Conjuntos rápidos disponibles.

- **1.** Coloque el documento boca arriba en el alimentador de documentos.
- **2.** En la pantalla de inicio, toque un botón Conjuntos rápidos. Aquellos botones Conjuntos rápidos que tengan un icono Iniciar pequeño sobre ellos, comienzan a escanear cuando toca dichos iconos.
- **3.** Si se le solicita, escriba su nombre de usuario y contraseña.
- **4.** Si se muestra una pantalla de envío del documento escaneado a correo electrónico, fax o carpeta de red, rellene los campos y, a continuación, toque el botón Iniciar.

## **Escaneado a un destino de flujo de trabajo**

#### **W** NOTA: Esta función del producto se ofrece a través del software Digital Sending Software opcional.

Si el administrador del sistema ha activado la función de flujo de procesos, podrá explorar un documento y enviarlo a un destino personalizado de dicho flujo. Un destino del flujo de procesos permite enviar información adicional con el documento explorado a una ubicación especificada de la red o a un servidor FTP. El visor del panel de control le pedirá información específica. El administrador del sistema también puede designar una impresora como destino del flujo de trabajo, lo que permite escanear un documento y, a continuación, enviarlo directamente a la impresora de red para su impresión.

- **1.** Coloque el documento boca arriba en el alimentador de documentos.
- **2.** En la pantalla de inicio, toque un botón de flujo de trabajo.
- **3.** Complete los campos. Los campos varían en función de la forma en la que el administrador haya configurado el flujo de trabajo.
- **4.** Toque el botón Iniciar.

# **7 Mantenga el producto**

En esta sección se muestra información acerca de cómo mantener el producto.

- [Solicitud de suministros para mantenimiento y el escáner](#page-81-0)
- [Limpieza de la pantalla táctil](#page-81-0)
- [Limpieza del cristal del escáner, la banda de digitalización y la parte trasera del dúplex del alimentador](#page-81-0) [automático de documentos \(AAD\)](#page-81-0)
- [Limpieza de los rodillos](#page-85-0)

#### <span id="page-81-0"></span>**Solicitud de suministros para mantenimiento y el escáner**

Puede comprar piezas de mantenimiento para el producto.

- **1.** Vaya al sitio Web de piezas de producto HP en [www.hp.com/buy/parts](http://www.hp.com/buy/parts).
- **2.** Seleccione su idioma y, a continuación, haga clic en la flecha.

#### **Limpieza de la pantalla táctil**

Limpie la pantalla táctil siempre que lo considere necesario para eliminar huellas dactilares o polvo. Limpie la pantalla táctil con cuidado con un paño limpio, humedecido en agua y que no deje pelusa.

**A PRECAUCIÓN:** Use agua únicamente. Los disolventes o productos de limpieza pueden dañar la pantalla táctil. No vierta ni aplique con un pulverizador agua directamente en la pantalla táctil.

#### **Limpieza del cristal del escáner, la banda de digitalización y la parte trasera del dúplex del alimentador automático de documentos (AAD)**

El cristal del escáner, la banda de digitalización y la parte trasera del dúplex del AAD deben limpiarse regularmente o en cuanto aparezcan rayas en la imagen.

Para ello, siga estos pasos:

- **1.** Pulse el botón de alimentación para apagar el producto y desconecte el cable de alimentación.
- **2.** Abra la tapa del escáner.

**3.** Limpie el cristal del escáner y la banda de digitalización con un paño suave sin pelusa humedecido con un limpiacristales no abrasivo.

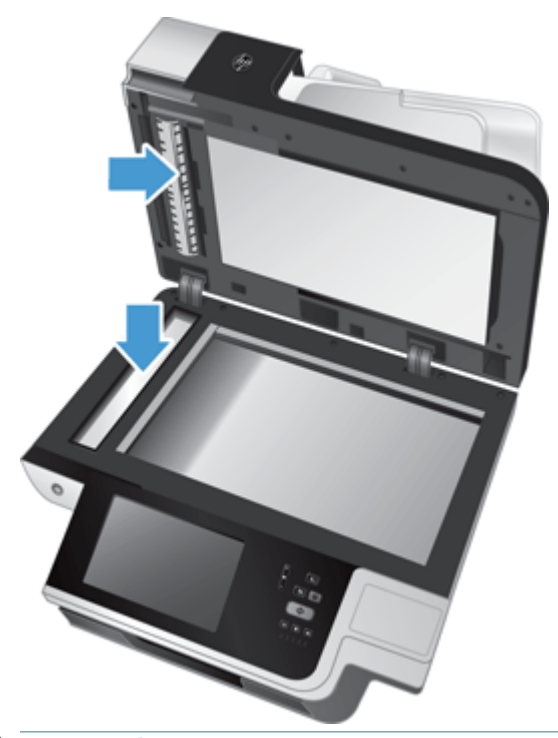

**PRECAUCIÓN:** Utilice únicamente limpiacristales para limpiar el cristal del escáner y la banda de digitalización. No utilice productos de limpieza que contengan elementos abrasivos, acetona, benceno ni tetracloruro de carbono, ya que podrían dañar el cristal del escáner. No utilice alcohol isopropílico, ya que podría dejar rayas en el cristal.

No rocíe el limpiacristales directamente sobre el cristal del escáner o la banda de digitalización. Si se aplica demasiado limpiacristales, éste puede filtrarse por debajo del cristal del escáner o la banda de digitalización y dañar el producto.

**4.** Seque el cristal con un paño seco, suave y que no deje pelusa.

**5.** Cierre la tapa del escáner y levante la bandeja de entrada del escáner hasta que quede perpendicular al producto.

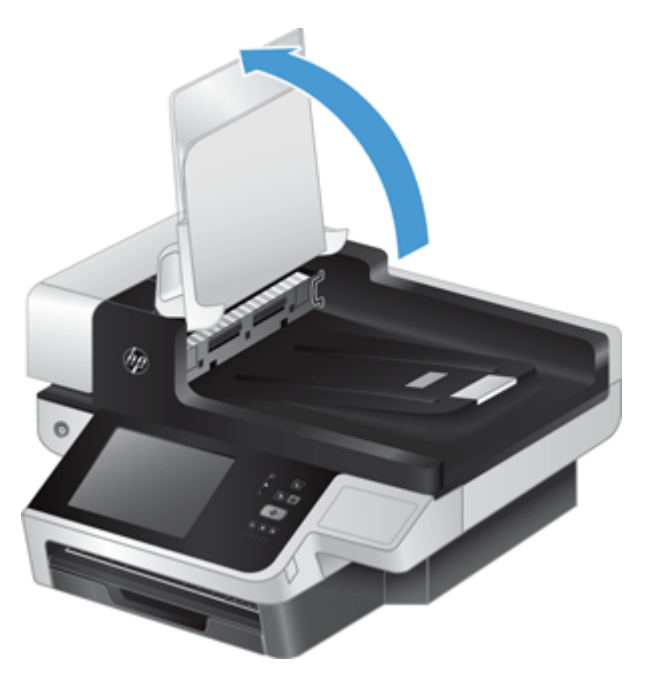

**6.** Pulse las lengüetas de la parte trasera del dúplex del AAD para soltarlo y, a continuación, estire para extraer la parte trasera del dúplex del AAD de su alojamiento.

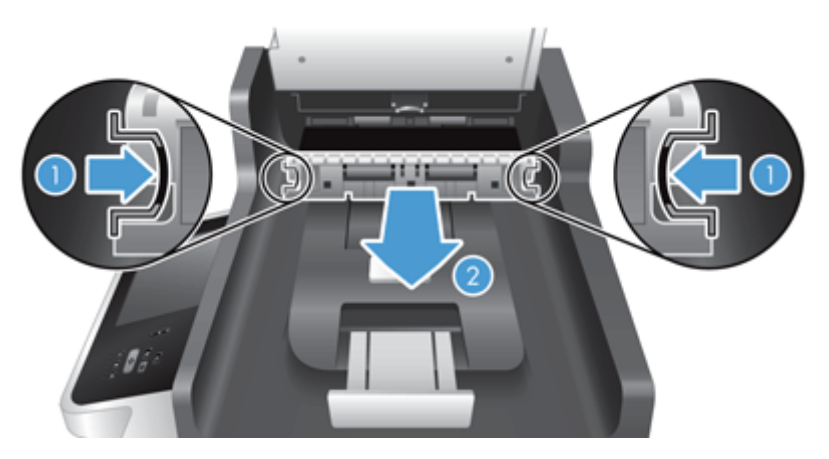

**7.** Limpie la barra de escaneado del AAD con un paño suave sin pelusa y humedecido con agua caliente.

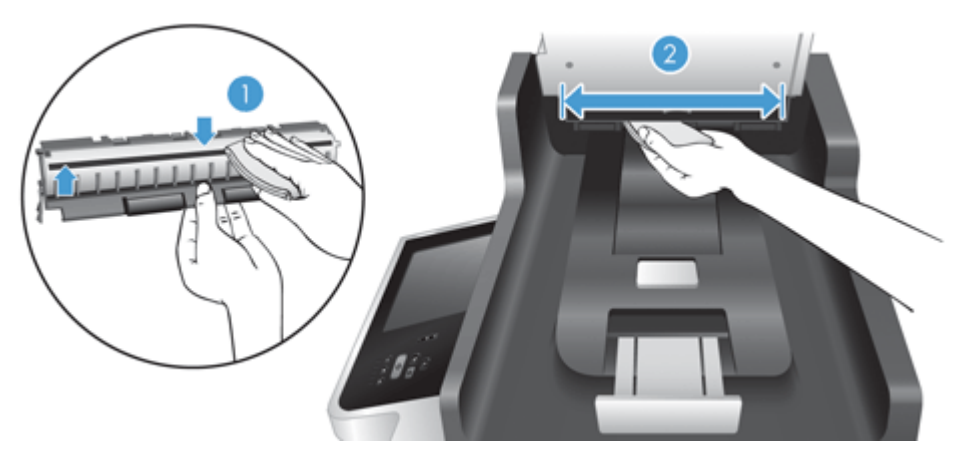

**8.** Seque la parte trasera del dúplex del AAD con un paño suave sin pelusa y, a continuación, deslice el componente a su alojamiento hasta que encaje en su sitio.

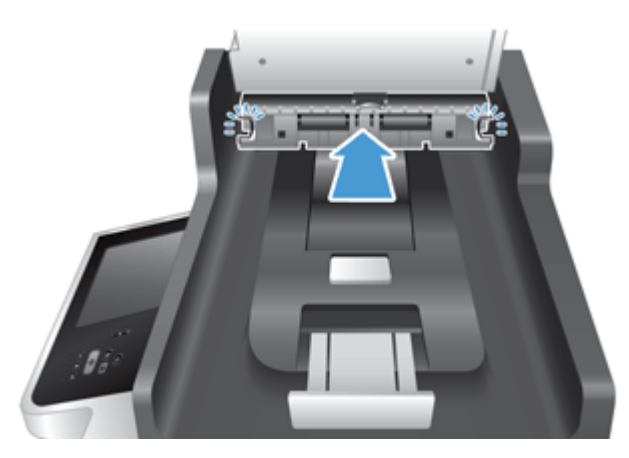

- **9.** Baje la bandeja de entrada del escáner hasta su posición y vuelva a conectar la fuente de alimentación al producto.
- **10.** Pulse el botón de alimentación para encender el producto.

#### <span id="page-85-0"></span>**Limpieza de los rodillos**

Los rodillos se deben limpiar en los casos siguientes:

- Se producen atascos de documentos frecuentemente.
- El producto no empuja las páginas hacia la trayectoria del papel.
- Las imágenes digitalizadas aparecen oscuras.
- Digitaliza frecuentemente alguno de los siguientes tipos de documentos: papel recubierto , documentos tratados químicamente (como por ejemplo papel autocopiativo), documentos con una elevada cantidad de carbonato de calcio, documentos escritos a lápiz, documentos en los que el tóner no se ha fundido.

Para limpiar los rodillos, siga estos pasos:

- **1.** Pulse el botón de alimentación para apagar el producto y desconecte el cable de alimentación.
- **2.** Abra la tapa del alimentador automático de documentos (AAD).

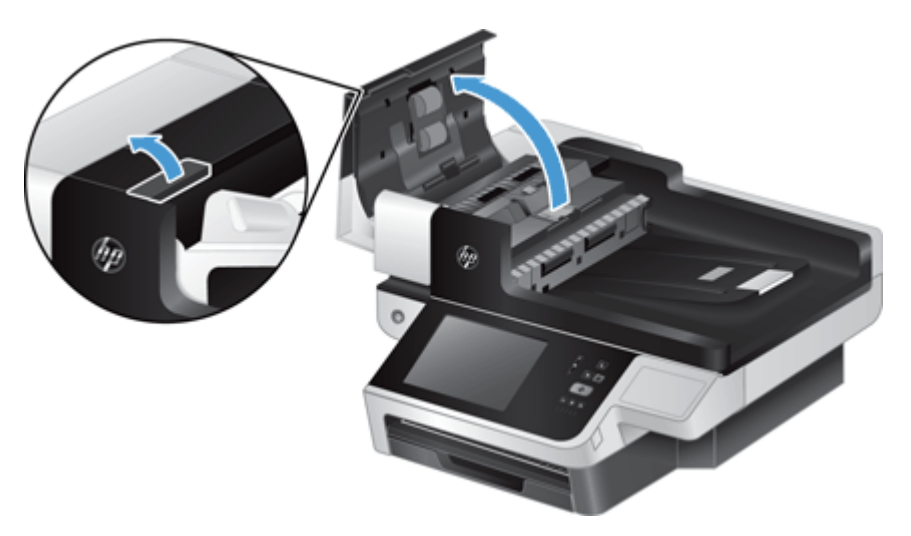

**3.** Retire toda la pelusa o suciedad que vea de cada uno de los rodillos de alimentación y el panel de separación usando aire comprimido o un paño limpio sin pelusa humedecido con agua caliente.

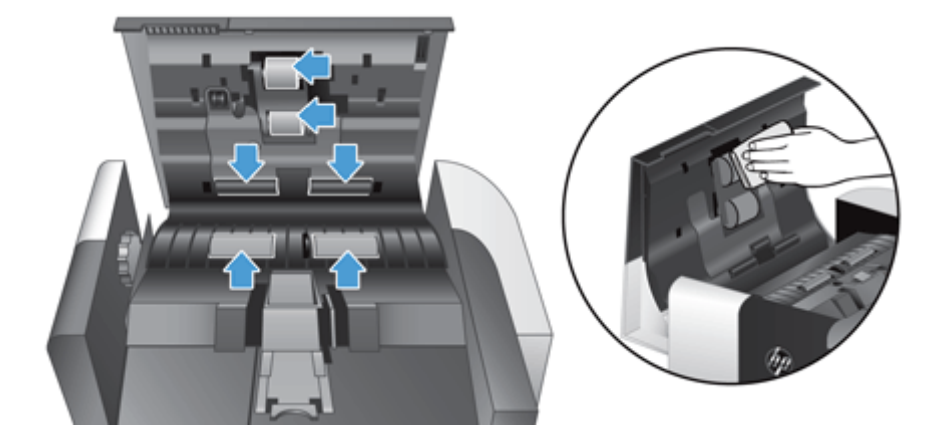

- **4.** Cierre la compuerta del AAD y vuelva a conectar la fuente de alimentación al producto.
- **5.** Pulse el botón de alimentación para encender el producto y luego actualice su historial de mantenimiento.
	- **a.** En la pantalla de inicio, toque el botón Mantenimiento del dispositivo.
	- **b.** Toque el botón Limpiar los rodillos.
	- **c.** Desplácese por el procedimiento de mantenimiento en línea y toque el botón Procedimiento de mantenimiento completo.
	- **d.** Toque Aceptar para registrar la actividad de mantenimiento y restablezca los contadores a cero.

# **8 Sustitución e instalación de componentes**

Esta sección ofrece información sobre cómo sustituir e instalar componentes del producto.

- [Sustitución de los rodillos](#page-89-0)
- [Sustituya el panel de separación](#page-93-0)
- [Sustituya el panel frontal](#page-97-0)
- [Sustitución del teclado](#page-100-0)
- [Sustitución de la unidad de disco duro](#page-102-0)
- [Instalación de una tarjeta Jetdirect](#page-105-0)
- [Instalación de un accesorio en el bolsillo de integración de hardware](#page-107-0)

En la web hay disponibles animaciones que le guiarán a lo largo de diversas tareas de mantenimiento. Para consultar las animaciones y la información sobre piezas más recientes, visite [www.hp.com/support](http://www.hp.com/support) y busque su producto.

### <span id="page-89-0"></span>**Sustitución de los rodillos**

Los rodillos se deben sustituir en los casos siguientes:

- Cuando el cuadro de diálogo **Se recomienda mantenimiento** indica que se debe realizar un mantenimiento.
- Si se producen atascos de documentos frecuentemente y la limpieza de los rodillos no ayuda.
- **SUGERENCIA:** En la web hay disponible una animación que le guiará en el proceso de retirada y sustitución de los rodillos (visite [www.hp.com/support](http://www.hp.com/support) y busque su producto).

El kit de sustitución del rodillo incluye un panel de separación de sustitución. Para solicitar el kit de sustitución, vaya a [www.hp.com/buy/parts.](http://www.hp.com/buy/parts)

**MOTA:** El kit de sustitución de rodillos es un consumible y no está cubierto por la garantía ni por los contratos de servicio estándar.

Para sustituir los rodillos, siga estos pasos:

- **1.** Pulse el botón de alimentación para apagar el producto y desconecte el cable de alimentación.
- **2.** Abra la tapa del alimentador automático de documentos (AAD).

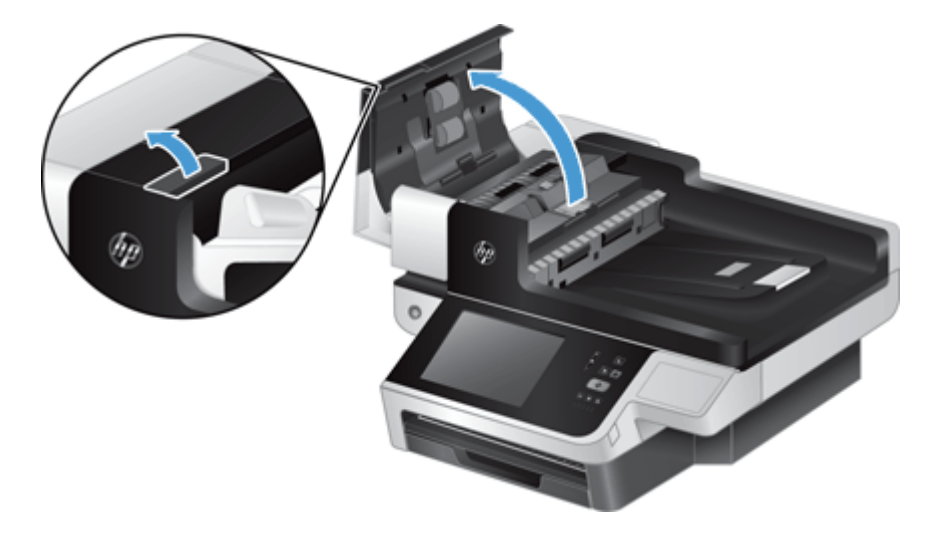

**3.** Deslice el dedo por detrás de la lengüeta de la puerta del conjunto de rodillos y tire suavemente hacia adelante y hacia abajo para abrir la puerta.

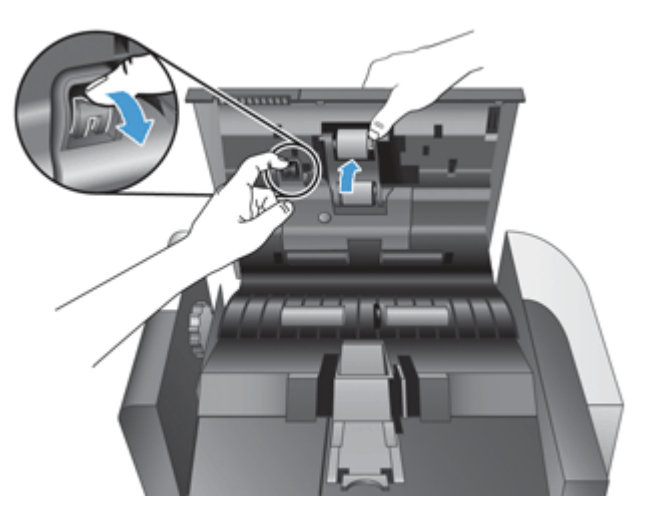

- **4.** Manteniendo la puerta del conjunto de rodillos hacia abajo y apartada, deslice el conjunto de rodillos hacia la izquierda para soltarlo de la carcasa.
	- **A PRECAUCIÓN:** No toque los rodillos directamente con los dedos, puesto que la grasa de los dedos podría afectar a su rendimiento.
	- **WARE:** Es posible que note una ligera resistencia al deslizar el conjunto de rodillos.

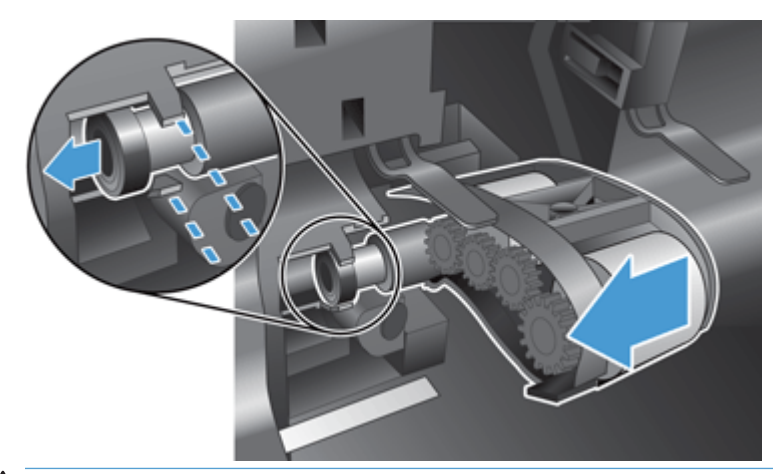

**PRECAUCIÓN:** Tenga cuidado de no presionar hacia abajo las lengüetas de alineación o la lengüeta de la derecha del conjunto de rodillos.

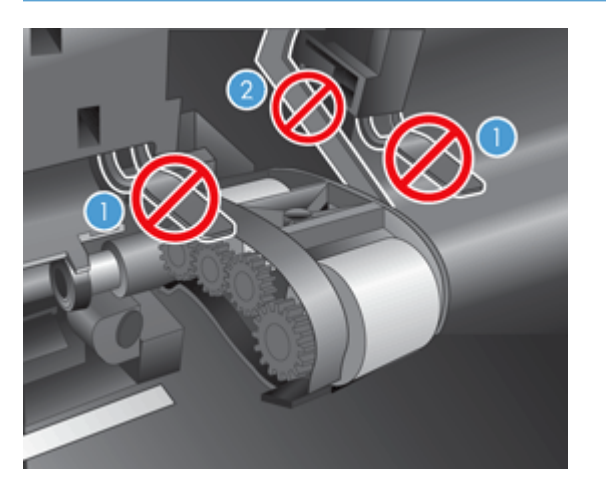

**5.** Extraiga el conjunto de rodillos y apártelo.

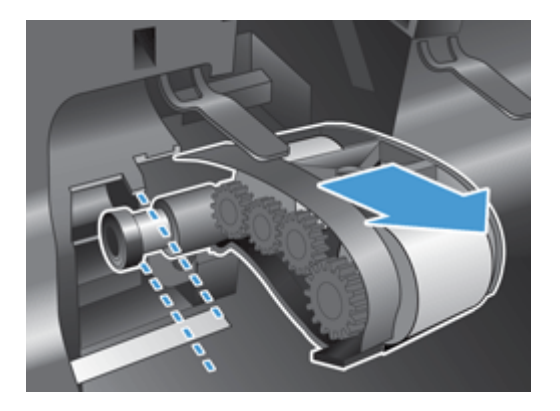

**6.** Manteniendo la puerta del conjunto de rodillos hacia abajo y apartada, inserte el nuevo conjunto de rodillos en la carcasa y deslícelo hacia la derecha hasta que se fije firmemente.

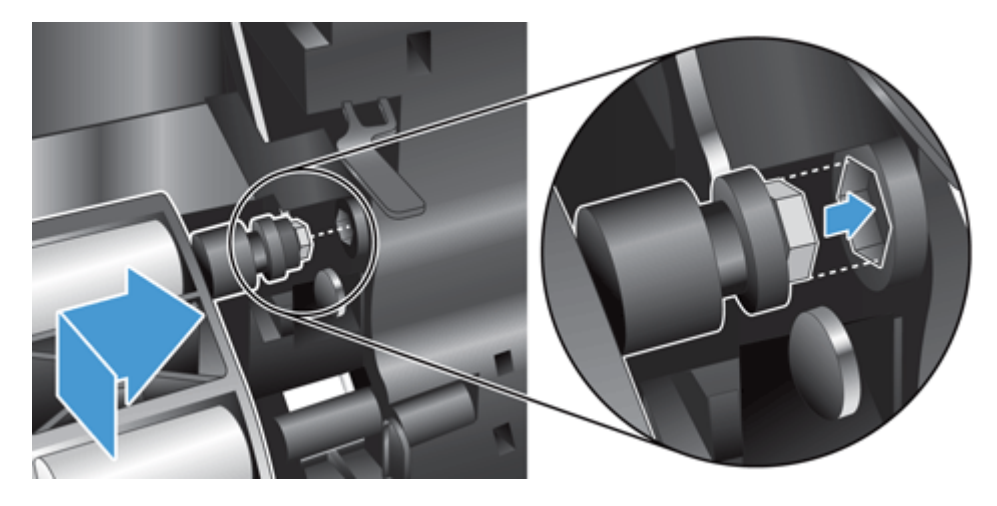

**7.** Cierre la puerta del conjunto de rodillos, asegurándose de que el seguro se fija firmemente.

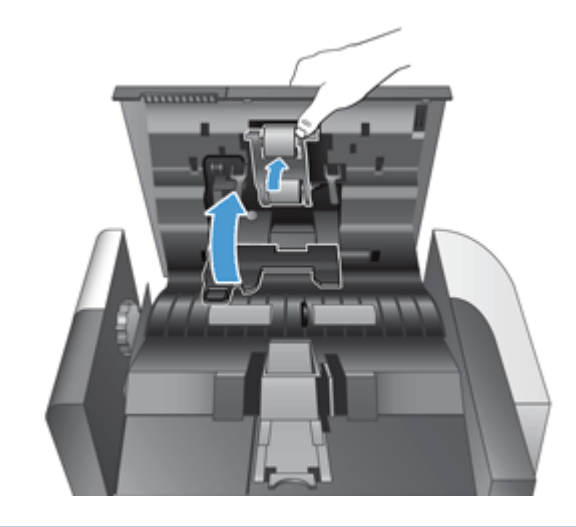

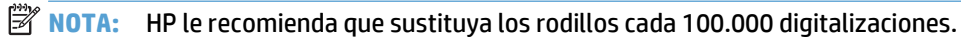

Después de sustituir los rodillos, sustituya el panel de separación y, a continuación, registre la actividad de mantenimiento.

### <span id="page-93-0"></span>**Sustituya el panel de separación**

El kit de sustitución del rodillo incluye un panel de separación de sustitución. Sustituya el panel de separación siempre que sustituya los rodillos. Para solicitar el kit de sustitución del rodillo, vaya a [www.hp.com/buy/](http://www.hp.com/buy/parts) [parts.](http://www.hp.com/buy/parts)

**SUGERENCIA:** En la web hay disponible una animación que le guiará en el proceso de retirada y sustitución del panel de separación (visite [www.hp.com/support](http://www.hp.com/support) y busque su producto).

Siga estos pasos para sustituir el panel de separación:

- **1.** Pulse el botón de alimentación para apagar el producto y desconecte el cable de alimentación.
- **2.** Abra la tapa del alimentador automático de documentos (AAD).

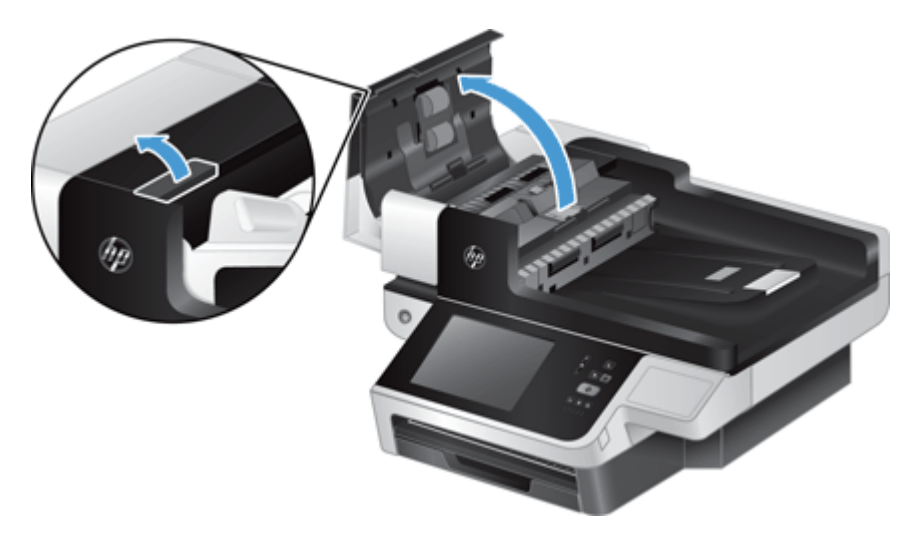

**3.** Pulse hacia adelante (hacia la parte posterior del AAD) en el seguro del panel de separación para soltar el panel de separación.

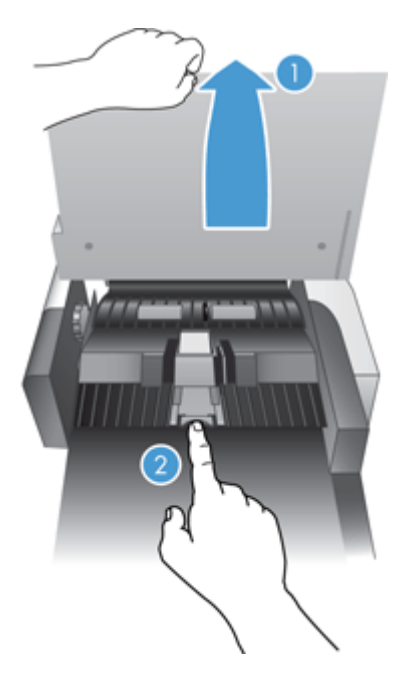

- **4.** Levante el componente del panel de separación, sáquelo de su alojamiento y apártelo.
	- **SUGERENCIA:** Resulta más fácil si se baja la bandeja de salida.
	- **A PRECAUCIÓN:** No toque el panel directamente con los dedos, puesto que la grasa de los dedos podría afectar a su rendimiento.

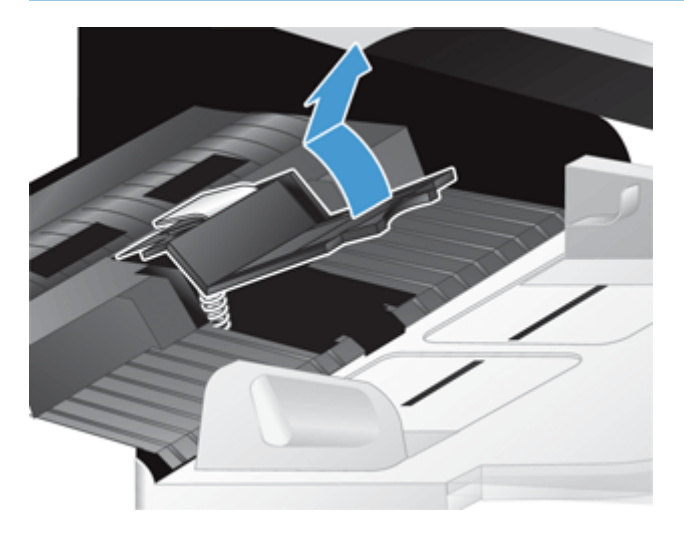

**5.** Deslice el borde posterior del nuevo componente del panel de separación en su alojamiento, asegurándose de que el muelle inferior del panel no se doble.

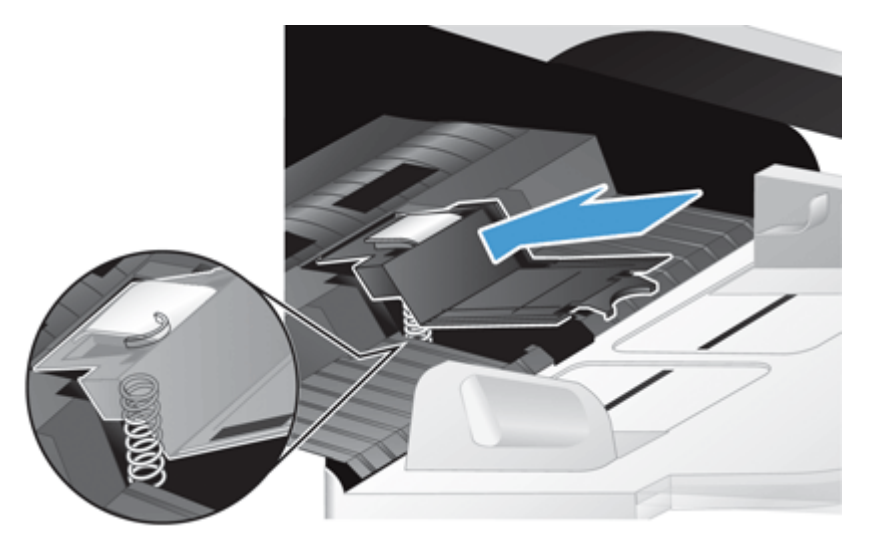

**6.** Presione hacia abajo en la parte frontal del componente del panel de separación hasta que oiga un clic, que indica que el panel se ha fijado firmemente.

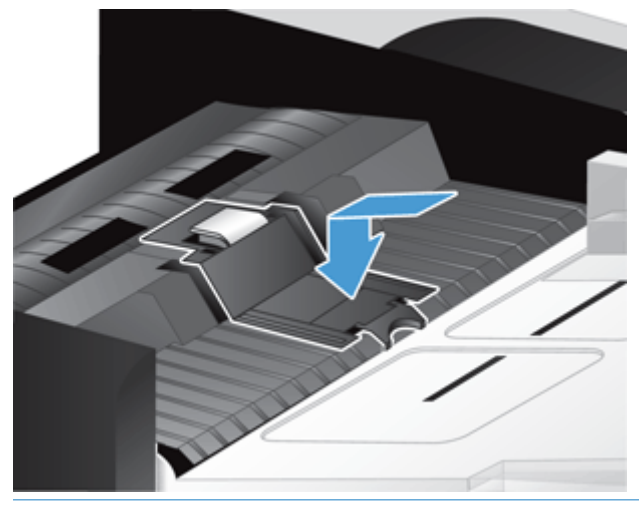

**SUGERENCIA:** Con cuidado de no tocar el panel directamente con los dedos, presione hacia abajo en el panel y suéltelo, asegurándose de que vuelve hacia arriba. Esto indica que el muelle inferior del panel se halla en la posición correcta.

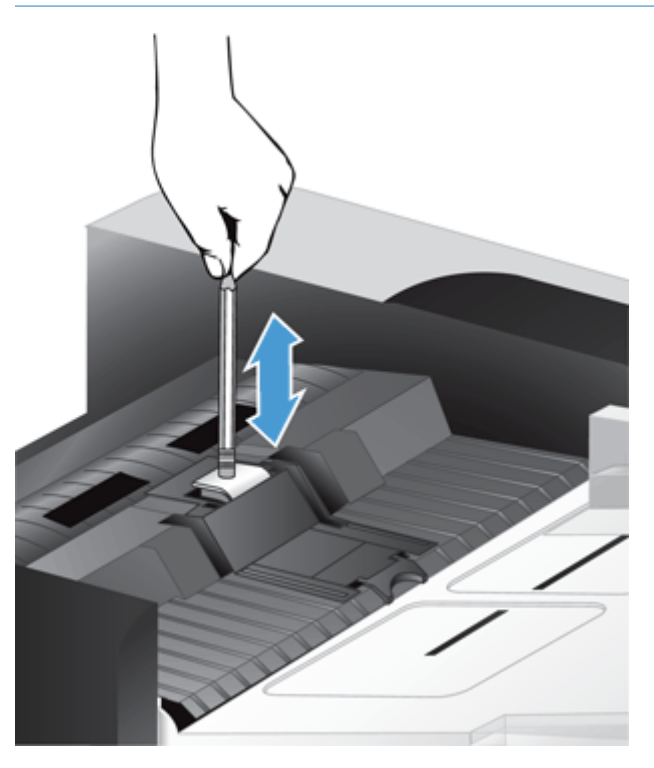

- **7.** Cierre la compuerta del AAD, vuelva a conectar la fuente de alimentación al producto y, a continuación, enciéndalo.
- **8.** Actualice el historial de mantenimiento del producto.
	- **a.** En la pantalla de inicio, toque el botón Administración.
	- **b.** Toque el botón Gestionar consumibles, toque la opción Restablecer consumibles y, a continuación, toque la opción Kit del alimentador de documentos nuevo.
- **c.** Desplácese por el procedimiento de mantenimiento en línea y toque el botón Procedimiento de mantenimiento completo.
- **d.** Toque Aceptar para registrar la actividad de mantenimiento y restablezca los contadores a cero.

**NOTA:** HP recomienda sustituir los rodillos y el panel de separación cada 100 000 digitalizaciones.

## <span id="page-97-0"></span>**Sustituya el panel frontal**

**SUGERENCIA:** En la web hay disponible una animación que le guiará en el proceso de retirada y sustitución del panel frontal (visite [www.hp.com/support](http://www.hp.com/support) y busque su producto).

Para sustituir el panel frontal, siga estos pasos:

- **1.** Pulse el botón de alimentación para apagar el producto y desconecte el cable de alimentación.
- **2.** Levante la tapa del escáner.
- **3.** Localice las muescas de la parte inferior del panel de control, ejerza presión en la posición indicada y, a continuación, levante suavemente el panel para soltarlo.

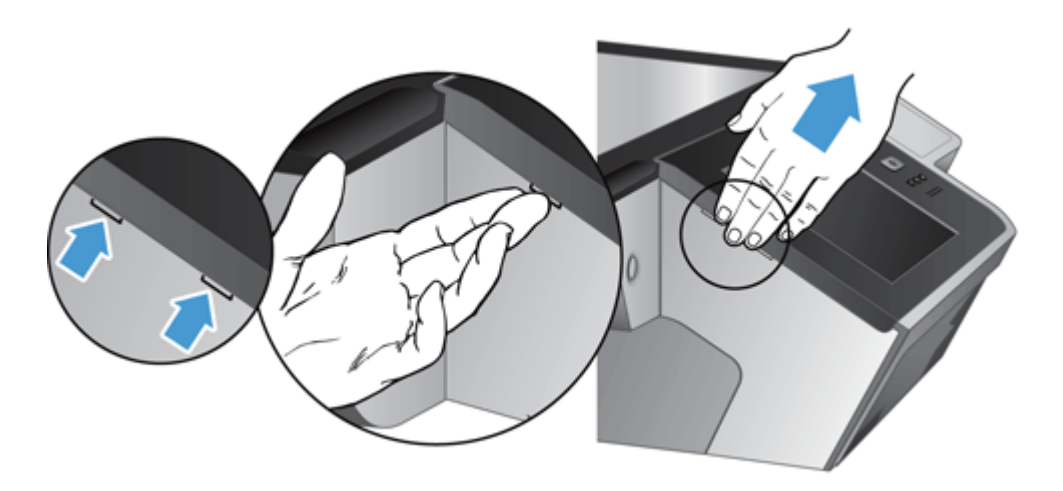

**4.** Dé la vuelta al panel frontal, sosténgalo firmemente con una mano, desconecte el cable de cinta (1) y, a continuación, tire suavemente del cable de cinta a través de la sujeción de cables (2).

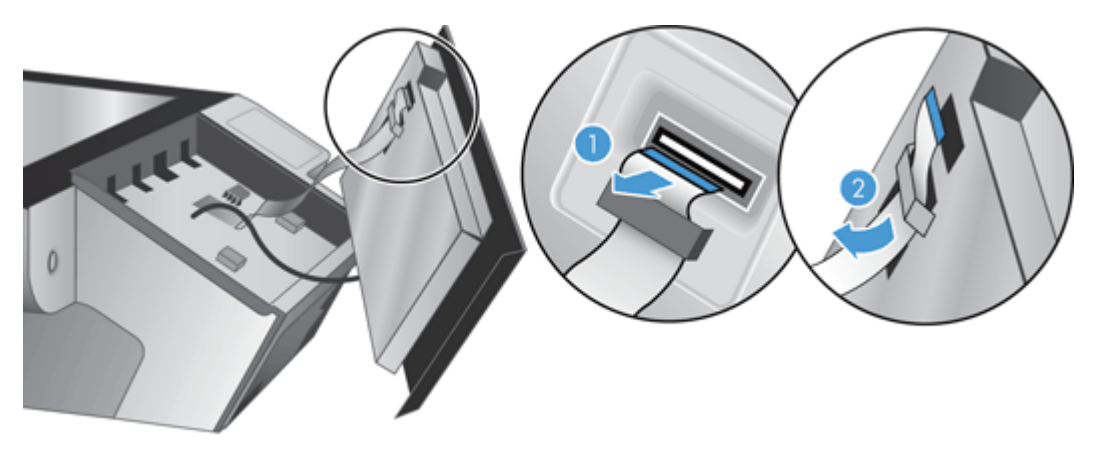

**5.** Sin soltar el panel frontal y manteniéndolo en posición invertida, desconecte su cable y deje a un lado el panel.

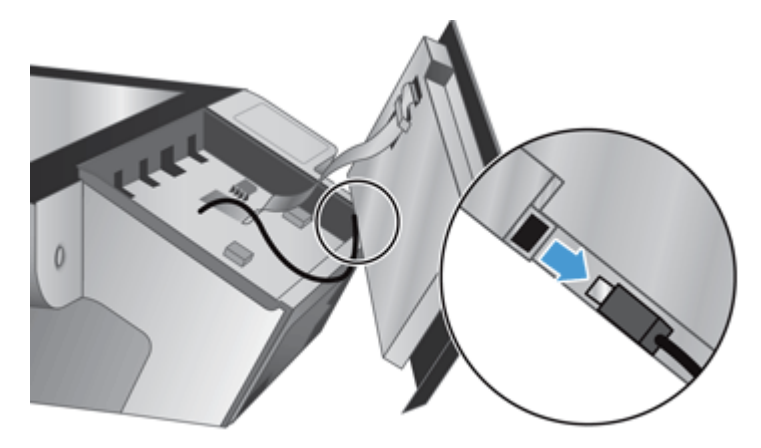

**6.** Conecte el nuevo panel frontal al cable del panel frontal.

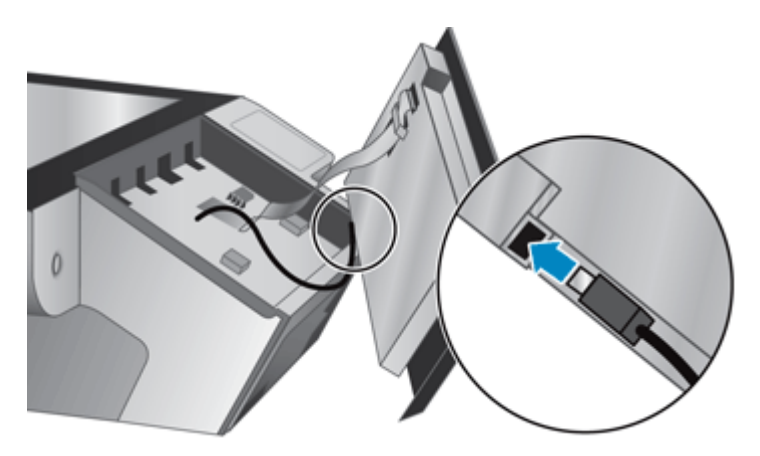

**7.** Pase cuidadosamente el cable de cinta a través de la sujeción de cables (1) y conecte el cable de cinta (2).

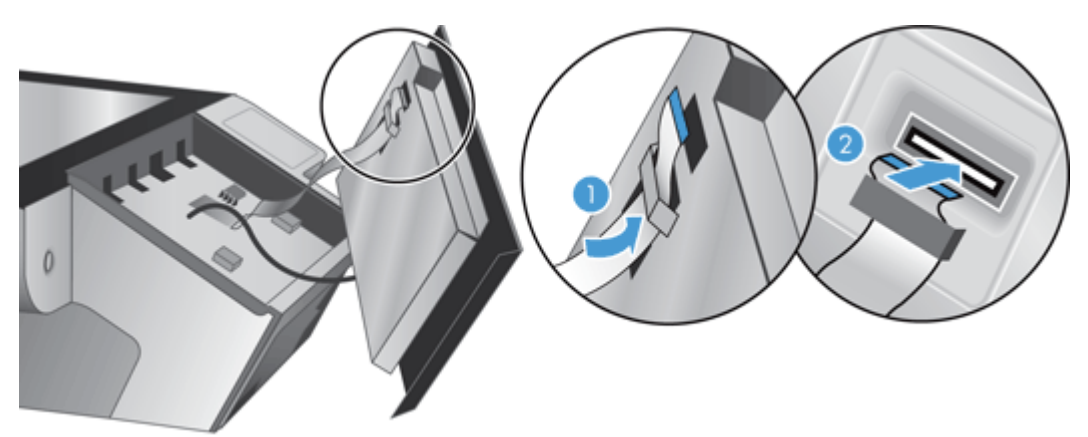

**8.** Dé la vuelta al panel frontal para que la pantalla táctil quede orientada hacia arriba, coloque el panel frontal alineado con el bisel (1) y ejerza presión hacia abajo en el panel frontal para colocarlo en su posición (2).

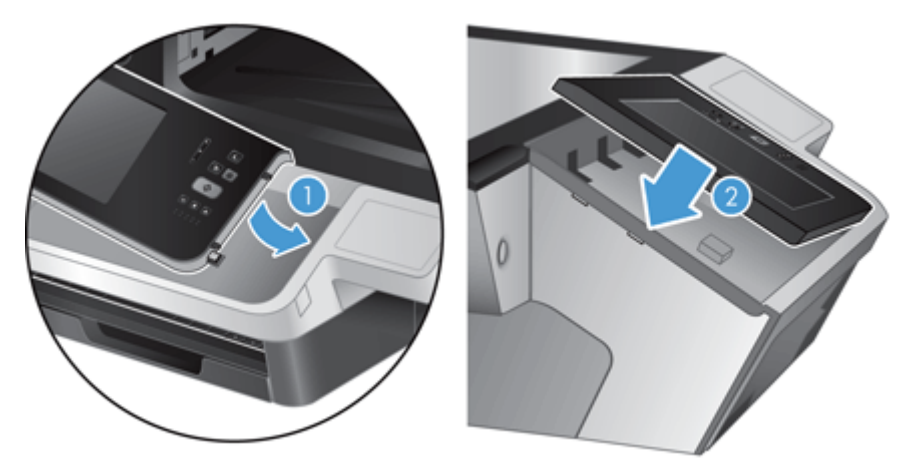

**9.** Cierre la tapa del escáner, vuelva a conectar el cable de alimentación y, a continuación, encienda el producto.

### <span id="page-100-0"></span>**Sustitución del teclado**

Puede solicitar teclados en varios idiomas como accesorios.

Para sustituir el teclado, siga estos pasos:

- **1.** Pulse el botón de alimentación para apagar el producto y desconecte el cable de alimentación.
- **2.** Retire el teclado.
	- **a.** Deslice las cuatro pestañas deslizantes hacia la parte delantera del producto y suelte el teclado (1). A continuación, levante cuidadosamente el teclado, apartándolo del bastidor (2).

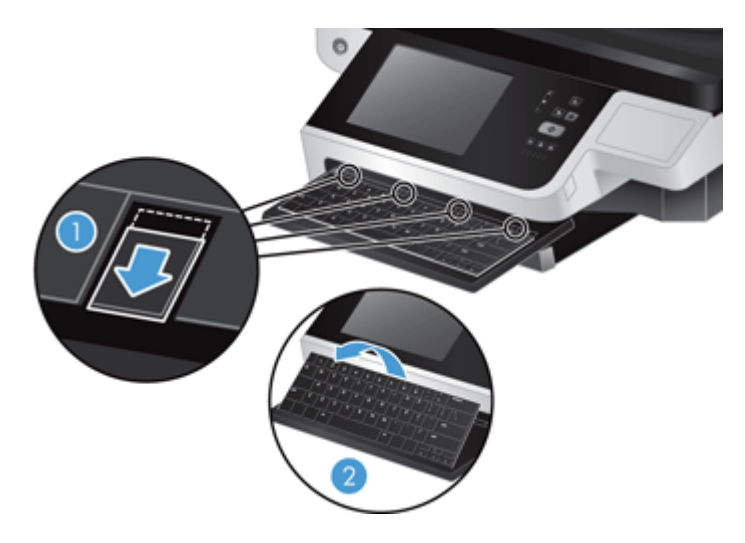

**b.** Presione cuidadosamente el conector del cable para soltar el cable del teclado y, a continuación, deje el teclado a un lado.

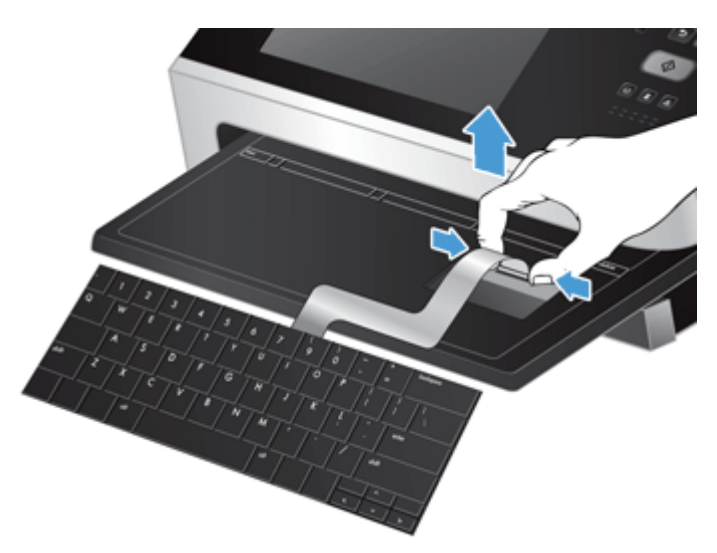

- **3.** Inserte el nuevo teclado.
	- **a.** Conecte el cable del teclado nuevo

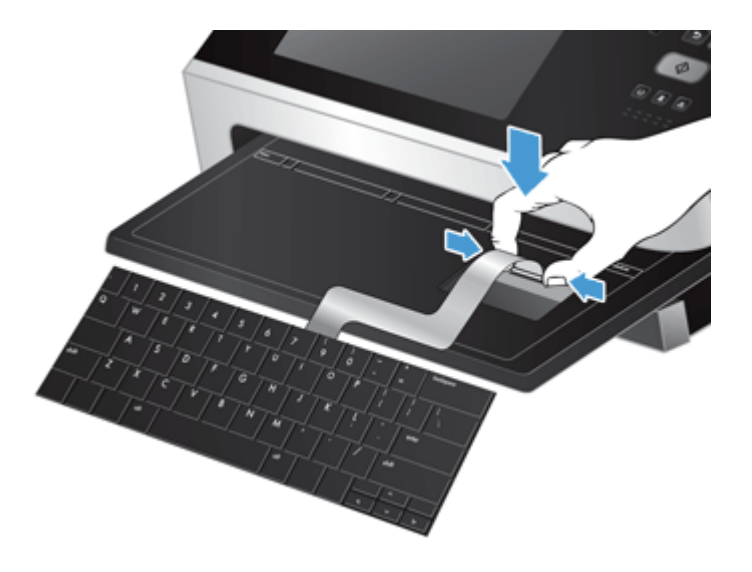

**b.** Coloque el nuevo teclado sobre el bastidor de forma que las pestañas fijadas del teclado queden alineadas con las ranuras del bastidor (1). Presione suavemente el teclado sobre el bastidor (2) y, a continuación, presione las pestañas deslizantes hacia adentro para fijar el teclado (3).

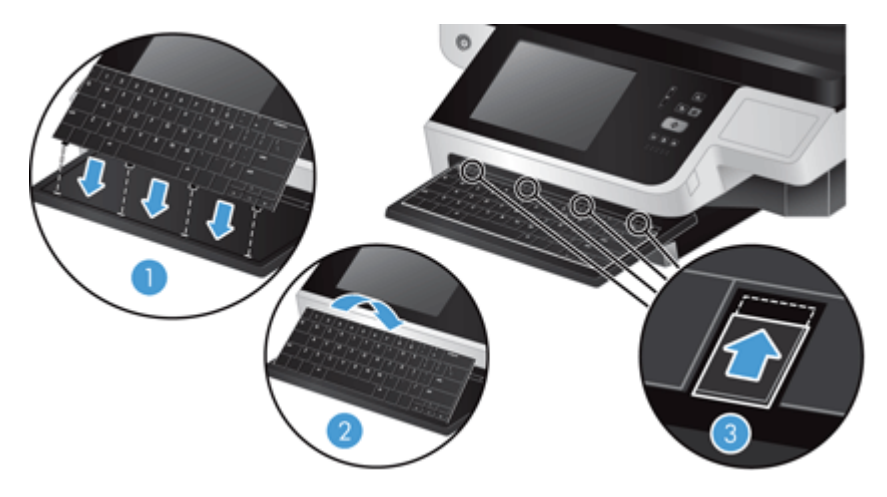

**4.** Vuelva a conectar tanto el cable de alimentación al producto y, a continuación, botón de alimentación para encender el producto.

### <span id="page-102-0"></span>**Sustitución de la unidad de disco duro**

HP recomienda realizar copias de seguridad rutinarias programadas como práctica habitual. Realizar copias de seguridad rutinarias minimizará la pérdida de datos en caso de fallo de la unidad de disco duro.

Para sustituir la unidad de disco duro, siga estos pasos.

**1.** Pulse el botón de alimentación para apagar el producto (1), desconecte la alimentación del producto (2) y, a continuación, desconecte el cable Ethernet (3).

Si lo utiliza, extraiga el bloqueo de seguridad tipo cable (en ocasiones denominado "bloqueo Kensington").

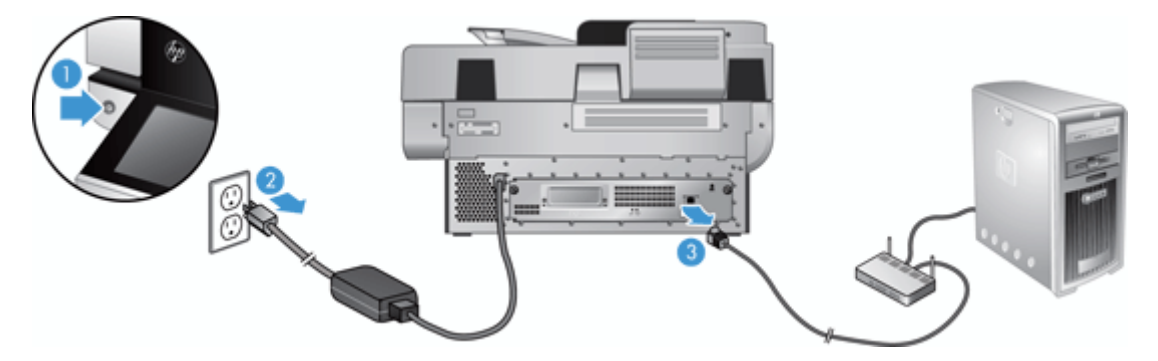

**2.** Suelte los dos tornillos de ajuste manual que fijan el conjunto de la bandeja del panel posterior al producto (1) y, a continuación, deslice el conjunto de la bandeja para sacarlo de la carcasa.

Es posible que encuentre resistencia mientras desliza el conjunto de la bandeja.

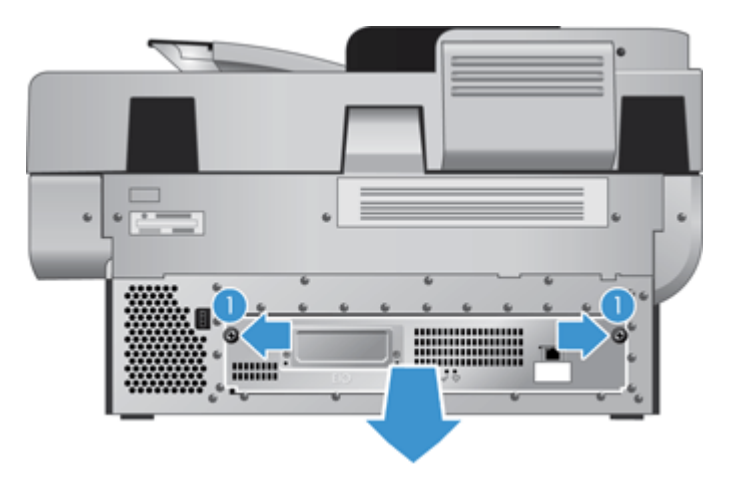

**3.** Levante cuidadosamente la palanca del riel de la unidad que está situada en el borde delantero izquierdo del disco duro (1). Deslice la unidad hacia adelante (2) y, a continuación, desconecte el cable del disco duro.

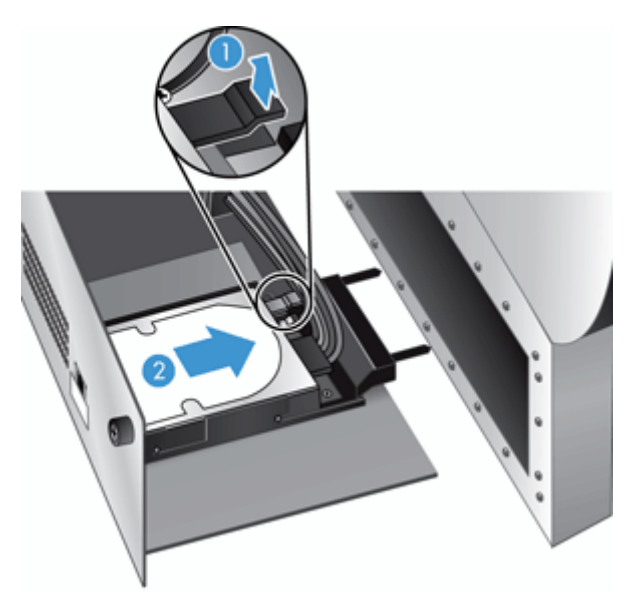

- **4.** Levante la unidad de disco duro para extraerla del conjunto de la bandeja y deje el disco duro a un lado.
- **5.** Quite los rieles de plástico negro de la unidad que acaba de sacar y colóqueselos a la nueva unidad.

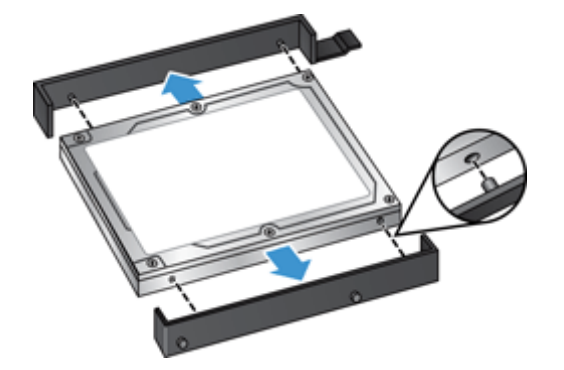

- **6.** Deslice el nuevo disco duro en su carcasa hasta que encaje en su sitio (asegurándose de que las espigas situadas en el lateral de los rieles de la unidad encajan en la ranura de su carcasa) y, a continuación, conecte el cable con la unidad.
- **<sup>2</sup> NOTA:** Asegúrese de meter el cable de la unidad en la sujeción de cables.

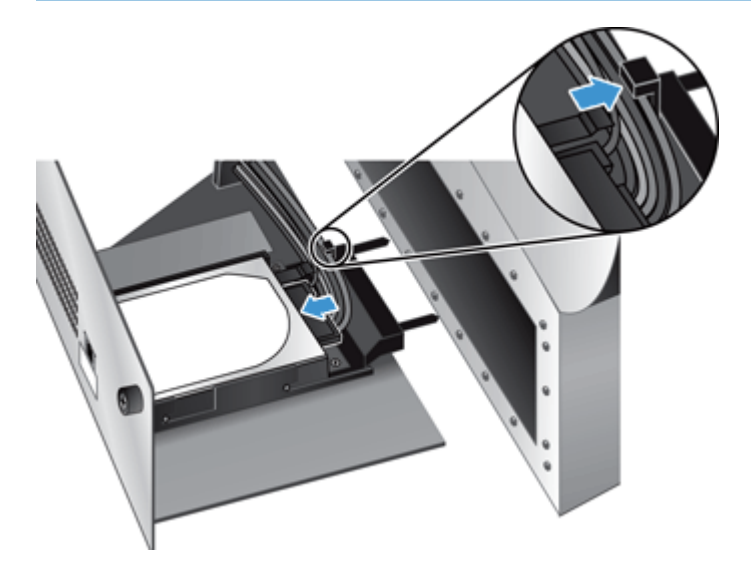

- **7.** Deslice el conjunto de la bandeja del panel posterior en su lugar (con cuidado de no pisar los cables), asegúrese de que el conjunto de la bandeja está colocado firmemente contra el chasis y, a continuación, apriete los tornillos.
- **8.** Vuelva a conectar la alimentación y los cables Ethernet y, de manera opcional, el bloqueo de seguridad tipo cable y, a continuación, pulse el botón de alimentación para encender el producto.

#### <span id="page-105-0"></span>**Instalación de una tarjeta Jetdirect**

Para instalar una tarjeta Jetdirect, siga estos pasos.

**1.** Pulse el botón de alimentación para apagar el producto (1), desconecte la alimentación del producto (2) y, a continuación, desconecte el cable Ethernet (3).

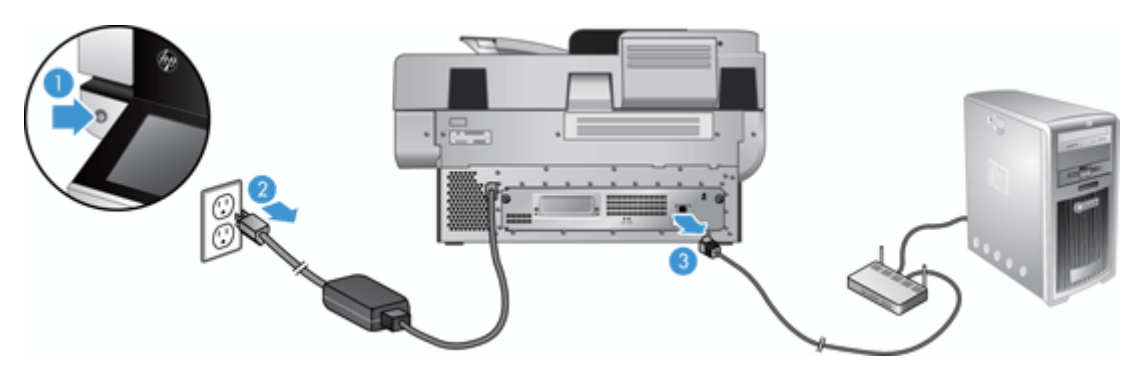

**2.** Afloje los dos tornillos que fijan la placa de la cubierta de la tarjeta Jetdirect a la parte posterior del producto (1); a continuación, retire la placa de la cubierta (2) y déjela a un lado.

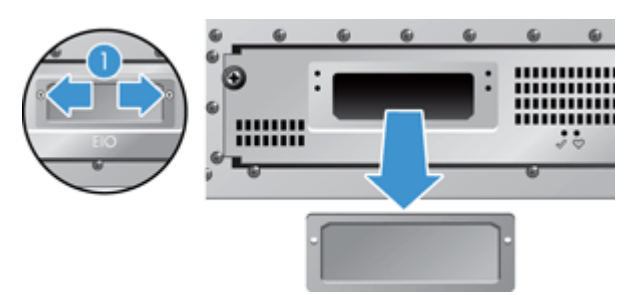

**3.** Saque la tarjeta Jetdirect de repuesto de su paquete e inserte la tarjeta en el saliente cara arriba de la ranura correspondiente, tal como se muestra.

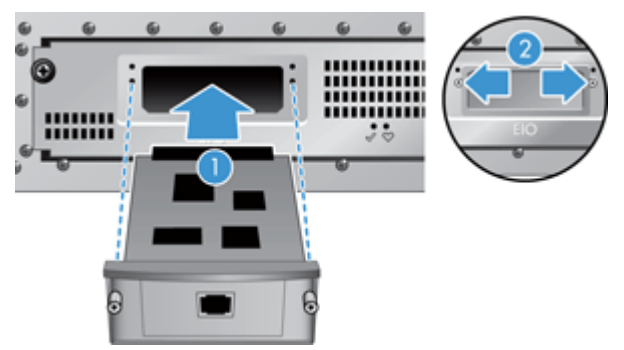

- **a.** Alinee la tarjeta con los rieles guía de la ranura.
- **b.** Presione con firmeza la tarjeta para encajarla en la ranura hasta que quede en su posición (2), a continuación, fije la tarjeta con los tornillos de la placa de la tarjeta (1).

**4.** Conecte el cable Ethernet al formateador (1), vuelva a conectar la alimentación (2) y, a continuación, pulse el botón de alimentación para encender el producto (3).

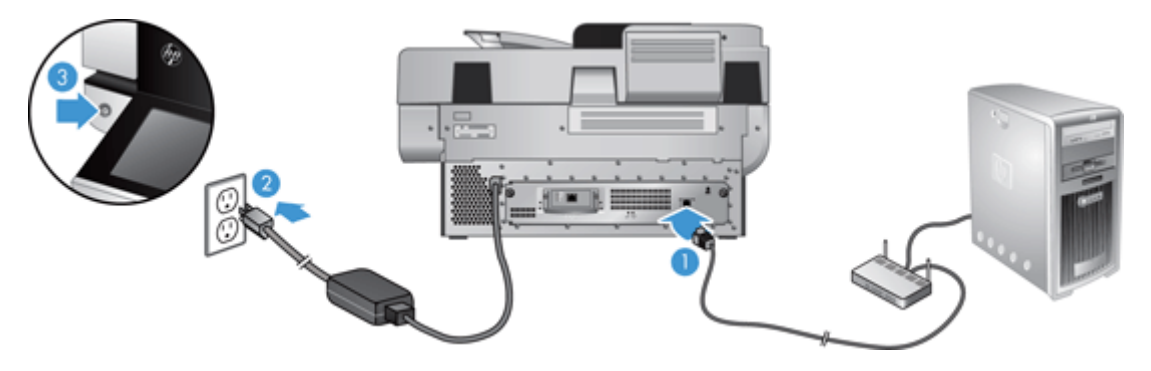

#### <span id="page-107-0"></span>**Instalación de un accesorio en el bolsillo de integración de hardware**

Puede instalar un accesorio HP que se puede adquirir por separado (por ejemplo, un lector de proximidad, un lector de huellas dactilares o un lector de tarjetas magnéticas) en el bolsillo de integración de hardware integrado (HIP).

**W NOTA:** En este procedimiento se describe la instalación de un lector de tarjetas de proximidad. Los pasos identificados como **si es necesario** es posible que no se apliquen a otros accesorios HIP. Consulte siempre las instrucciones de instalación suministradas con el accesorio.

Para instalar un accesorio en el HIP, siga estos pasos:

**1.** Pulse el botón de alimentación para apagar el producto (1) y desconecte el cable de alimentación (2).

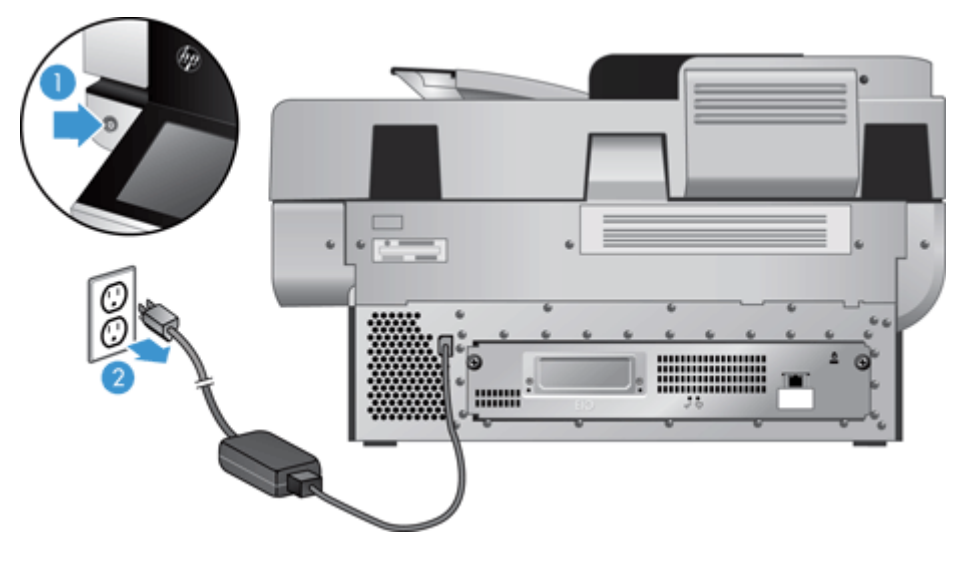

**2.** Inserte el borde de una tarjeta de crédito en la ranura de la parte superior de la tapa del HIP y extraiga la cubierta; deje la cubierta a un lado.

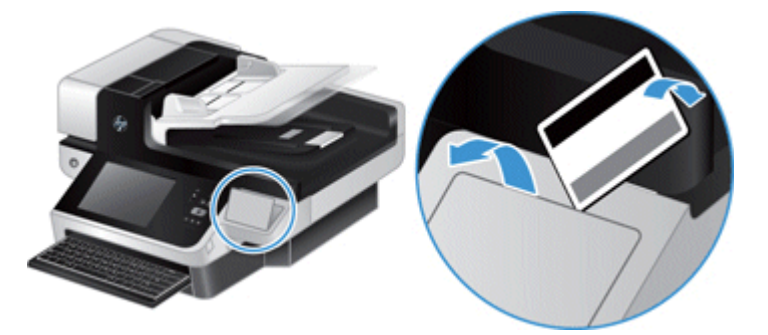

- **3.** Extraiga el accesorio HIP del embalaje e instálelo en el HIP.
	- **a.** Conecte el cable USB del accesorio en el conector en el lateral izquierdo de la carcasa del HIP.
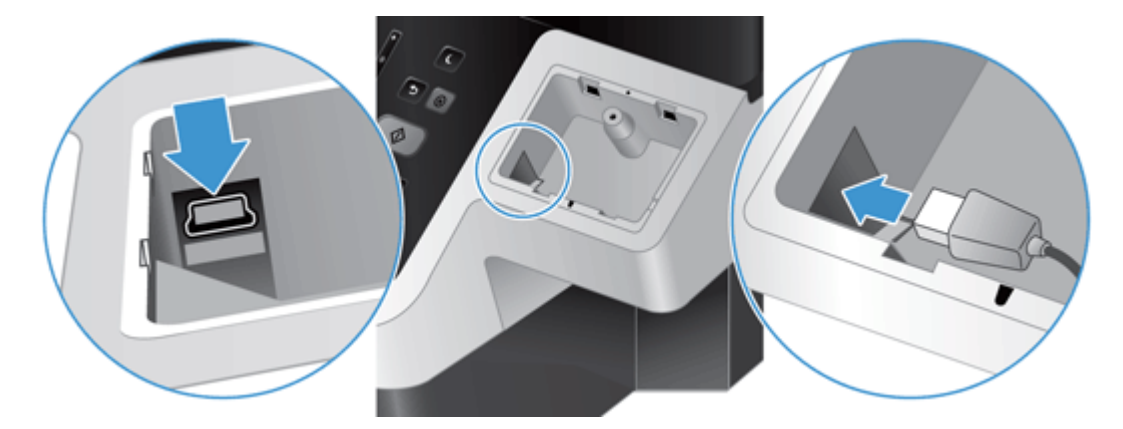

**b.** Conecte el cable USB al conector del cable en el accesorio (1) y, a continuación, conecte el conector a tierra a la barra de conexión a tierra en el accesorio si fuera necesario (2).

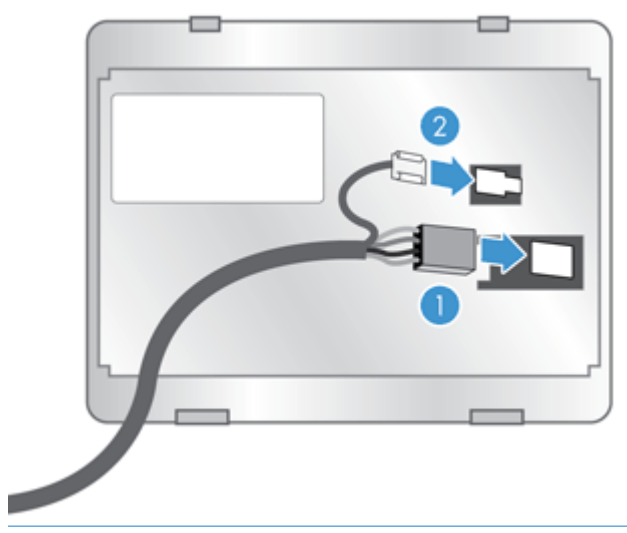

**NOTA:** Los conectores que se muestran son para un lector de tarjetas de proximidad. El conector del cable para el accesorio puede ser ligeramente diferente, y es posible que no incluya un conector a tierra.

**c.** Alinee las espigas en la parte inferior del accesorio con los conectores en el HIP, inserte el accesorio en el HIP y, a continuación, empuje hacia abajo con suavidad para encajar el accesorio en su lugar.

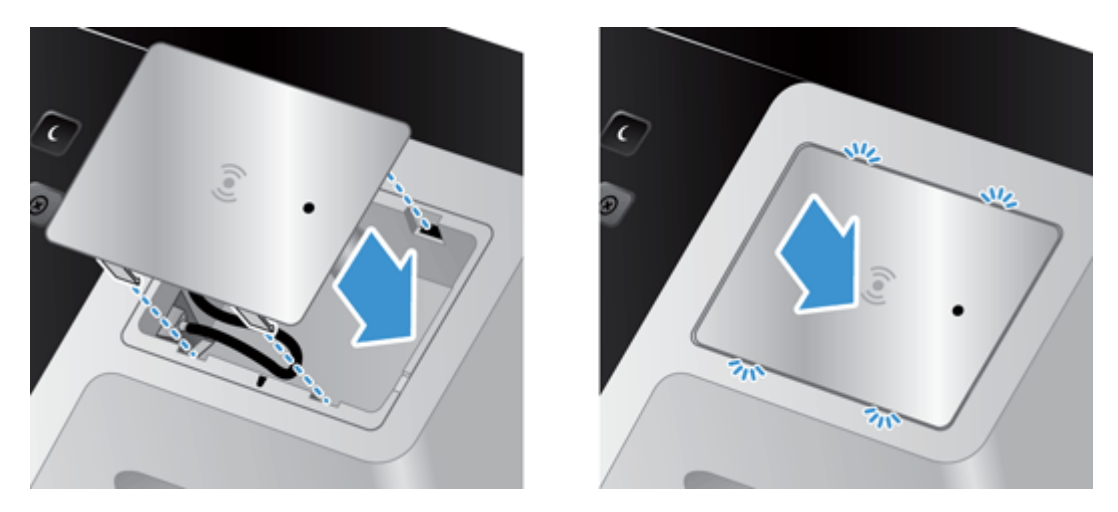

**4.** Conecte el cable de alimentación y, a continuación, pulse el botón de alimentación para encender el producto.

# **9 Solución de problemas**

En esta sección se indican soluciones para problemas habituales del producto.

- Errores de escaneado
- [Consejos básicos de solución de problemas](#page-112-0)
- [Problemas de instalación](#page-113-0)
- [Problemas de inicialización o de hardware](#page-113-0)
- [El producto se ha detenido o apagado](#page-115-0)
- [Problemas de alimentación del papel](#page-116-0)
- [El producto ha dejado de funcionar correctamente](#page-119-0)
- [Solución de problemas de correo electrónico](#page-120-0)
- [Solucione los problemas de red](#page-121-0)
- [Restauración de la configuración de fábrica](#page-122-0)
- [Contacto con la asistencia técnica de HP](#page-122-0)

Para obtener más información sobre la solución de problemas, consulte la ayuda del programa de digitalización de HP que esté utilizando.

## **Errores de escaneado**

Siga las instrucciones que se muestran y, si procede, los vídeos para solucionar un error.

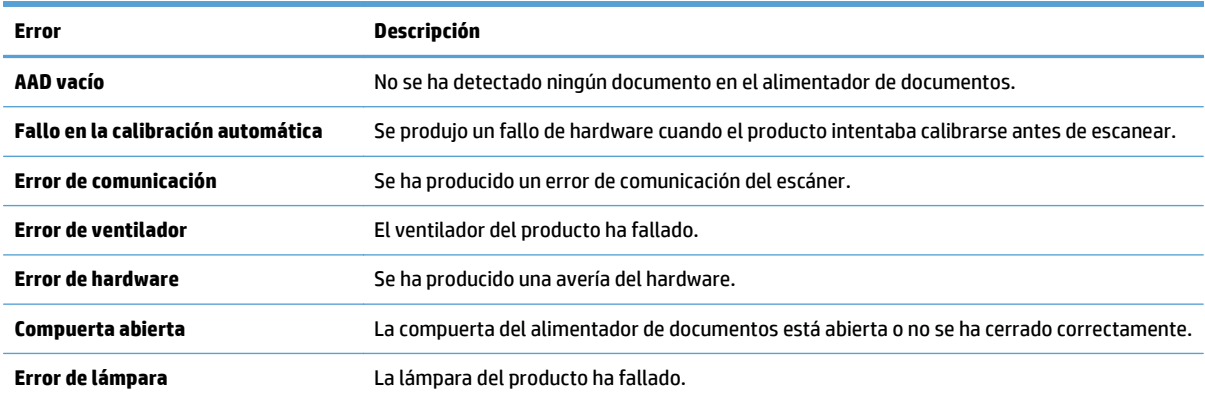

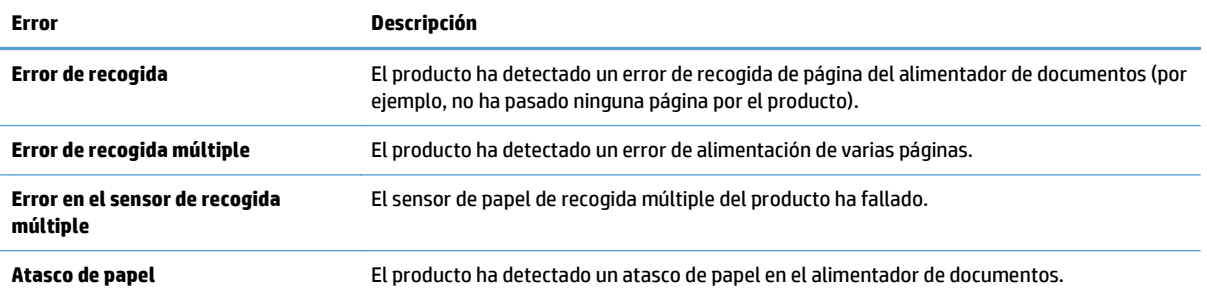

# <span id="page-112-0"></span>**Consejos básicos de solución de problemas**

Cuestiones sencillas, como suciedad en el cristal del escáner o cables sueltos, pueden provocar que el producto produzca escaneados borrosos, se comporte de manera inesperada o deje de funcionar. Compruebe siempre los siguientes elementos cuando se halle ante problemas de digitalización.

Si las digitalizaciones son borrosas, revise si la banda de digitalización de la parte izquierda del cristal del escáner está sucia o tiene manchas. Si es así, limpie la banda de digitalización.

Si digitaliza un documento que será analizado con el reconocimiento óptico de caracteres (OCR), asegúrese de que el documento original es lo suficientemente nítido para ser analizado.

- Asegúrese de que los cables Ethernet y de alimentación están bien conectados en sus respectivos conectores situados en la parte posterior del producto, y de que el cable de alimentación está enchufado en una toma de corriente eléctrica o protector de sobretensión que funcione.
- Asegúrese de que el producto recibe alimentación.
	- Compruebe que el indicador LED verde de la fuente de alimentación está encendido.
	- Si el indicador LED verde no está encendido, asegúrese de que la toma de corriente o el protector de sobretensión al que está conectado la fuente de alimentación recibe alimentación.
	- Si la toma o el protector recibe alimentación pero el indicador LED verde sigue sin estar encendido, es posible que la fuente de alimentación sea defectuosa. Si necesita ayuda, póngase en contacto con [www.hp.com/support.](http://www.hp.com/support)
- Asegúrese de que los dos LED de estado de los dos formateadores (situados en el conjunto de la bandeja del panel trasero) están en verde (uno debería estar fijo y el otro parpadeante). Esto indica que el formateador funciona correctamente.
- Asegúrese de que los botones del producto están habilitados.
- Pulse el botón de alimentación para apagar el producto, espere 30 segundos y, a continuación, pulse el botón de alimentación de nuevo para encender el producto.
- Asegúrese de que la compuerta del alimentador automático de documentos (AAD) esté cerrada.
- Compruebe que el producto está conectado con la LAN y que está configurado correctamente para usar la red.

Si sigue teniendo problemas, puede que el firmware o los controladores asociados no estén actualizados o estén dañados. Vaya a [www.hp.com/support](http://www.hp.com/support) para encontrar actualizaciones de firmware y de controlador para su producto.

# <span id="page-113-0"></span>**Problemas de instalación**

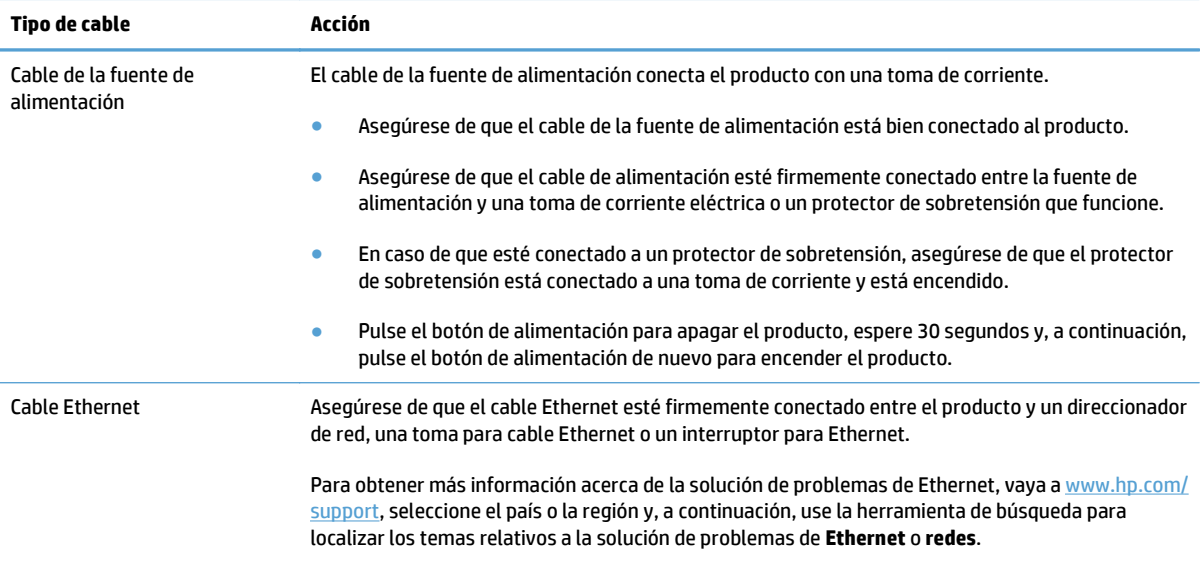

# **Problemas de inicialización o de hardware**

- Comprobación de la conexión Ethernet
- [Comprobación de la alimentación del producto](#page-114-0)
- [Restablecimiento del producto](#page-114-0)

## **Comprobación de la conexión Ethernet**

- **1.** Asegúrese de que el cable Ethernet esté firmemente conectado entre el producto y un direccionador, una toma para cable Ethernet o un interruptor para Ethernet.
- **2.** Si el cable Ethernet está conectado a un direccionador de red o interruptor para Ethernet, pruebe a conectarlo en un puerto diferente del direccionador o interruptor.
- **3.** Pulse el botón de alimentación para apagar el producto, espere 30 segundos y, a continuación, pulse el botón de alimentación de nuevo para encender el producto.

## <span id="page-114-0"></span>**Comprobación de la alimentación del producto**

El cable de la fuente de alimentación conecta el producto con una toma de corriente.

- Asegúrese de que el cable de alimentación esté firmemente conectado entre el producto y una toma de corriente eléctrica que funcione.
- En caso de que esté conectado a un protector de sobretensión, asegúrese de que el protector de sobretensión está conectado a una toma de corriente y está encendido.
- Asegúrese de que el producto recibe alimentación.
	- Compruebe que el indicador LED verde de la fuente de alimentación está encendido.
	- Si el indicador LED verde no está encendido, asegúrese de que la toma de corriente o el protector de sobretensión al que está conectado la fuente de alimentación recibe alimentación.
	- Si la toma o el protector recibe alimentación pero el indicador LED verde sigue sin estar encendido, es posible que la fuente de alimentación sea defectuosa. Si necesita ayuda, póngase en contacto con [www.hp.com/support.](http://www.hp.com/support)

Si el problema continúa después de haber comprobado lo anterior, siga los pasos siguientes:

- **1.** Pulse el botón de alimentación para apagar el producto y desconecte el cable de alimentación.
- **2.** Espere 30 segundos.
- **3.** Vuelva a conectar el cable de alimentación y luego encienda el producto.

#### **Restablecimiento del producto**

Si recibe un mensaje de error similar a **Error al inicializar el escáner** o **No se ha encontrado el escáner** al intentar utilizar el producto, deberá restablecerlo.

Para reiniciar el producto, siga los pasos que aparecen a continuación:

- **1.** Pulse el botón de alimentación para apagar el producto y desconecte el cable de alimentación.
- **2.** Espere 30 segundos.
- **3.** Vuelva a conectar el cable de alimentación y pulse el botón de alimentación.

# <span id="page-115-0"></span>**El producto se ha detenido o apagado**

- El producto muestra un mensaje de "pausa" en la pantalla táctil
- He recibido un correo electrónico en el que se señala que el producto se ha apagado

### **El producto muestra un mensaje de "pausa" en la pantalla táctil**

El producto ha detectado sobrecalentamiento en el disco duro y se apagará automáticamente después de mostrar el mensaje de "pausa" durante 12 minutos.

## **He recibido un correo electrónico en el que se señala que el producto se ha apagado**

El producto ha detectado sobrecalentamiento en el disco duro debido a un fallo del ventilador. El producto se ha apagado automáticamente para proteger los datos de la unidad.

# <span id="page-116-0"></span>**Problemas de alimentación del papel**

- Introducción de varias hojas, desviaciones, errores de alimentación o atascos de papel
- Digitalización de originales frágiles
- El papel no se introduce en el producto
- [Los originales se enrollan en la bandeja de salida de documentos](#page-117-0)
- [La parte inferior de la imagen digitalizada está cortada](#page-117-0)
- [Las imágenes digitalizada presentan rayas o arañazos](#page-117-0)
- [Un elemento cargado en la bandeja de entrada de documentos se atasca una y otra vez](#page-117-0)
- [Eliminación de atascos del recorrido del papel](#page-117-0)

#### **Introducción de varias hojas, desviaciones, errores de alimentación o atascos de papel**

- Compruebe que todos los rodillos están colocados y que tanto las puertas de los rodillos como la compuerta del alimentador automático de documentos (AAD) están cerradas.
- Si parece que las hojas se están torciendo a medida que se introducen en la trayectoria del papel, compruebe las imágenes digitalizadas en el software para asegurarse de que no están torcidas.
- Puede que las hojas no estén colocadas correctamente. Enderece las hojas y ajuste las guías del papel para centrar la pila.
- Las quías del papel deben tocar los lados de la pila de papel para que funcionen correctamente. Asegúrese de que la pila de papel está recta y que las guías están contra la pila de papel.
- El alimentador de documentos o la bandeja de salida pueden contener más del número máximo de páginas. Cargue menos hojas en el alimentador de documentos y retire hojas de la bandeja de salida.
- Compruebe que no hay trozos de papel, grapas, clips u otros materiales en la trayectoria del papel.
- Limpie el recorrido del papel para ayudar a reducir errores de alimentación. Si sigue habiendo errores de alimentación, limpie los rodillos. Si sigue habiendo errores de alimentación, sustituya los rodillos.

#### **Digitalización de originales frágiles**

Para digitalizar de forma segura originales frágiles (fotos o documentos en papel arrugado o con muy poco peso) coloque los originales en el cristal del escáner. No utilice el alimentador automático de documentos (AAD).

#### **El papel no se introduce en el producto**

Vuelva a cargar las páginas en el alimentador de documentos y asegúrese de que hacen contacto con los rodillos.

Es posible que la compuerta del alimentador automático de documentos (AAD) no esté perfectamente cerrada. Abra la compuerta del AAD y, a continuación, ciérrela presionándola firmemente.

Puede que exista algún problema con el hardware del producto. Siga este procedimiento para probar el producto:

- <span id="page-117-0"></span>**1.** Compruebe que la fuente de alimentación está correctamente conectada al producto y a una toma de corriente eléctrica o a un protector de sobretensión que funcione. Compruebe que el indicador LED verde de la fuente de alimentación esté encendido para verificar si la fuente de alimentación funciona.
- **2.** Si la fuente de alimentación está conectada a un protector de sobretensión, asegúrese de que éste está enchufado a una toma de corriente y se encuentra encendido.
- **3.** Pulse el botón de alimentación para apagar el producto y desconecte el cable de alimentación.
- **4.** Espere 30 segundos.
- **5.** Vuelva a conectar el cable de alimentación con el producto y pulse el botón de alimentación.
- **6.** Intente repetir la digitalización.

#### **Los originales se enrollan en la bandeja de salida de documentos**

Cuando el clima es muy seco, los originales con poco peso, como los impresos en papel autocopiativo, se puede enrollar en la bandeja de salida. Para minimizar este problema, alise los bordes enrollados de los originales antes de colocarlos en el alimentador de documentos. Si no puede hacerlo, asegúrese de que los bordes están hacia abajo al colocar los originales en el alimentador de documentos.

#### **La parte inferior de la imagen digitalizada está cortada**

De forma predeterminada, el software puede digitalizar sustratos de hasta 356 mm de longitud. En las páginas de mayor tamaño, el final del documento no se incluye en la imagen digitalizada.

#### **Las imágenes digitalizada presentan rayas o arañazos**

Después de cada paso, vuelva a intentar la digitalización para ver si han desaparecido las rayas o los arañazos. Si no desaparecen, pruebe con el paso siguiente. Para obtener información sobre la limpieza del producto, consulte la sección **Cuidado y mantenimiento**.

- Asegúrese de que los originales no están sucios ni arrugados.
- Limpie la banda de digitalización que se encuentra a la izquierda del cristal del escáner.
- Limpie los rodillos manualmente.

#### **Un elemento cargado en la bandeja de entrada de documentos se atasca una y otra vez**

- El elemento puede no cumplir las pautas de originales aceptables.
- Puede que en el elemento original haya grapas o cinta adhesiva que deben retirarse.
- Asegúrese de que las guías del papel tocan los bordes del original.

#### **Eliminación de atascos del recorrido del papel**

Para eliminar un atasco de papel:

**1.** Abra la tapa del alimentador automático de documentos (AAD).

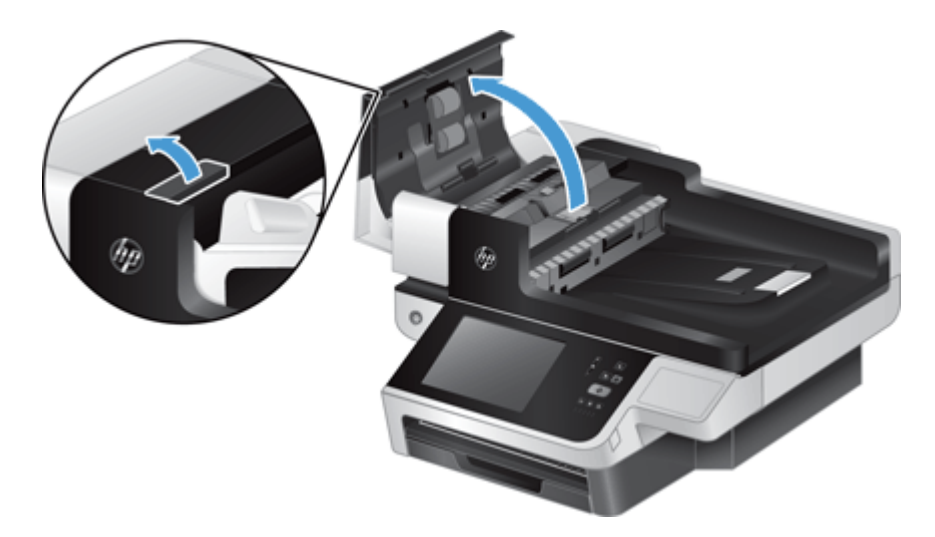

- **2.** Retire los originales o cualquier obstrucción de la trayectoria del papel.
- **SUGERENCIA:** Utilice la rueda verde de la izquierda de la compuerta abierta para avanzar manualmente los originales a través de la trayectoria del papel.
- **3.** Retire la parte trasera del dúplex del AAD, retire la suciedad y vuelva a colocar el componente en su alojamiento hasta que encaje en su sitio.

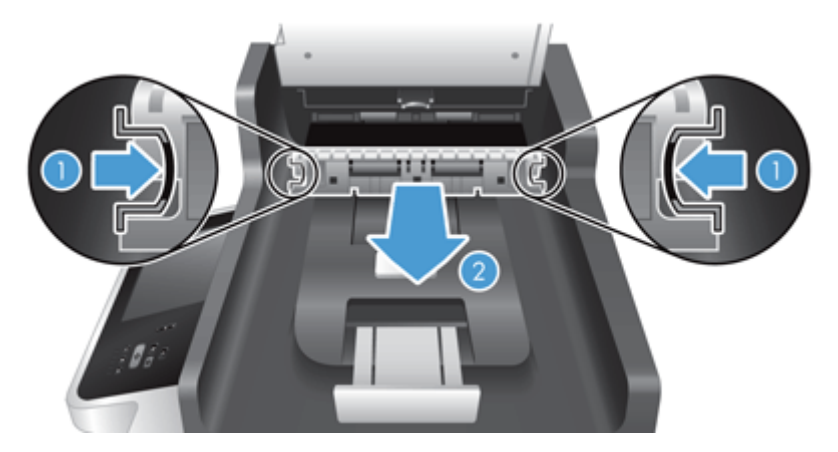

- **4.** Cierre la tapa del AAD hasta que encaje en su sitio.
- **5.** Vuelva a cargar los originales sin digitalizar en el alimentador de documentos.
- **6.** Reanude la digitalización.

Si se producen atascos de manera repetida, asegúrese de que la puerta de la tapa está completamente cerrada.

# <span id="page-119-0"></span>**El producto ha dejado de funcionar correctamente**

Si el producto deja de escanear, siga estos pasos. Después de realizar cada paso, realice un escaneado para ver si el producto funciona. Si el problema continúa, siga con el paso siguiente.

- **1.** Un cable puede estar suelto. Asegúrese de que el cable Ethernet, el de la fuente de alimentación y el de la alimentación están conectados correctamente.
- **2.** Asegúrese de que el producto recibe alimentación.
	- **a.** Compruebe que el LED verde de la fuente de alimentación está encendido.
	- **b.** Si el LED verde no está encendido, asegúrese de que hay alimentación en la toma de corriente o el protector de sobretensión, que el cable de la fuente de alimentación esté enchufado y que el cable de alimentación esté conectado firmemente a la fuente de alimentación y al producto.
	- **c.** Si la toma o el protector recibe alimentación pero el LED verde sigue sin estar encendido, es posible que la fuente de alimentación sea defectuosa. Si necesita ayuda, visite [www.hp.com/](http://www.hp.com/support) [support](http://www.hp.com/support).
- **3.** Pulse el botón de alimentación para apagar el producto, espere 30 segundos y, a continuación, pulse el botón de alimentación de nuevo para encender el producto.

# <span id="page-120-0"></span>**Solución de problemas de correo electrónico**

Si no puede enviar mensajes de correo electrónico mediante la función de envío digital, tendrá que volver a configurar la dirección de la puerta de enlace SMTP o la puerta de enlace LDAP. Muestre una página de configuración para buscar las direcciones de la puerta de enlace SMTP y LDAP actuales. Utilice los siguientes procedimientos para comprobar si las direcciones de la puerta de enlace SMTP y LDAP son válidas.

## **Validación de la dirección de la puerta de enlace SMTP**

**WE NOTA:** Este procedimiento corresponde a sistemas operativos Windows.

- **1.** Abra un indicador de MS-DOS: seleccione **Inicio**, **Ejecutar** y escriba cmd.
- **2.** Escriba telnet seguido de la dirección de la puerta de enlace SMTP y, después el número 25, que es el puerto con el que se está comunicando el producto. Por ejemplo, escriba telnet 123.123.123.123 25 donde "123.123.123.123" es la dirección de la pasarela SMTP.
- **3.** Pulse Intro. Si la puerta de enlace de SMTP *no* es válida, la respuesta contendrá el mensaje No se puede abrir una conexión al host en el puerto 25: Error en la conexión.
- **4.** Si la dirección de la puerta de enlace SMTP no es válida, póngase en contacto con el administrador de red.

## **Validación de la dirección de la puerta de enlace LDAP**

**W** NOTA: Este procedimiento corresponde a sistemas operativos Windows.

- **1.** Abra el Explorador de Windows. En la barra de direcciones, escriba LDAP:// seguido de la dirección de puerta de enlace LDAP. Por ejemplo, escriba LDAP://12.12.12.12 donde "12.12.12.12" es la dirección de la puerta de enlace LDAP.
- **2.** Pulse **Intro**. Si la dirección de la puerta de enlace LDAP es válida, se abre el cuadro de diálogo **Buscar personas**.
- **3.** Si la dirección de la puerta de enlace LDAP no fuera válida, póngase en contacto con el administrador de red.

# <span id="page-121-0"></span>**Solucione los problemas de red**

Compruebe los elementos siguientes para cerciorarse de que el producto se está comunicando con la red. Antes de comenzar, consulte las páginas de información.

Si no puede conectarse a la red después de comprobar estos elementos, vaya a [www.hp.com/support.](http://www.hp.com/support)

- **1.** ¿Están los cables de alimentación y de la fuente de alimentación bien conectados? ¿Está encendido el producto?
- **2.** ¿Están conectados correctamente los cables de la red?

Asegúrese de que el producto está conectado a la red a través del puerto y el cable adecuados. Compruebe cada conexión de cable para asegurarse de que está bien conectado en el lugar correcto. Si el problema persiste, pruebe con un cable o puerto diferente en el concentrador o transceptor.

**3.** ¿Los parámetros de velocidad de transferencia y modo dúplex están configurados correctamente?

HP recomienda que esta configuración se deje en modo automático (configuración predeterminada).

**4.** ¿Puede ejecutar un comando "ping" en el producto a través de su dirección IP?

Envíe un "ping" al producto desde la línea de comandos del equipo. Por ejemplo:

ping 192.168.45.39

Verifique los tiempos de ida y vuelta de"ping".

Si el comando "ping" funciona con el producto, verifique si la dirección IP del producto configurada en el equipo es correcta. Si es correcta, elimine el producto y agréguelo otra vez.

De lo contrario, verifique si los concentradores de red están encendidos y, a continuación, que la red, el producto y el equipo están configurados para el mismo tipo de red.

**5.** ¿Se han agregado aplicaciones de software a la red?

Asegúrese de que son compatibles y de que están instalados correctamente.

**6.** ¿Está activado el protocolo?

Utilice el servidor Web incorporado para comprobar el estado de los protocolos.

- **7.** ¿Aparece el producto en HP Web Jetadmin u otra aplicación de gestión de redes?
	- Compruebe la configuración de red en la pantalla correspondiente.
	- Compruebe la configuración de red del producto a través del panel de control.

# <span id="page-122-0"></span>**Restauración de la configuración de fábrica**

Para restaurar los ajustes de fábrica, siga los siguientes pasos:

- **1.** Toque el botón Administración, toque el botón Configuración general y, a continuación, toque el botón Restaurar parámetros de fábrica.
- **2.** Toque los botones correspondientes a los subsistemas que desee restablecer a la configuración de fábrica y, después, toque el botón Restab..

# **Contacto con la asistencia técnica de HP**

Para obtener información de contacto de asistencia, acceda a [www.hp.com/support.](http://www.hp.com/support)

# **10 Especificaciones y garantía**

Esta sección contiene información sobre normativas y las especificaciones de producto del producto.

- [Especificaciones del producto](#page-125-0)
- [Especificaciones del alimentador de documentos](#page-125-0)
- [Especificaciones medioambientales](#page-125-0)
- [Certificado de volatilidad](#page-126-0)
- [Número de modelo reglamentario](#page-127-0)
- [Programa de gestión de productos que respetan el medio ambiente](#page-128-0)
- [Declaración de garantía limitada de HP](#page-135-0)

# <span id="page-125-0"></span>**Especificaciones del producto**

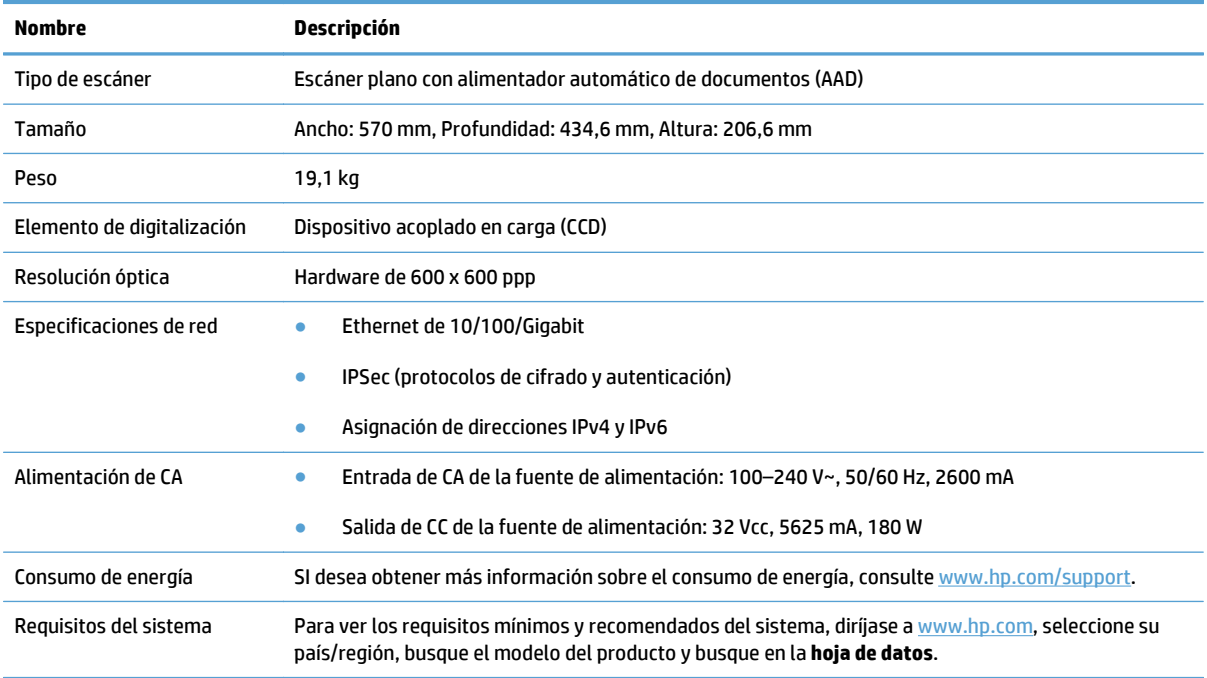

# **Especificaciones del alimentador de documentos**

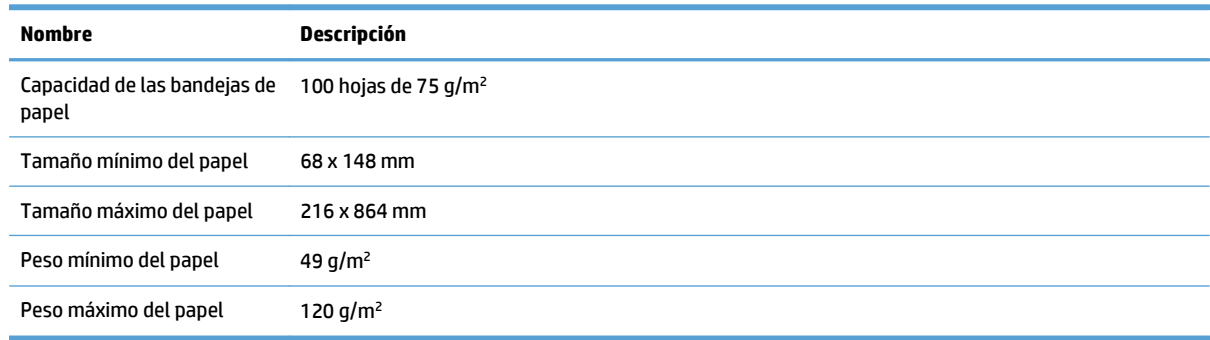

# **Especificaciones medioambientales**

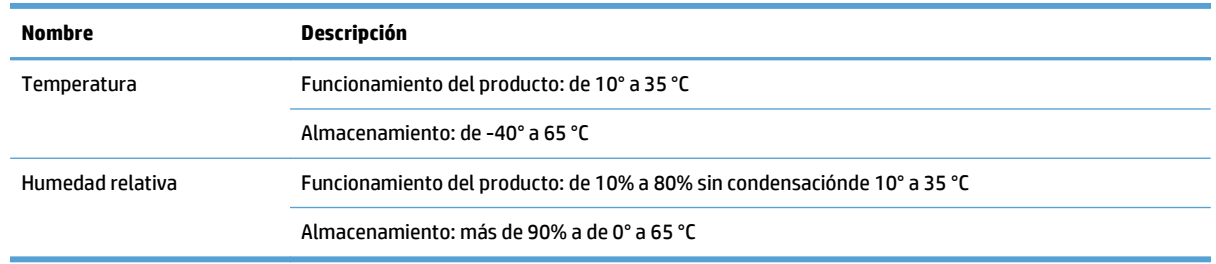

**<sup>2</sup> NOTA:** En presencia de campos electromagnéticos altos, es posible que la salida del producto HP aparezca ligeramente distorsionada.

<span id="page-126-0"></span>**NOTA:** HP se compromete a proporcionar información a sus clientes acerca de las sustancias químicas que se encuentran en nuestros productos de forma adecuada para cumplir con requisitos legales tales como REACH (Regulación CE Nº 1907/2006 del Parlamento Europeo y del Consejo Europeo). En [www.hp.com/go/](http://www.hp.com/go/reach) [reach](http://www.hp.com/go/reach) encontrará un informe químico sobre este producto.

## **Certificado de volatilidad**

Esta declaración explica la volatilidad de los datos del cliente almacenados en la memoria y las indicaciones sobre la forma de borrar con seguridad los datos del dispositivo.

### **Memoria volátil**

El producto utiliza una memoria volátil (1792 MB) para almacenar los datos del cliente durante el proceso de escaneado. Cuando apaga el producto, esta memoria volátil se borra.

#### **Memoria no volátil**

El producto utiliza memoria flash no volátil (2 MB) para almacenar los datos de control del sistema y la configuración de preferencias del usuario. La memoria no volátil no almacena ningún dato de escaneado del cliente. Para borrar la memoria no volátil y restablecerla a la configuración de fábrica, utilice el servidor Web incorporado.

**SUGERENCIA:** También puede borrar la memoria no volátil desde la pantalla de inicio del panel de control (toque Administración, toque Configuración general y, a continuación, toque Restaurar parámetros de fábrica).

## **Memoria de la unidad de disco duro**

El producto contiene una unidad de disco duro cifrada (160 GB o más) que conserva los datos aunque apague el producto, incluidos los trabajos del cliente y datos temporales como datos de escaneado o archivos de fax almacenados. Para borrar los datos con seguridad, inicie el servidor Web incorporado, haga clic en la ficha **Seguridad**, haga clic en la entrada **Proteger datos almacenados** situada en el panel izquierdo, haga clic en el botón **Borrar opciones** y, a continuación, seleccione la opción **Borrado desinfectante seguro**.

**NOTA:** Si borra la unidad mediante **Borrado desinfectante seguro**, no podrá utilizar la unidad en ningún dispositivo (por ejemplo, otro escáner u ordenador) hasta que vuelva a formatear la unidad.

La función **Borrado desinfectante seguro** cumple los estándares de borrado de soportes de disco que se especifican en la publicación especial 800-88 "Guidelines for Media Sanitation" (indicaciones para la desinfección de soportes) del NIST, y la matriz actualizada de desinfección y borrado del DSS del ministerio de defensa de EE. UU.

# <span id="page-127-0"></span>**Número de modelo reglamentario**

Para la identificación reglamentaria, a su producto se le ha asignado un número de modelo reglamentario. El número reglamentario de modelo para este producto es el FCLSD-0901. Este número de modelo reglamentario no debe confundirse con el nombre comercial (HP Scanjet Enterprise 8500 fn1) o el número de producto (L2717A). Encontrará más información sobre el producto en el archivo regulatory\_supplement.pdf incluido en la documentación del producto.

## <span id="page-128-0"></span>**Programa de gestión de productos que respetan el medio ambiente**

- Protección del medio ambiente
- Generación de ozono
- [Consumo de energía](#page-129-0)
- [Consumo de tóner](#page-129-0)
- [Consumo de papel](#page-129-0)
- [Plásticos](#page-129-0)
- [Consumibles de impresión de HP LaserJet](#page-129-0)
- [Papel](#page-130-0)
- [Restricciones de materiales](#page-130-0)
- [Desecho de residuos de equipos por parte de los usuarios \(UE e India\)](#page-130-0)
- [Reciclaje de hardware electrónico](#page-131-0)
- [Información sobre el reciclaje de hardware en Brasil](#page-131-0)
- [Sustancias químicas](#page-131-0)
- [Datos de alimentación del producto según el reglamento 1275/2008 de la Comisión de la Unión Europea](#page-131-0)
- [Información para el usuario sobre Ecolabel, la etiqueta ecológica de la SEPA \(China\)](#page-131-0)
- [Normativa de la implementación en la etiqueta de energía en China para impresoras, faxes y copiadoras](#page-132-0)
- [Declaración sobre la restricción de sustancias peligrosas \(India\)](#page-132-0)
- [Declaración de restricción de sustancias peligrosas \(Turquía\)](#page-132-0)
- [Declaración sobre la restricción de sustancias peligrosas \(Ucrania\)](#page-132-0)
- [Tabla de substancias \(China\)](#page-133-0)
- [Hoja de datos sobre seguridad de los materiales \(MSDS\)](#page-133-0)
- [EPEAT](#page-133-0)
- [Información adicional](#page-133-0)

## **Protección del medio ambiente**

El objetivo de HP es ofrecer productos de calidad respetando el medioambiente. Este producto está diseñado con varios atributos que reducen al mínimo el impacto en el medioambiente.

#### **Generación de ozono**

Las emisiones aéreas de ozono para este producto se han medido de acuerdo con un método comúnmente reconocido\* y cuando los datos de dichas emisiones se aplican a un "escenario de exposición de modelos de oficina genéricos"\*\*, HP es capaz de determinar que, en la actualidad, no existe ninguna cantidad apreciable

<span id="page-129-0"></span>de ozono generada durante la impresión que supere cualquiera de los estándares o directrices de calidad del aire en interiores.

\* Método de prueba para la determinación de emisiones procedentes de los dispositivos generadores de copias impresas con respecto a la obtención de la etiqueta medioambiental para galardonar a los dispositivos de oficina con función de impresión; RAL-UZ 171 – BAM Julio de 2012

\*\* Basado en la concentración de ozono al imprimir durante 2 horas al día en una habitación de 32 metros cúbicos con una tasa de ventilación de 0,72 cambios de aire por hora con consumibles de impresión de HP

#### **Consumo de energía**

El uso de energía desciende de forma significativa en el modo preparado, de reposo o desactivado, que ahorra recursos naturales y dinero sin que afecte al alto rendimiento del producto. Los equipos de impresión y formación de imágenes de HP que incluyen el logotipo ENERGY STAR® han sido aceptados en las especificaciones ENERGY STAR para equipos de formación de imágenes de la Agencia de Protección Medioambiental de EE. UU. La siguiente marca aparecerá en los productos de formación de imágenes reconocidos por ENERGY STAR:

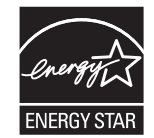

Encontrará información adicional sobre modelos de productos de imágenes calificados con ENERGY STAR en:

[www.hp.com/go/energystar](http://www.hp.com/go/energystar)

#### **Consumo de tóner**

En el modo EconoMode, la impresora consume bastante menos tóner, lo cual amplía la duración del cartucho. HP no recomienda utilizar la función EconoMode todo el tiempo. Si utiliza EconoMode de forma constante, la vida útil del consumible de tóner podría superar la de las piezas mecánicas del cartucho de impresión. Si la calidad de impresión empieza a disminuir y ya no es aceptable, sustituya el cartucho de impresión.

#### **Consumo de papel**

La función de impresión dúplex (manual o automática) y la posibilidad de imprimir varias páginas por hoja pueden reducir el consumo de papel y la consiguiente necesidad de recursos naturales.

#### **Plásticos**

Los componentes de plástico de más de 25 gramos llevan estampada una marca de identificación del material, de acuerdo con las normativas internacionales al respecto, para que los distintos tipos de plástico se puedan identificar más fácilmente para su reciclaje al final de la vida útil del producto.

#### **Consumibles de impresión de HP LaserJet**

Los consumibles originales de HP están diseñados teniendo en cuenta el medio ambiente. HP contribuye a la conservación de los recursos y del papel para imprimir. Y al acabar, facilita el reciclaje, que resulta completamente gratuito<sup>1</sup>.

Todos los cartuchos de HP que se devuelven a HP Planet Partners pasan por un proceso de reciclaje de varias fases, donde los materiales se separan y se refinan para utilizarlos como material sin procesar en nuevos

<span id="page-130-0"></span>cartuchos originales HP y productos cotidianos. Los cartuchos de HP originales que se devuelven a través de HP Planet Partners no van a parar nunca a un vertedero, y HP nunca rellena ni revende cartuchos HP originales.

**Para participar en el programa de devolución y reciclaje de HP Planet Partners, visite**[www.hp.com/](http://www.hp.com/recycle) [recycle](http://www.hp.com/recycle)**. Seleccione su país/región para obtener información sobre cómo devolver sus consumibles de impresión de HP. En todos los paquetes nuevos de cartuchos de impresión de HP LaserJet, encontrará la información y las instrucciones del programa en varios idiomas.**

1 La disponibilidad del programa varía. Para obtener más información, visite [www.hp.com/recycle](http://www.hp.com/recycle).

#### **Papel**

Este producto admite papel reciclado y papel liviano (EcoFFICIENT™) si el papel cumple con las recomendaciones de la *HP LaserJet Printer Family Print Media Guide* (Guía de medios de impresión de la familia de impresoras HP LaserJet). Este producto es compatible con el uso de papel reciclado y papel liviano (EcoFFICIENT™), de acuerdo con EN12281:2002.

#### **Restricciones de materiales**

Este producto HP no contiene mercurio añadido.

Este producto HP contiene una pila que puede requerir un tratamiento especial al final de su vida útil.

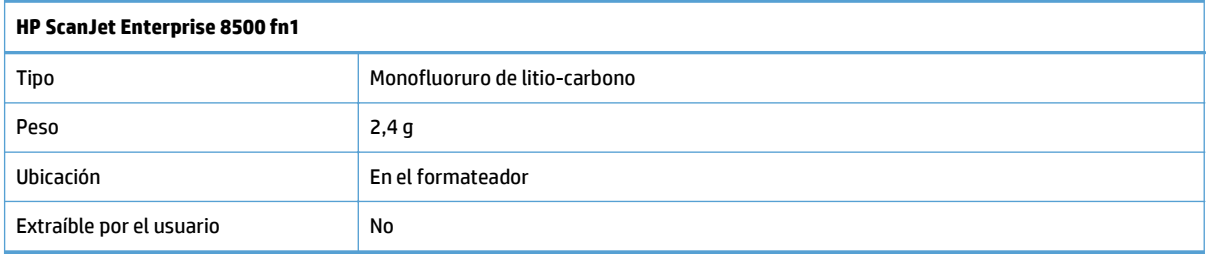

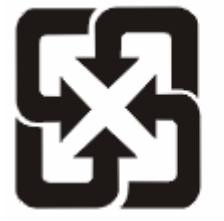

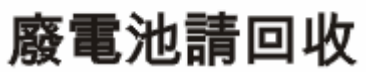

Para obtener información sobre el reciclado, puede visitar [www.hp.com/recycle](http://www.hp.com/recycle) o ponerse en contacto con las autoridades locales o con Electronics Industries Alliance: [www.eiae.org](http://www.eiae.org).

## **Desecho de residuos de equipos por parte de los usuarios (UE e India)**

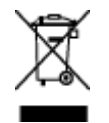

Este símbolo significa que no se debe desechar el producto con el resto de residuos domésticos. El usuario deberá proteger la salud humana y del medio ambiente transportando el equipo usado al punto de recogida destinado al reciclaje de material de desecho eléctrico y equipos electrónicos. Para obtener más información, póngase en contacto con el servicio de desecho de residuos domésticos o consulte: [www.hp.com/recycle.](http://www.hp.com/recycle)

## <span id="page-131-0"></span>**Reciclaje de hardware electrónico**

HP promueve el reciclaje de hardware electrónico usado entre sus clientes. Para obtener más información sobre reciclaje, consulte: [www.hp.com/recycle.](http://www.hp.com/recycle)

## **Información sobre el reciclaje de hardware en Brasil**

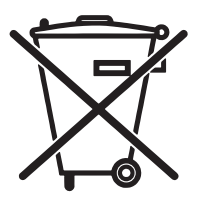

Não descarte o produto eletrônico em lixo comum

Este produto eletrônico e seus componentes não devem ser descartados no lixo comum, pois embora estejam em conformidade com padrões mundiais de restrição a substâncias nocivas, podem conter, ainda que em quantidades mínimas, substâncias impactantes ao meio ambiente. Ao final da vida útil deste produto, o usuário deverá entregá-lo à HP. A não observância dessa orientação sujeitará o infrator às sanções previstas em lei.

Após o uso, as pilhas e/ou baterias dos produtos HP deverão ser entregues ao estabelecimento comercial ou rede de assistência técnica autorizada pela HP.

Para maiores informações, inclusive sobre os pontos de recebimento, acesse:

[www.hp.com.br/reciclar](http://www.hp.com.br/reciclar)

### **Sustancias químicas**

HP se compromete a proporcionar información a sus clientes sobre las sustancias químicas que se encuentran en sus productos con el fin de cumplir las exigencias legales como REACH (Regulación UE, nº 1907/2006 del Consejo y el Parlamento Europeo). Encontrará el informe correspondiente sobre sustancias químicas en: [www.hp.com/go/reach](http://www.hp.com/go/reach).

### **Datos de alimentación del producto según el reglamento 1275/2008 de la Comisión de la Unión Europea**

Para obtener los datos de alimentación del producto, incluyendo el consumo de energía del producto en modo de espera de red si todos los puertos de red con cable están conectados y todos los puertos de red inalámbrica están activados, consulte la sección P14 'Información adicional' de la Declaración ECO de TI del producto en [www.hp.com/hpinfo/globalcitizenship/environment/productdata/itecodesktop-pc.html.](http://www.hp.com/hpinfo/globalcitizenship/environment/productdata/itecodesktop-pc.html)

### **Información para el usuario sobre Ecolabel, la etiqueta ecológica de la SEPA (China)**

中国环境标识认证产品用户说明

噪声大于 63.0 dB(A)的办公设备不宜放置于办公室内,请在独立的隔离区域使用。

如需长时间使用本产品或打印大量文件,请确保在通风良好的房间内使用。

如您需要确认本产品处于零能耗状态,请按下电源关闭按钮,并将插头从电源插座断开。

您可以使用再生纸,以减少资源耗费。

#### <span id="page-132-0"></span>**Normativa de la implementación en la etiqueta de energía en China para impresoras, faxes y copiadoras**

根据"复印机、打印机和传真机能源效率标识实施规则",本打印机具有能效标签。 根据"复印机、打印机 和传真机能效限定值及能效等级"("GB21521")决定并计算得出该标签上所示的能效等级和 TEC (典型 能耗)值。

1. 能效等级

能效等级分为三个等级,等级 1 级能效最高。 根据产品类型和打印速度标准决定能效限定值。

2. 能效信息

2.1 LaserJet 打印机和高性能喷墨打印机

● 典型能耗

典型能耗是正常运行 GB21521 测试方法中指定的时间后的耗电量。 此数据表示为每周千瓦时 (kWh)。

标签上所示的能耗数字按涵盖根据 CEL-37 选择的登记装置中所有配置的代表性配置测定而得。 因此, 本特定产品型号的实际能耗可能与标签上所示的数据不同。

有关规格的详细信息,请参阅 GB21521 标准的当前版本。

#### **Declaración sobre la restricción de sustancias peligrosas (India)**

This product complies with the "India E-waste Rule 2011" and prohibits use of lead, mercury, hexavalent chromium, polybrominated biphenyls or polybrominated diphenyl ethers in concentrations exceeding 0.1 weight % and 0.01 weight % for cadmium, except for the exemptions set in Schedule 2 of the Rule.

#### **Declaración de restricción de sustancias peligrosas (Turquía)**

Türkiye Cumhuriyeti: EEE Yönetmeliğine Uygundur

#### **Declaración sobre la restricción de sustancias peligrosas (Ucrania)**

Обладнання відповідає вимогам Технічного регламенту щодо обмеження використання деяких небезпечних речовин в електричному та електронному обладнанні, затвердженого постановою Кабінету Міністрів України від 3 грудня 2008 № 1057

## <span id="page-133-0"></span>**Tabla de substancias (China)**

# 产品中有害物质或元素的名称及含量

根据中国《电子信息产品污染控制管理办法》

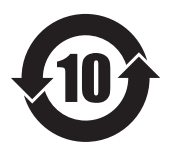

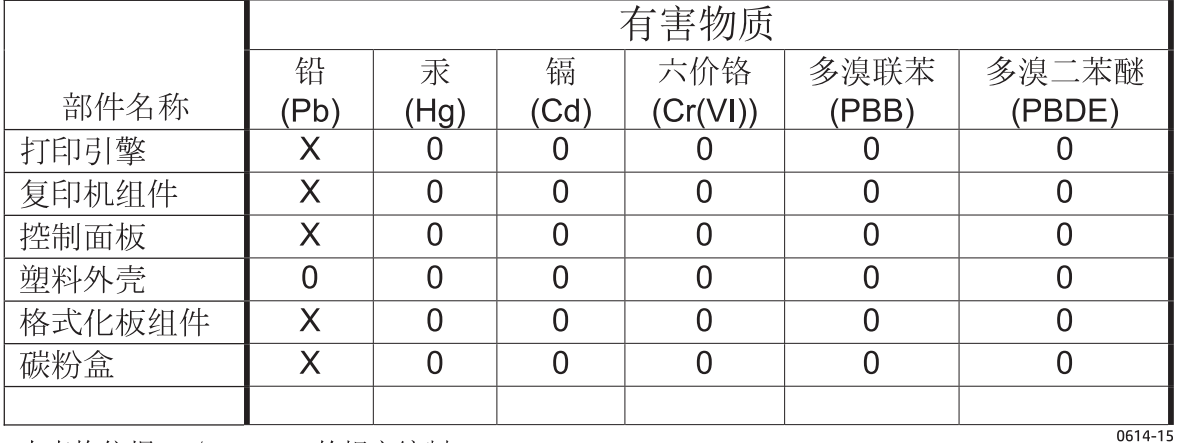

本表格依据 SJ/T 11364 的规定编制。

0: 表示该有害物质在该部件所有均质材料中的含量均在 GB/T 26572 规定的限量要求以下。

X: 表示该有害物质至少在该部件的某一均质材料中的含量超出 GB/T 26572 规定的限量要求。

此表中所有名称中含 "X" 的部件均符合欧盟 RoHS 立法。

注: 环保使用期限的参考标识取决于产品正常工作的温度和湿度等条件

#### **Hoja de datos sobre seguridad de los materiales (MSDS)**

Puede obtener las hojas de datos sobre seguridad de los materiales (MSDS) de los consumibles con sustancias químicas (por ejemplo, el tóner) en el sitio web de HP, en: [www.hp.com/go/msds](http://www.hp.com/go/msds).

#### **EPEAT**

Muchos productos de HP están diseñados para cumplir con los estándares de EPEAT. EPEAT es una clasificación medioambiental exhaustiva que ayuda a identificar cuáles son los equipos electrónicos más respetuosos con el medio ambiente. Para obtener más información sobre EPEAT, vaya a [www.epeat.net](http://www.epeat.net). Para obtener información sobre los productos de HP registrados por EPEAT, vaya a [www.hp.com/hpinfo/](http://www.hp.com/hpinfo/globalcitizenship/environment/pdf/epeat_printers.pdf) [globalcitizenship/environment/pdf/epeat\\_printers.pdf.](http://www.hp.com/hpinfo/globalcitizenship/environment/pdf/epeat_printers.pdf)

#### **Información adicional**

Para obtener información sobre estos temas medioambientales consulte:

- La hoja de perfil medioambiental para éste y algunos productos relacionados con HP.
- El compromiso de HP de respetar el medio ambiente.
- El sistema de gestión medioambiental de HP.
- El programa de devolución y reciclaje de productos de HP al final de su vida útil.
- Las hojas de datos sobre seguridad de los materiales.

Visite [www.hp.com/go/environment.](http://www.hp.com/go/environment)

Además, visite [www.hp.com/recycle.](http://www.hp.com/recycle)

# <span id="page-135-0"></span>**Declaración de garantía limitada de HP**

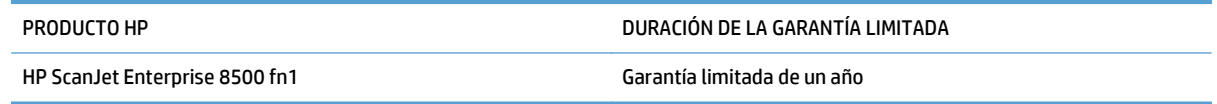

A partir de la fecha de compra, HP garantiza al cliente, usuario final, que sus productos de hardware y accesorios no presentarán ningún tipo de defecto de materiales o de fabricación durante el período anteriormente indicado. Si se notifican a HP defectos de dicho tipo durante el período de garantía, HP procederá, según sea pertinente, a reparar o reemplazar los productos que demuestren ser defectuosos. Los productos de reemplazo pueden ser nuevos o de rendimiento similar al de los nuevos.

HP garantiza que el software de HP no dejará de ejecutar sus instrucciones de programación después de la fecha de compra, durante el período especificado anteriormente, debido a defectos en el material y la mano de obra cuando se instale y utilice correctamente. Si se notifica a HP la existencia de tales defectos durante el período de garantía, HP reemplazará los soportes en los que se almacena el software que no ejecuta sus instrucciones de programación debido a dichos defectos.

HP no garantiza que el funcionamiento de los productos HP será ininterrumpido o estará libre de errores. Si, tras un período de tiempo razonable, HP no puede reparar o reemplazar el producto como se garantiza, se reembolsará al cliente el importe de la compra previa devolución del producto.

Los productos de HP pueden contener componentes reprocesados equivalentes en rendimiento a un componente nuevo o componentes que hayan sido utilizados alguna vez.

La garantía no se aplica a defectos derivados de (a) mantenimiento o calibración incorrectos o inadecuados, (b) software, interfaces, piezas o consumibles no suministrados por HP, (c) modificaciones no autorizadas o uso incorrecto, (d) funcionamiento fuera de las especificaciones ambientales indicadas para el producto o (e) preparación o mantenimiento incorrectos.

EN LA MEDIDA EN QUE LO PERMITA LA LEGISLACIÓN LOCAL, LAS GARANTÍAS MENCIONADAS ANTERIORMENTE SON EXCLUSIVAS Y NO SE HA OFRECIDO NI ESPECIFICADO NINGÚN OTRO TIPO DE GARANTÍA O CONDICIÓN, ESCRITA NI ORAL, Y HP RECHAZA ESPECÍFICAMENTE CUALQUIER GARANTÍA O CONDICIÓN IMPLÍCITA DE COMERCIABILIDAD, CALIDAD SATISFACTORIA O IDONEIDAD PARA UNA FINALIDAD DETERMINADA. Algunos países/algunas regiones, estados o provincias no permiten limitaciones en la duración de una garantía implícita, por lo que la limitación o exclusión anterior puede no ser aplicable en su caso. Esta garantía limitada le otorga derechos legales específicos y puede que disponga de otros derechos que varían de un estado a otro, de una provincia a otra o de un país/una región a otro país/otra región.

La garantía limitada de HP es válida en cualquier país/región o localidad en los que HP ofrezca un servicio de asistencia para este producto y donde haya comercializado este producto. El nivel del servicio de garantía que recibe puede variar según los estándares locales. HP no modificará el modelo, el montaje ni las funciones del producto para hacer que funcione en un país/una región en el/la que nunca iba a utilizarse por cuestiones legales o reglamentarias.

EN LA MEDIDA EN QUE LO PERMITA LA LEGISLACIÓN LOCAL, LOS RECURSOS INDICADOS EN ESTA DECLARACIÓN DE GARANTÍA SON LOS RECURSOS ÚNICOS Y EXCLUSIVOS A LOS QUE PUEDE OPTAR EL CLIENTE. EXCEPTO EN LOS CASOS QUE SE INDICAN ANTERIORMENTE, BAJO NINGÚN CONCEPTO SERÁN HP O SUS PROVEEDORES RESPONSABLES DE PÉRDIDAS DE DATOS NI POR DAÑOS DIRECTOS, ESPECIALES, INCIDENTALES, CONSECUENCIALES (INCLUIDO LUCRO CESANTE O PÉRDIDA DE DATOS) NI POR DAÑOS DE OTROS TIPOS, AUNQUE SE BASEN EN CONTRATOS, RECLAMACIONES U OTRA CAUSA. Algunos países/algunas regiones, estados o provincias no permiten la exclusión ni limitación de daños incidentales ni consecuenciales, por lo que la limitación o exclusión anterior puede no ser aplicable en su caso.

LOS TERMINOS DE GARANTIA QUE CONTIENE ESTA DECLARACION, EN LA MEDIDA EN QUE LO PERMITA LA LEGISLACIÓN, NO EXCLUYEN, LIMITAN NI MODIFICAN, SINO QUE SE SUMAN A LOS DERECHOS LEGALES OBLIGATORIOS APLICABLES A LA VENTA DE ESTE PRODUCTO.

## **Reino Unido, Irlanda y Malta**

The HP Limited Warranty is a commercial guarantee voluntarily provided by HP. The name and address of the HP entity responsible for the performance of the HP Limited Warranty in your country/region is as follows:

**UK**: HP Inc UK Limited, Cain Road, Amen Corner, Bracknell, Berkshire, RG12 1HN

**Ireland**: Hewlett-Packard Ireland Limited, Liffey Park Technology Campus, Barnhall Road, Leixlip, Co.Kildare

**Malta**: Hewlett-Packard Europe B.V., Amsterdam, Meyrin Branch, Route du Nant-d'Avril 150, 1217 Meyrin, Switzerland

**United Kingdom**: The HP Limited Warranty benefits apply in addition to any legal rights to a guarantee from seller of nonconformity of goods with the contract of sale. These rights expire six years from delivery of goods for products purchased in England or Wales and five years from delivery of goods for products purchased in Scotland. However various factors may impact your eligibility to receive these rights. For further information, please consult the following link: Consumer Legal Guarantee [\(www.hp.com/go/eu-legal](http://www.hp.com/go/eu-legal)) or you may visit the European Consumer Centers website [\(http://ec.europa.eu/consumers/](http://ec.europa.eu/consumers/solving_consumer_disputes/non-judicial_redress/ecc-net/index_en.htm) [solving\\_consumer\\_disputes/non-judicial\\_redress/ecc-net/index\\_en.htm\)](http://ec.europa.eu/consumers/solving_consumer_disputes/non-judicial_redress/ecc-net/index_en.htm). Consumers have the right to choose whether to claim service under the HP Limited Warranty or against the seller under the legal guarantee.

**Ireland**: The HP Limited Warranty benefits apply in addition to any statutory rights from seller in relation to nonconformity of goods with the contract of sale. However various factors may impact your eligibility to receive these rights. Consumer statutory rights are not limited or affected in any manner by HP Care Pack. For further information, please consult the following link: Consumer Legal Guarantee ([www.hp.com/go/eu](http://www.hp.com/go/eu-legal)[legal](http://www.hp.com/go/eu-legal)) or you may visit the European Consumer Centers website ([http://ec.europa.eu/consumers/](http://ec.europa.eu/consumers/solving_consumer_disputes/non-judicial_redress/ecc-net/index_en.htm) [solving\\_consumer\\_disputes/non-judicial\\_redress/ecc-net/index\\_en.htm\)](http://ec.europa.eu/consumers/solving_consumer_disputes/non-judicial_redress/ecc-net/index_en.htm). Consumers have the right to choose whether to claim service under the HP Limited Warranty or against the seller under the legal guarantee.

**Malta**: The HP Limited Warranty benefits apply in addition to any legal rights to a two-year guarantee from seller of nonconformity of goods with the contract of sale; however various factors may impact your eligibility to receive these rights. Consumer statutory rights are not limited or affected in any manner by the HP Limited Warranty. For further information, please consult the following link: Consumer Legal Guarantee ([www.hp.com/go/eu-legal](http://www.hp.com/go/eu-legal)) or you may visit the European Consumer Centers website [\(http://ec.europa.eu/](http://ec.europa.eu/consumers/solving_consumer_disputes/non-judicial_redress/ecc-net/index_en.htm) [consumers/solving\\_consumer\\_disputes/non-judicial\\_redress/ecc-net/index\\_en.htm\)](http://ec.europa.eu/consumers/solving_consumer_disputes/non-judicial_redress/ecc-net/index_en.htm). Consumers have the right to choose whether to claim service under the HP Limited Warranty or against the seller under two-year legal guarantee.

### **Austria, Bélgica, Alemania y Luxemburgo**

Die beschränkte HP Herstellergarantie ist eine von HP auf freiwilliger Basis angebotene kommerzielle Garantie. Der Name und die Adresse der HP Gesellschaft, die in Ihrem Land für die Gewährung der beschränkten HP Herstellergarantie verantwortlich ist, sind wie folgt:

**Deutschland**: HP Deutschland GmbH, Schickardstr. 32, D-71034 Böblingen

**Österreich**: HP Austria GmbH., Technologiestrasse 5, A-1120 Wien

**Luxemburg**: Hewlett-Packard Luxembourg S.C.A., 75, Parc d'Activités Capellen, Rue Pafebruc, L-8308 Capellen

**Belgien**: HP Belgium BVBA, Hermeslaan 1A, B-1831 Diegem

Die Rechte aus der beschränkten HP Herstellergarantie gelten zusätzlich zu den gesetzlichen Ansprüchen wegen Sachmängeln auf eine zweijährige Gewährleistung ab dem Lieferdatum. Ob Sie Anspruch auf diese Rechte haben, hängt von zahlreichen Faktoren ab. Die Rechte des Kunden sind in keiner Weise durch die beschränkte HP Herstellergarantie eingeschränkt bzw. betroffen. Weitere Hinweise finden Sie auf der folgenden Website: Gewährleistungsansprüche für Verbraucher [\(www.hp.com/go/eu-legal\)](http://www.hp.com/go/eu-legal) oder Sie können die Website des Europäischen Verbraucherzentrums [\(http://ec.europa.eu/consumers/](http://ec.europa.eu/consumers/solving_consumer_disputes/non-judicial_redress/ecc-net/index_en.htm) [solving\\_consumer\\_disputes/non-judicial\\_redress/ecc-net/index\\_en.htm\)](http://ec.europa.eu/consumers/solving_consumer_disputes/non-judicial_redress/ecc-net/index_en.htm) besuchen. Verbraucher haben das Recht zu wählen, ob sie eine Leistung von HP gemäß der beschränkten HP Herstellergarantie in Anspruch nehmen oder ob sie sich gemäß der gesetzlichen zweijährigen Haftung für Sachmängel (Gewährleistung) sich an den jeweiligen Verkäufer wenden.

## **Bélgica, Francia y Luxemburgo**

La garantie limitée HP est une garantie commerciale fournie volontairement par HP. Voici les coordonnées de l'entité HP responsable de l'exécution de la garantie limitée HP dans votre pays:

**France**: HP France SAS, société par actions simplifiée identifiée sous le numéro 448 694 133 RCS Evry, 1 Avenue du Canada, 91947, Les Ulis

**G.D. Luxembourg**: Hewlett-Packard Luxembourg S.C.A., 75, Parc d'Activités Capellen, Rue Pafebruc, L-8308 Capellen

**Belgique**: HP Belgium BVBA, Hermeslaan 1A, B-1831 Diegem

**France**: Les avantages de la garantie limitée HP s'appliquent en complément des droits dont vous disposez au titre des garanties légales applicables dont le bénéfice est soumis à des conditions spécifiques. Vos droits en tant que consommateur au titre de la garantie légale de conformité mentionnée aux articles L. 211-4 à L. 211-13 du Code de la Consommation et de celle relatives aux défauts de la chose vendue, dans les conditions prévues aux articles 1641 à 1648 et 2232 du Code de Commerce ne sont en aucune façon limités ou affectés par la garantie limitée HP. Pour de plus amples informations, veuillez consulter le lien suivant : Garanties légales accordées au consommateur [\(www.hp.com/go/eu-legal\)](http://www.hp.com/go/eu-legal). Vous pouvez également consulter le site Web des Centres européens des consommateurs ([http://ec.europa.eu/consumers/](http://ec.europa.eu/consumers/solving_consumer_disputes/non-judicial_redress/ecc-net/index_en.htm) [solving\\_consumer\\_disputes/non-judicial\\_redress/ecc-net/index\\_en.htm\)](http://ec.europa.eu/consumers/solving_consumer_disputes/non-judicial_redress/ecc-net/index_en.htm). Les consommateurs ont le droit

de choisir d'exercer leurs droits au titre de la garantie limitée HP, ou auprès du vendeur au titre des garanties légales applicables mentionnées ci-dessus.

#### **POUR RAPPEL:**

Garantie Légale de Conformité:

*« Le vendeur est tenu de livrer un bien conforme au contrat et répond des défauts de conformité existant lors de la délivrance.*

*Il répond également des défauts de conformité résultant de l'emballage, des instructions de montage ou de l'installation lorsque celle-ci a été mise à sa charge par le contrat ou a été réalisée sous sa responsabilité ».*

Article L211-5 du Code de la Consommation:

*« Pour être conforme au contrat, le bien doit:*

*1° Etre propre à l'usage habituellement attendu d'un bien semblable et, le cas échéant:*

*- correspondre à la description donnée par le vendeur et posséder les qualités que celui-ci a présentées à l'acheteur sous forme d'échantillon ou de modèle;*

*- présenter les qualités qu'un acheteur peut légitimement attendre eu égard aux déclarations publiques faites par le vendeur, par le producteur ou par son représentant, notamment dans la publicité ou l'étiquetage;*

*2° Ou présenter les caractéristiques définies d'un commun accord par les parties ou être propre à tout usage spécial recherché par l'acheteur, porté à la connaissance du vendeur et que ce dernier a accepté ».*

Article L211-12 du Code de la Consommation:

*« L'action résultant du défaut de conformité se prescrit par deux ans à compter de la délivrance du bien ».*

Garantie des vices cachés

Article 1641 du Code Civil : *« Le vendeur est tenu de la garantie à raison des défauts cachés de la chose vendue qui la rendent impropre à l'usage auquel on la destine, ou qui diminuent tellement cet usage que l'acheteur ne l'aurait pas acquise, ou n'en aurait donné qu'un moindre prix, s'il les avait connus. »*

Article 1648 alinéa 1 du Code Civil:

*« L'action résultant des vices rédhibitoires doit être intentée par l'acquéreur dans un délai de deux ans à compter de la découverte du vice. »*

**G.D. Luxembourg et Belgique**: Les avantages de la garantie limitée HP s'appliquent en complément des droits dont vous disposez au titre de la garantie de non-conformité des biens avec le contrat de vente. Cependant, de nombreux facteurs peuvent avoir un impact sur le bénéfice de ces droits. Vos droits en tant que consommateur au titre de ces garanties ne sont en aucune façon limités ou affectés par la garantie limitée HP. Pour de plus amples informations, veuillez consulter le lien suivant : Garanties légales accordées au consommateur [\(www.hp.com/go/eu-legal](http://www.hp.com/go/eu-legal)) ou vous pouvez également consulter le site Web des Centres européens des consommateurs ([http://ec.europa.eu/consumers/solving\\_consumer\\_disputes/non](http://ec.europa.eu/consumers/solving_consumer_disputes/non-judicial_redress/ecc-net/index_en.htm)[judicial\\_redress/ecc-net/index\\_en.htm](http://ec.europa.eu/consumers/solving_consumer_disputes/non-judicial_redress/ecc-net/index_en.htm)). Les consommateurs ont le droit de choisir de réclamer un service sous la garantie limitée HP ou auprès du vendeur au cours d'une garantie légale de deux ans.

#### **Italia**

La Garanzia limitata HP è una garanzia commerciale fornita volontariamente da HP. Di seguito sono indicati nome e indirizzo della società HP responsabile della fornitura dei servizi coperti dalla Garanzia limitata HP nel vostro Paese:

**Italia**: HP Italy S.r.l., Via G. Di Vittorio 9, 20063 Cernusco S/Naviglio

I vantaggi della Garanzia limitata HP vengono concessi ai consumatori in aggiunta ai diritti derivanti dalla garanzia di due anni fornita dal venditore in caso di non conformità dei beni rispetto al contratto di vendita. Tuttavia, diversi fattori possono avere un impatto sulla possibilita' di beneficiare di tali diritti. I diritti spettanti ai consumatori in forza della garanzia legale non sono in alcun modo limitati, né modificati dalla Garanzia limitata HP. Per ulteriori informazioni, si prega di consultare il seguente link: Garanzia legale per i clienti [\(www.hp.com/go/eu-legal](http://www.hp.com/go/eu-legal)), oppure visitare il sito Web dei Centri europei per i consumatori ([http://ec.europa.eu/consumers/solving\\_consumer\\_disputes/non-judicial\\_redress/ecc-net/index\\_en.htm](http://ec.europa.eu/consumers/solving_consumer_disputes/non-judicial_redress/ecc-net/index_en.htm)). I consumatori hanno il diritto di scegliere se richiedere un servizio usufruendo della Garanzia limitata HP oppure rivolgendosi al venditore per far valere la garanzia legale di due anni.

#### **España**

Su Garantía limitada de HP es una garantía comercial voluntariamente proporcionada por HP. El nombre y dirección de las entidades HP que proporcionan la Garantía limitada de HP (garantía comercial adicional del fabricante) en su país es:

**España**: Hewlett-Packard Española S.L. Calle Vicente Aleixandre, 1 Parque Empresarial Madrid - Las Rozas, E-28232 Madrid

Los beneficios de la Garantía limitada de HP son adicionales a la garantía legal de 2 años a la que los consumidores tienen derecho a recibir del vendedor en virtud del contrato de compraventa; sin embargo, varios factores pueden afectar su derecho a recibir los beneficios bajo dicha garantía legal. A este respecto, la Garantía limitada de HP no limita o afecta en modo alguno los derechos legales del consumidor ([www.hp.com/go/eu-legal](http://www.hp.com/go/eu-legal)). Para más información, consulte el siguiente enlace: Garantía legal del

consumidor o puede visitar el sitio web de los Centros europeos de los consumidores ([http://ec.europa.eu/](http://ec.europa.eu/consumers/solving_consumer_disputes/non-judicial_redress/ecc-net/index_en.htm) [consumers/solving\\_consumer\\_disputes/non-judicial\\_redress/ecc-net/index\\_en.htm\)](http://ec.europa.eu/consumers/solving_consumer_disputes/non-judicial_redress/ecc-net/index_en.htm). Los clientes tienen derecho a elegir si reclaman un servicio acogiéndose a la Garantía limitada de HP o al vendedor de conformidad con la garantía legal de dos años.

#### **Dinamarca**

Den begrænsede HP-garanti er en garanti, der ydes frivilligt af HP. Navn og adresse på det HP-selskab, der er ansvarligt for HP's begrænsede garanti i dit land, er som følger:

**Danmark**: HP Inc Danmark ApS, Engholm Parkvej 8, 3450, Allerød

Den begrænsede HP-garanti gælder i tillæg til eventuelle juridiske rettigheder, for en toårig garanti fra sælgeren af varer, der ikke er i overensstemmelse med salgsaftalen, men forskellige faktorer kan dog påvirke din ret til at opnå disse rettigheder. Forbrugerens lovbestemte rettigheder begrænses eller påvirkes ikke på nogen måde af den begrænsede HP-garanti. Se nedenstående link for at få yderligere oplysninger: Forbrugerens juridiske garanti ([www.hp.com/go/eu-legal\)](http://www.hp.com/go/eu-legal) eller du kan besøge De Europæiske Forbrugercentres websted [\(http://ec.europa.eu/consumers/solving\\_consumer\\_disputes/non](http://ec.europa.eu/consumers/solving_consumer_disputes/non-judicial_redress/ecc-net/index_en.htm)judicial redress/ecc-net/index en.htm). Forbrugere har ret til at vælge, om de vil gøre krav på service i henhold til HP's begrænsede garanti eller hos sælger i henhold til en toårig juridisk garanti.

#### **Noruega**

HPs garanti er en begrenset og kommersiell garanti som HP selv har valgt å tilby. Følgende lokale selskap innestår for garantien:

**Norge**: HP Norge AS, Rolfbuktveien 4b, 1364 Fornebu

HPs garanti kommer i tillegg til det mangelsansvar HP har i henhold til norsk forbrukerkjøpslovgivning, hvor reklamasjonsperioden kan være to eller fem år, avhengig av hvor lenge salgsgjenstanden var ment å vare. Ulike faktorer kan imidlertid ha betydning for om du kvalifiserer til å kreve avhjelp iht slikt mangelsansvar. Forbrukerens lovmessige rettigheter begrenses ikke av HPs garanti. Hvis du vil ha mer informasjon, kan du klikke på følgende kobling: Juridisk garanti for forbruker ([www.hp.com/go/eu-legal](http://www.hp.com/go/eu-legal)) eller du kan besøke nettstedet til de europeiske forbrukersentrene [\(http://ec.europa.eu/consumers/](http://ec.europa.eu/consumers/solving_consumer_disputes/non-judicial_redress/ecc-net/index_en.htm) [solving\\_consumer\\_disputes/non-judicial\\_redress/ecc-net/index\\_en.htm\)](http://ec.europa.eu/consumers/solving_consumer_disputes/non-judicial_redress/ecc-net/index_en.htm). Forbrukere har retten til å velge å kreve service under HPs garanti eller iht selgerens lovpålagte mangelsansvar.

#### **Suecia**

HP:s begränsade garanti är en kommersiell garanti som tillhandahålls frivilligt av HP. Namn och adress till det HP-företag som ansvarar för HP:s begränsade garanti i ditt land är som följer:

**Sverige**: HP PPS Sverige AB, SE-169 73 Stockholm

Fördelarna som ingår i HP:s begränsade garanti gäller utöver de lagstadgade rättigheterna till tre års garanti från säljaren angående varans bristande överensstämmelse gentemot köpeavtalet, men olika faktorer kan påverka din rätt att utnyttja dessa rättigheter. Konsumentens lagstadgade rättigheter varken begränsas eller påverkas på något sätt av HP:s begränsade garanti. Mer information får du om du följer denna länk: Lagstadgad garanti för konsumenter ([www.hp.com/go/eu-legal\)](http://www.hp.com/go/eu-legal) eller så kan du gå till European Consumer Centers webbplats ([http://ec.europa.eu/consumers/solving\\_consumer\\_disputes/non-judicial\\_redress/ecc](http://ec.europa.eu/consumers/solving_consumer_disputes/non-judicial_redress/ecc-net/index_en.htm)[net/index\\_en.htm](http://ec.europa.eu/consumers/solving_consumer_disputes/non-judicial_redress/ecc-net/index_en.htm)). Konsumenter har rätt att välja om de vill ställa krav enligt HP:s begränsade garanti eller på säljaren enligt den lagstadgade treåriga garantin.

## **Portugal**

A Garantia Limitada HP é uma garantia comercial fornecida voluntariamente pela HP. O nome e a morada da entidade HP responsável pela prestação da Garantia Limitada HP no seu país são os seguintes:

**Portugal**: HPCP – Computing and Printing Portugal, Unipessoal, Lda., Edificio D. Sancho I, Quinta da Fonte, Porto Salvo, Lisboa, Oeiras, 2740 244

As vantagens da Garantia Limitada HP aplicam-se cumulativamente com quaisquer direitos decorrentes da legislação aplicável à garantia de dois anos do vendedor, relativa a defeitos do produto e constante do contrato de venda. Existem, contudo, vários fatores que poderão afetar a sua elegibilidade para beneficiar de tais direitos. Os direitos legalmente atribuídos aos consumidores não são limitados ou afetados de forma alguma pela Garantia Limitada HP. Para mais informações, consulte a ligação seguinte: Garantia legal do consumidor ([www.hp.com/go/eu-legal\)](http://www.hp.com/go/eu-legal) ou visite o Web site da Rede dos Centros Europeus do Consumidor ([http://ec.europa.eu/consumers/solving\\_consumer\\_disputes/non-judicial\\_redress/ecc-net/index\\_en.htm](http://ec.europa.eu/consumers/solving_consumer_disputes/non-judicial_redress/ecc-net/index_en.htm)). Os consumidores têm o direito de escolher se pretendem reclamar assistência ao abrigo da Garantia Limitada HP ou contra o vendedor ao abrigo de uma garantia jurídica de dois anos.

## **Grecia y Chipre**

Η Περιορισμένη εγγύηση HP είναι μια εμπορική εγγύηση η οποία παρέχεται εθελοντικά από την HP. Η επωνυμία και η διεύθυνση του νομικού προσώπου ΗΡ που παρέχει την Περιορισμένη εγγύηση ΗΡ στη χώρα σας είναι η εξής:

**Ελλάδα /Κύπρoς**: HP Printing and Personal Systems Hellas EPE, Tzavella 1-3, 15232 Chalandri, Attiki

**Ελλάδα /Κύπρoς**: HP Συστήματα Εκτύπωσης και Προσωπικών Υπολογιστών Ελλάς Εταιρεία Περιορισμένης Ευθύνης, Tzavella 1-3, 15232 Chalandri, Attiki

Τα προνόμια της Περιορισμένης εγγύησης HP ισχύουν επιπλέον των νόμιμων δικαιωμάτων για διετή εγγύηση έναντι του Πωλητή για τη μη συμμόρφωση των προϊόντων με τις συνομολογημένες συμβατικά ιδιότητες, ωστόσο η άσκηση των δικαιωμάτων σας αυτών μπορεί να εξαρτάται από διάφορους παράγοντες. Τα νόμιμα δικαιώματα των καταναλωτών δεν περιορίζονται ούτε επηρεάζονται καθ' οιονδήποτε τρόπο από την Περιορισμένη εγγύηση HP. Για περισσότερες πληροφορίες, συμβουλευτείτε την ακόλουθη τοποθεσία web: Νόμιμη εγγύηση καταναλωτή [\(www.hp.com/go/eu-legal](http://www.hp.com/go/eu-legal)) ή μπορείτε να επισκεφτείτε την τοποθεσία web των Ευρωπαϊκών Κέντρων Καταναλωτή [\(http://ec.europa.eu/consumers/solving\\_consumer\\_disputes/non](http://ec.europa.eu/consumers/solving_consumer_disputes/non-judicial_redress/ecc-net/index_en.htm)[judicial\\_redress/ecc-net/index\\_en.htm](http://ec.europa.eu/consumers/solving_consumer_disputes/non-judicial_redress/ecc-net/index_en.htm)). Οι καταναλωτές έχουν το δικαίωμα να επιλέξουν αν θα αξιώσουν την υπηρεσία στα πλαίσια της Περιορισμένης εγγύησης ΗΡ ή από τον πωλητή στα πλαίσια της νόμιμης εγγύησης δύο ετών.

### **Hungría**

A HP korlátozott jótállás egy olyan kereskedelmi jótállás, amelyet a HP a saját elhatározásából biztosít. Az egyes országokban a HP mint gyártó által vállalt korlátozott jótállást biztosító HP vállalatok neve és címe:

**Magyarország**: HP Inc Magyarország Kft., H-1117 Budapest, Alíz utca 1.

A HP korlátozott jótállásban biztosított jogok azokon a jogokon felül illetik meg Önt, amelyek a termékeknek az adásvételi szerződés szerinti minőségére vonatkozó kétéves, jogszabályban foglalt eladói szavatosságból, továbbá ha az Ön által vásárolt termékre alkalmazandó, a jogszabályban foglalt kötelező eladói jótállásból erednek, azonban számos körülmény hatással lehet arra, hogy ezek a jogok Önt megilletike. További információért kérjük, keresse fel a következő webhelyet: Jogi Tájékoztató Fogyasztóknak ([www.hp.com/go/eu-legal](http://www.hp.com/go/eu-legal)) vagy látogassa meg az Európai Fogyasztói Központok webhelyét ([http://ec.europa.eu/consumers/solving\\_consumer\\_disputes/non-judicial\\_redress/ecc-net/index\\_en.htm](http://ec.europa.eu/consumers/solving_consumer_disputes/non-judicial_redress/ecc-net/index_en.htm)). A fogyasztóknak jogában áll, hogy megválasszák, hogy a jótállással kapcsolatos igényüket a HP korlátozott

jótállás alapján vagy a kétéves, jogszabályban foglalt eladói szavatosság, illetve, ha alkalmazandó, a jogszabályban foglalt kötelező eladói jótállás alapján érvényesítik.

#### **República Checa**

Omezená záruka HP je obchodní zárukou dobrovolně poskytovanou společností HP. Názvy a adresy společností skupiny HP, které odpovídají za plnění omezené záruky HP ve vaší zemi, jsou následující:

**Česká republika**: HP Inc Czech Republic s. r. o., Za Brumlovkou 5/1559, 140 00 Praha 4

Výhody, poskytované omezenou zárukou HP, se uplatňuji jako doplňek k jakýmkoli právním nárokům na dvouletou záruku poskytnutou prodejcem v případě nesouladu zboží s kupní smlouvou. Váš nárok na uznání těchto práv však může záviset na mnohých faktorech. Omezená záruka HP žádným způsobem neomezuje ani neovlivňuje zákonná práva zákazníka. Další informace získáte kliknutím na následující odkaz: Zákonná záruka spotřebitele ([www.hp.com/go/eu-legal\)](http://www.hp.com/go/eu-legal) případně můžete navštívit webové stránky Evropského spotřebitelského centra ([http://ec.europa.eu/consumers/solving\\_consumer\\_disputes/non-judicial\\_redress/](http://ec.europa.eu/consumers/solving_consumer_disputes/non-judicial_redress/ecc-net/index_en.htm) [ecc-net/index\\_en.htm\)](http://ec.europa.eu/consumers/solving_consumer_disputes/non-judicial_redress/ecc-net/index_en.htm). Spotřebitelé mají právo se rozhodnout, zda chtějí službu reklamovat v rámci omezené záruky HP nebo v rámci zákonem stanovené dvouleté záruky u prodejce.

#### **Eslovaquia**

Obmedzená záruka HP je obchodná záruka, ktorú spoločnosť HP poskytuje dobrovoľne. Meno a adresa subjektu HP, ktorý zabezpečuje plnenie vyplývajúce z Obmedzenej záruky HP vo vašej krajine:

**Slovenská republika**: HP Inc Slovakia, s.r.o., Galvaniho 7, 821 04 Bratislava

Výhody Obmedzenej záruky HP sa uplatnia vedľa prípadných zákazníkových zákonných nárokov voči predávajúcemu z vád, ktoré spočívajú v nesúlade vlastností tovaru s jeho popisom podľa predmetnej zmluvy. Možnosť uplatnenia takých prípadných nárokov však môže závisieť od rôznych faktorov. Služby Obmedzenej záruky HP žiadnym spôsobom neobmedzujú ani neovplyvňujú zákonné práva zákazníka, ktorý je spotrebiteľom. Ďalšie informácie nájdete na nasledujúcom prepojení: Zákonná záruka spotrebiteľa [\(www.hp.com/go/eu-legal](http://www.hp.com/go/eu-legal)), prípadne môžete navštíviť webovú lokalitu európskych zákazníckych stredísk ([http://ec.europa.eu/consumers/solving\\_consumer\\_disputes/non-judicial\\_redress/ecc-net/index\\_en.htm](http://ec.europa.eu/consumers/solving_consumer_disputes/non-judicial_redress/ecc-net/index_en.htm)). Spotrebitelia majú právo zvoliť si, či chcú uplatniť servis v rámci Obmedzenej záruky HP alebo počas zákonnej dvojročnej záručnej lehoty u predajcu.

#### **Polonia**

Ograniczona gwarancja HP to komercyjna gwarancja udzielona dobrowolnie przez HP. Nazwa i adres podmiotu HP odpowiedzialnego za realizację Ograniczonej gwarancji HP w Polsce:

**Polska**: HP Inc Polska sp. z o.o., Szturmowa 2a, 02-678 Warszawa, wpisana do rejestru przedsiębiorców prowadzonego przez Sąd Rejonowy dla m.st. Warszawy w Warszawie, XIII Wydział Gospodarczy Krajowego Rejestru Sądowego, pod numerem KRS 0000546115, NIP 5213690563, REGON 360916326, GIOŚ E0020757WZBW, kapitał zakładowy 480.000 PLN.

Świadczenia wynikające z Ograniczonej gwarancji HP stanowią dodatek do praw przysługujących nabywcy w związku z dwuletnią odpowiedzialnością sprzedawcy z tytułu niezgodności towaru z umową (rękojmia). Niemniej, na możliwość korzystania z tych praw mają wpływ różne czynniki. Ograniczona gwarancja HP w żaden sposób nie ogranicza praw konsumenta ani na nie nie wpływa. Więcej informacji można znaleźć pod następującym łączem: Gwarancja prawna konsumenta ([www.hp.com/go/eu-legal](http://www.hp.com/go/eu-legal)), można także odwiedzić stronę internetową Europejskiego Centrum Konsumenckiego [\(http://ec.europa.eu/consumers/](http://ec.europa.eu/consumers/solving_consumer_disputes/non-judicial_redress/ecc-net/index_en.htm) [solving\\_consumer\\_disputes/non-judicial\\_redress/ecc-net/index\\_en.htm\)](http://ec.europa.eu/consumers/solving_consumer_disputes/non-judicial_redress/ecc-net/index_en.htm). Konsumenci mają prawo wyboru co do możliwosci skorzystania albo z usług gwarancyjnych przysługujących w ramach Ograniczonej gwarancji HP albo z uprawnień wynikających z dwuletniej rękojmi w stosunku do sprzedawcy.

## **Bulgaria**

Ограничената гаранция на HP представлява търговска гаранция, доброволно предоставяна от HP. Името и адресът на дружеството на HP за вашата страна, отговорно за предоставянето на гаранционната поддръжка в рамките на Ограничената гаранция на HP, са както следва:

HP Inc Bulgaria EOOD (Ейч Пи Инк България ЕООД), гр. София 1766, район р-н Младост, бул. Околовръстен Път No 258, Бизнес Център Камбаните

Предимствата на Ограничената гаранция на HP се прилагат в допълнение към всички законови права за двугодишна гаранция от продавача при несъответствие на стоката с договора за продажба. Въпреки това, различни фактори могат да окажат влияние върху условията за получаване на тези права. Законовите права на потребителите не са ограничени или засегнати по никакъв начин от Ограничената гаранция на HP. За допълнителна информация, моля вижте Правната гаранция на потребителя ([www.hp.com/go/eu-legal](http://www.hp.com/go/eu-legal)) или посетете уебсайта на Европейския потребителски център ([http://ec.europa.eu/consumers/solving\\_consumer\\_disputes/non-judicial\\_redress/ecc-net/index\\_en.htm](http://ec.europa.eu/consumers/solving_consumer_disputes/non-judicial_redress/ecc-net/index_en.htm)). Потребителите имат правото да избират дали да претендират за извършване на услуга в рамките на Ограничената гаранция на HP или да потърсят такава от търговеца в рамките на двугодишната правна гаранция.

#### **Rumanía**

Garanția limitată HP este o garanție comercială furnizată în mod voluntar de către HP. Numele și adresa entității HP răspunzătoare de punerea în aplicare a Garanției limitate HP în țara dumneavoastră sunt următoarele:

**Romănia**: HP Inc Romania SRL, 5 Fabrica de Glucoza Str., Building F, Ground Floor and Floor 8, 2nd District, Bucureşti

Beneficiile Garanției limitate HP se aplică suplimentar față de orice drepturi privind garanția de doi ani oferită de vânzător pentru neconformitatea bunurilor cu contractul de vânzare; cu toate acestea, diverşi factori pot avea impact asupra eligibilităţii dvs. de a beneficia de aceste drepturi. Drepturile legale ale consumatorului nu sunt limitate sau afectate în vreun fel de Garanția limitată HP. Pentru informaţii suplimentare consultaţi următorul link: garanția acordată consumatorului prin lege [\(www.hp.com/go/eu-legal](http://www.hp.com/go/eu-legal)) sau puteți accesa site-ul Centrul European al Consumatorilor [\(http://ec.europa.eu/consumers/solving\\_consumer\\_disputes/](http://ec.europa.eu/consumers/solving_consumer_disputes/non-judicial_redress/ecc-net/index_en.htm) [non-judicial\\_redress/ecc-net/index\\_en.htm\)](http://ec.europa.eu/consumers/solving_consumer_disputes/non-judicial_redress/ecc-net/index_en.htm). Consumatorii au dreptul să aleagă dacă să pretindă despăgubiri în cadrul Garanței limitate HP sau de la vânzător, în cadrul garanției legale de doi ani.

### **Bélgica y Países Bajos**

De Beperkte Garantie van HP is een commerciële garantie vrijwillig verstrekt door HP. De naam en het adres van de HP-entiteit die verantwoordelijk is voor het uitvoeren van de Beperkte Garantie van HP in uw land is als volgt:

**Nederland**: HP Nederland B.V., Startbaan 16, 1187 XR Amstelveen

**België**: HP Belgium BVBA, Hermeslaan 1A, B-1831 Diegem

De voordelen van de Beperkte Garantie van HP vormen een aanvulling op de wettelijke garantie voor consumenten gedurende twee jaren na de levering te verlenen door de verkoper bij een gebrek aan conformiteit van de goederen met de relevante verkoopsovereenkomst. Niettemin kunnen diverse factoren een impact hebben op uw eventuele aanspraak op deze wettelijke rechten. De wettelijke rechten van de consument worden op geen enkele wijze beperkt of beïnvloed door de Beperkte Garantie van HP. Raadpleeg voor meer informatie de volgende webpagina: Wettelijke garantie van de consument ([www.hp.com/go/eu](http://www.hp.com/go/eu-legal)[legal](http://www.hp.com/go/eu-legal)) of u kan de website van het Europees Consumenten Centrum bezoeken [\(http://ec.europa.eu/](http://ec.europa.eu/consumers/solving_consumer_disputes/non-judicial_redress/ecc-net/index_en.htm) [consumers/solving\\_consumer\\_disputes/non-judicial\\_redress/ecc-net/index\\_en.htm\)](http://ec.europa.eu/consumers/solving_consumer_disputes/non-judicial_redress/ecc-net/index_en.htm). Consumenten hebben
het recht om te kiezen tussen enerzijds de Beperkte Garantie van HP of anderzijds het aanspreken van de verkoper in toepassing van de wettelijke garantie.

# **Finlandia**

HP:n rajoitettu takuu on HP:n vapaaehtoisesti antama kaupallinen takuu. HP:n myöntämästä takuusta maassanne vastaavan HP:n edustajan yhteystiedot ovat:

**Suomi**: HP Finland Oy, Piispankalliontie, FIN - 02200 Espoo

HP:n takuun edut ovat voimassa mahdollisten kuluttajansuojalakiin perustuvien oikeuksien lisäksi sen varalta, että tuote ei vastaa myyntisopimusta. Saat lisätietoja seuraavasta linkistä: Kuluttajansuoja ([www.hp.com/go/eu-legal](http://www.hp.com/go/eu-legal)) tai voit käydä Euroopan kuluttajakeskuksen sivustolla ([http://ec.europa.eu/](http://ec.europa.eu/consumers/solving_consumer_disputes/non-judicial_redress/ecc-net/index_en.htm) [consumers/solving\\_consumer\\_disputes/non-judicial\\_redress/ecc-net/index\\_en.htm\)](http://ec.europa.eu/consumers/solving_consumer_disputes/non-judicial_redress/ecc-net/index_en.htm). Kuluttajilla on oikeus vaatia virheen korjausta HP:n takuun ja kuluttajansuojan perusteella HP:lta tai myyjältä.

# **Eslovenia**

Omejena garancija HP je prostovoljna trgovska garancija, ki jo zagotavlja podjetje HP. Ime in naslov poslovne enote HP, ki je odgovorna za omejeno garancijo HP v vaši državi, sta naslednja:

**Slovenija**: Hewlett-Packard Europe B.V., Amsterdam, Meyrin Branch, Route du Nant-d'Avril 150, 1217 Meyrin, **Switzerland** 

Ugodnosti omejene garancije HP veljajo poleg zakonskih pravic, ki ob sklenitvi kupoprodajne pogodbe izhajajo iz dveletne garancije prodajalca v primeru neskladnosti blaga, vendar lahko na izpolnjevanje pogojev za uveljavitev pravic vplivajo različni dejavniki. Omejena garancija HP nikakor ne omejuje strankinih z zakonom predpisanih pravic in ne vpliva nanje. Za dodatne informacije glejte naslednjo povezavo: Strankino pravno jamstvo [\(www.hp.com/go/eu-legal\)](http://www.hp.com/go/eu-legal); ali pa obiščite spletno mesto evropskih središč za potrošnike ([http://ec.europa.eu/consumers/solving\\_consumer\\_disputes/non-judicial\\_redress/ecc-net/index\\_en.htm](http://ec.europa.eu/consumers/solving_consumer_disputes/non-judicial_redress/ecc-net/index_en.htm)). Potrošniki imajo pravico izbrati, ali bodo uveljavljali pravice do storitev v skladu z omejeno garancijo HP ali proti prodajalcu v skladu z dvoletno zakonsko garancijo.

# **Croacia**

HP ograničeno jamstvo komercijalno je dobrovoljno jamstvo koje pruža HP. Ime i adresa HP subjekta odgovornog za HP ograničeno jamstvo u vašoj državi:

**Hrvatska**: HP Computing and Printing d.o.o. za računalne i srodne aktivnosti, Radnička cesta 41, 10000 Zagreb

Pogodnosti HP ograničenog jamstva vrijede zajedno uz sva zakonska prava na dvogodišnje jamstvo kod bilo kojeg prodavača s obzirom na nepodudaranje robe s ugovorom o kupnji. Međutim, razni faktori mogu utjecati na vašu mogućnost ostvarivanja tih prava. HP ograničeno jamstvo ni na koji način ne utječe niti ne ograničava zakonska prava potrošača. Dodatne informacije potražite na ovoj adresi: Zakonsko jamstvo za potrošače [\(www.hp.com/go/eu-legal](http://www.hp.com/go/eu-legal)) ili možete posjetiti web-mjesto Europskih potrošačkih centara ([http://ec.europa.eu/consumers/solving\\_consumer\\_disputes/non-judicial\\_redress/ecc-net/index\\_en.htm](http://ec.europa.eu/consumers/solving_consumer_disputes/non-judicial_redress/ecc-net/index_en.htm)). Potrošači imaju pravo odabrati žele li ostvariti svoja potraživanja u sklopu HP ograničenog jamstva ili pravnog jamstva prodavača u trajanju ispod dvije godine.

# **Letonia**

HP ierobežotā garantija ir komercgarantija, kuru brīvprātīgi nodrošina HP. HP uzņēmums, kas sniedz HP ierobežotās garantijas servisa nodrošinājumu jūsu valstī:

**Latvija**: HP Finland Oy, PO Box 515, 02201 Espoo, Finland

HP ierobežotās garantijas priekšrocības tiek piedāvātas papildus jebkurām likumīgajām tiesībām uz pārdevēja un/vai rażotāju nodrošinātu divu gadu garantiju gadījumā, ja preces neatbilst pirkuma līgumam, tomēr šo tiesību saņemšanu var ietekmēt vairāki faktori. HP ierobežotā garantija nekādā veidā neierobežo un neietekmē patērētāju likumīgās tiesības. Lai iegūtu plašāku informāciju, izmantojiet šo saiti: Patērētāju likumīgā garantija [\(www.hp.com/go/eu-legal\)](http://www.hp.com/go/eu-legal) vai arī Eiropas Patērētāju tiesību aizsardzības centra tīmekļa vietni [\(http://ec.europa.eu/consumers/solving\\_consumer\\_disputes/non-judicial\\_redress/ecc-net/](http://ec.europa.eu/consumers/solving_consumer_disputes/non-judicial_redress/ecc-net/index_en.htm) [index\\_en.htm\)](http://ec.europa.eu/consumers/solving_consumer_disputes/non-judicial_redress/ecc-net/index_en.htm). Patērētājiem ir tiesības izvēlēties, vai pieprasīt servisa nodrošinājumu saskaņā ar HP ierobežoto garantiju, vai arī pārdevēja sniegto divu gadu garantiju.

# **Lituania**

HP ribotoji garantija yra HP savanoriškai teikiama komercinė garantija. Toliau pateikiami HP bendrovių, teikiančių HP garantiją (gamintojo garantiją) jūsų šalyje, pavadinimai ir adresai:

**Lietuva**: HP Finland Oy, PO Box 515, 02201 Espoo, Finland

HP ribotoji garantija papildomai taikoma kartu su bet kokiomis kitomis įstatymais nustatytomis teisėmis į pardavėjo suteikiamą dviejų metų laikotarpio garantiją dėl prekių atitikties pardavimo sutarčiai, tačiau tai, ar jums ši teisė bus suteikiama, gali priklausyti nuo įvairių aplinkybių. HP ribotoji garantija niekaip neapriboja ir neįtakoja įstatymais nustatytų vartotojo teisių. Daugiau informacijos rasite paspaudę šią nuorodą: Teisinė vartotojo garantija [\(www.hp.com/go/eu-legal](http://www.hp.com/go/eu-legal)) arba apsilankę Europos vartotojų centro internetinėje svetainėje [\(http://ec.europa.eu/consumers/solving\\_consumer\\_disputes/non-judicial\\_redress/ecc-net/](http://ec.europa.eu/consumers/solving_consumer_disputes/non-judicial_redress/ecc-net/index_en.htm) [index\\_en.htm\)](http://ec.europa.eu/consumers/solving_consumer_disputes/non-judicial_redress/ecc-net/index_en.htm). Vartotojai turi teisę prašyti atlikti techninį aptarnavimą pagal HP ribotąją garantiją arba pardavėjo teikiamą dviejų metų įstatymais nustatytą garantiją.

# **Estonia**

HP piiratud garantii on HP poolt vabatahtlikult pakutav kaubanduslik garantii. HP piiratud garantii eest vastutab HP üksus aadressil:

**Eesti**: HP Finland Oy, PO Box 515, 02201 Espoo, Finland

HP piiratud garantii rakendub lisaks seaduses ettenähtud müüjapoolsele kaheaastasele garantiile, juhul kui toode ei vasta müügilepingu tingimustele. Siiski võib esineda asjaolusid, mille puhul teie jaoks need õigused ei pruugi kehtida. HP piiratud garantii ei piira ega mõjuta mingil moel tarbija seadusjärgseid õigusi. Lisateavet leiate järgmiselt lingilt: tarbija õiguslik garantii [\(www.hp.com/go/eu-legal](http://www.hp.com/go/eu-legal)) või võite külastada Euroopa tarbijakeskuste veebisaiti ([http://ec.europa.eu/consumers/solving\\_consumer\\_disputes/non](http://ec.europa.eu/consumers/solving_consumer_disputes/non-judicial_redress/ecc-net/index_en.htm)[judicial\\_redress/ecc-net/index\\_en.htm](http://ec.europa.eu/consumers/solving_consumer_disputes/non-judicial_redress/ecc-net/index_en.htm)). Tarbijal on õigus valida, kas ta soovib kasutada HP piiratud garantiid või seadusega ette nähtud müüjapoolset kaheaastast garantiid.

# **Índice**

# **A**

AAD cargar papel [54](#page-61-0) limpiar doble fondo [74](#page-81-0) actualización de firmware [50](#page-57-0) ADF capacidad [2](#page-9-0) Administración, menú, panel de control [22](#page-29-0) alimentador de documentos carga de papel [55](#page-62-0) consejos sobre la carga [54](#page-61-0) Almacenamiento en carpeta [69](#page-76-0) Almacenamiento en USB [69](#page-76-0) apagado automático [7](#page-14-0) asistencia al cliente [115](#page-122-0) asistencia técnica [115](#page-122-0) atascos solución de problemas [110](#page-117-0) autenticación y autorización [48](#page-55-0) ayuda, panel de control [15](#page-22-0) ayuda en pantalla, panel de control

# **B**

[15](#page-22-0)

banda de digitalización, limpiar [74](#page-81-0) bandeja de salida ubicación [4](#page-11-0) bandeja de salida estándar ubicación [4](#page-11-0) bandejas ubicación [4](#page-11-0) baterías incluidas [123](#page-130-0) bolsillo de integración de hardware [100](#page-107-0) Borrado de almacenamiento seguro [46](#page-53-0) Borrado de disco seguro [46](#page-53-0)

Botón Ayuda, pantalla táctil del panel de control [14](#page-21-0) Botón de advertencia, pantalla táctil del panel de control [14](#page-21-0) Botón de error, pantalla táctil del panel de control [14](#page-21-0) Botón Detener [10](#page-17-0) botones, panel de control pantalla táctil [14](#page-21-0) ubicación [10](#page-17-0) Botón Iniciar [10](#page-17-0) Botón Iniciar, pantalla táctil del panel de control [14](#page-21-0) Botón Inicio, pantalla táctil del panel de control [14](#page-21-0) Botón Menú [10](#page-17-0) Botón Reposo [10](#page-17-0) Botón Restablecer [10](#page-17-0)

# **C**

capacidad ADF [2](#page-9-0) características, nuevas [60](#page-67-0) borrar bordes [60](#page-67-0) creación de trabajo [60](#page-67-0) enderezado automático [60](#page-67-0) enviar documento a impresora de red [60](#page-67-0) escanear a sitio de Sharepoint [60](#page-67-0) opciones de recorte [60](#page-67-0) tono automático [60](#page-67-0) características de conectividad [2](#page-9-0) características de seguridad [2](#page-9-0) características medioambientales [2](#page-9-0) carga de documentos consejos para documentos de distintos tamaños [55](#page-62-0)

carpetas envío [69](#page-76-0) carpetas de red configuración [34](#page-41-0) escaneado a [69](#page-76-0) cartuchos reciclaje [122](#page-129-0) cartuchos de tóner reciclaje [122](#page-129-0) certificado de volatilidad memoria volátil [119](#page-126-0) Certificado de volatilidad memoria de la unidad de disco duro [119](#page-126-0) conectividad [2](#page-9-0) conector de LAN [2](#page-9-0) conexión [59](#page-66-0) configuración carpetas de red [34](#page-41-0) Conjuntos rápidos [36](#page-43-0) dispositivo de almacenamiento USB [35](#page-42-0) configuración, restauración [115](#page-122-0) Configuración del almacenamiento en carpetas de red [34](#page-41-0) configuración de la velocidad de transferencia [28](#page-35-0) configuración TCP/IP [23](#page-30-0) configurar guardar en SharePoint [35](#page-42-0) configure el producto mediante Administración menú [22](#page-29-0) mediante el servidor Web incorporado [33,](#page-40-0) [38](#page-45-0) Conjuntos rápidos [71](#page-78-0) configuración [36](#page-43-0) conmutador de alimentación, ubicación [4](#page-11-0)

conmutador de encendido/apagado, ubicación [4](#page-11-0) consumibles reciclaje [122](#page-129-0) solicitud [74](#page-81-0) contraseña [33](#page-40-0) contraseña de administrador [33](#page-40-0) contraseñas [44](#page-51-0) correo electrónico acerca de [63](#page-70-0) auto completar, función [66](#page-73-0) compatibilidad LDAP [21](#page-28-0) compatibilidad SMTP [21](#page-28-0) configuración del panel de control [64](#page-71-0) configuración del servidor Web incorporado [42](#page-49-0) envío de documentos [65](#page-72-0) libretas de direcciones [63](#page-70-0) listas de destinatarios [63](#page-70-0) seguridad [44](#page-51-0) solución de problemas [113](#page-120-0) validación de las direcciones de la puerta de enlace [113](#page-120-0) cristal del escáner carga de originales [58](#page-65-0) CRL [47](#page-54-0) cubiertas, ubicación [4](#page-11-0)

#### **D**

desactivación protocolos de red [32](#page-39-0) descubrimiento de dispositivos [19](#page-26-0) desecho, final de vida útil [123](#page-130-0) digitalización elementos frágiles [109](#page-116-0) originales en papel [55](#page-62-0) problemas de alimentación [109](#page-116-0) direccionamiento IP [19](#page-26-0) dirección IP [31](#page-38-0) discos duros [47](#page-54-0) dispositivo de almacenamiento USB configuración [35](#page-42-0) dispositivo de almacenamiento USB, almacenamiento en [69](#page-76-0) documentos consejos para documentos de distintos tamaños [55](#page-62-0)

**E** elementos frágiles, digitalización [109](#page-116-0) eliminación de residuos [123](#page-130-0) envío a correo electrónico acerca de [63](#page-70-0) compatibilidad LDAP [21](#page-28-0) compatibilidad SMTP [21](#page-28-0) configuración [64](#page-71-0) configuración del panel de control [64](#page-71-0) configuración del servidor Web incorporado [42](#page-49-0) envío de documentos [65](#page-72-0) libretas de direcciones [63](#page-70-0) listas de destinatarios [63](#page-70-0) validación de las direcciones de la puerta de enlace [113](#page-120-0) envío a fax [68](#page-75-0) envío al flujo de trabajo [72](#page-79-0) envío digital acerca de [63](#page-70-0) carpetas [69](#page-76-0) compatibilidad LDAP [21](#page-28-0) compatibilidad SMTP [21](#page-28-0) configuración del panel de control [64](#page-71-0), [67](#page-74-0) configuración del servidor Web incorporado [41,](#page-48-0) [42](#page-49-0) dispositivo de almacenamiento USB [69](#page-76-0) envío de documentos [65](#page-72-0) flujo de trabajo [72](#page-79-0) libretas de direcciones [63](#page-70-0) listas de destinatarios [63](#page-70-0) validación de las direcciones de la puerta de enlace [113](#page-120-0) envío por correo electrónico envío de documentos [65](#page-72-0) errores de alimentación solución de problemas [109](#page-116-0) escaneado a carpeta de red [69](#page-76-0) a correo electrónico [63](#page-70-0) a fax [68](#page-75-0) a USB [69](#page-76-0) características [3](#page-10-0) uso de Conjuntos rápidos [71](#page-78-0) vista preliminar [61](#page-68-0)

escaneado a carpeta [69](#page-76-0)

escaneado a correo electrónico acerca de [63](#page-70-0) compatibilidad LDAP [21](#page-28-0) compatibilidad SMTP [21](#page-28-0) configuración del servidor Web incorporado [42](#page-49-0) envío de documentos [65](#page-72-0) libretas de direcciones [63](#page-70-0) listas de destinatarios [63](#page-70-0) validación de las direcciones [113](#page-120-0) escaneado a flujo de trabajo [72](#page-79-0) escáner, limpiar el cristal [74](#page-81-0) especificaciones alimentador de documentos [118](#page-125-0) ambientales [118](#page-125-0) producto [118](#page-125-0) especificaciones de almacenamiento [118](#page-125-0) Especificaciones de humedad [118](#page-125-0) especificaciones del entorno de funcionamiento [118](#page-125-0) Especificaciones de temperatura [118](#page-125-0) especificaciones medioambientales [118](#page-125-0) estado Inicio, pantalla, panel de control [13](#page-20-0) EWS Escaneado/Envío digital ficha [42](#page-49-0) funciones [41](#page-48-0) General ficha [42](#page-49-0) Información ficha [41](#page-48-0) opciones [41](#page-48-0) Redes ficha [42](#page-49-0) Seguridad ficha [42](#page-49-0) Explorer, versiones compatibles servidor Web incorporado [41](#page-48-0)

#### **F**

fábrica, restauración de la configuración [115](#page-122-0) fax, configuración [67](#page-74-0) ficha Escaneado/Envío digital, servidor Web incorporado [42](#page-49-0) ficha General, servidor Web incorporado [42](#page-49-0)

ficha Información, servidor Web incorporado [41](#page-48-0) ficha Redes, servidor Web incorporado [42](#page-49-0) ficha Seguridad, servidor Web incorporado [42](#page-49-0) final de vida útil, desecho [123](#page-130-0) firmware, actualización [50](#page-57-0) flujo de trabajo, envío a [72](#page-79-0) FTP, envío a [72](#page-79-0)

# **G**

garantía producto [128](#page-135-0) gestión EWS [41](#page-48-0) gestión de archivos de trabajo temporales [45](#page-52-0) gestión de la red [33](#page-40-0) guardar en SharePoint configurar [35](#page-42-0) Guardar en SharePoint [35](#page-42-0)

#### **H**

hoja de datos sobre seguridad de los materiales (MSDS) [126](#page-133-0) HP Web Jetadmin [18](#page-25-0), [43](#page-50-0)

#### **I**

imágenes cortadas solución de problemas [110](#page-117-0) incluye [2](#page-9-0) información sobre el producto [1](#page-8-0) Inicio, pantalla, panel de control [13](#page-20-0) inicio de sesión [59](#page-66-0) instalación solución de problemas [106](#page-113-0) instalación de componentes [81](#page-88-0) instalación de una tarjeta Jetdirect [98](#page-105-0) interfaz de usuario [2](#page-9-0) Internet Explorer, versiones compatibles servidor Web incorporado [41](#page-48-0) introducción de varias páginas [109](#page-116-0)

#### **J**

Jetadmin, HP Web [18,](#page-25-0) [43](#page-50-0)

#### **L**

libretas de direcciones, correo electrónico adición de direcciones [63](#page-70-0) auto completar, función [66](#page-73-0) compatibilidad LDAP [21](#page-28-0) importación [42](#page-49-0) listas de destinatarios [63](#page-70-0) listas de destinatarios, creación [63](#page-70-0) libretas de direcciones de correo electrónico eliminación de direcciones [64](#page-71-0) limpiar AAD [74](#page-81-0) banda de digitalización [74](#page-81-0) cristal del escáner [74](#page-81-0) limpieza pantalla táctil [74](#page-81-0) rodillos [78](#page-85-0) lista de revocación de certificados [47](#page-54-0) listas de destinatarios [63](#page-70-0) luces panel de control [10](#page-17-0) luz Atención ubicación [10](#page-17-0) luz Datos ubicación [10](#page-17-0) luz Preparado ubicación [10](#page-17-0)

#### **M**

manejo del papel [2](#page-9-0) mantenga el producto [73](#page-80-0) mantenimiento limpieza de los rodillos [78](#page-85-0) mantenimiento del producto [73](#page-80-0) máscara de subred [31](#page-38-0) materiales, restricciones [123](#page-130-0) memoria [2](#page-9-0) memoria, unidad de disco duro [119](#page-126-0) mensajes de error panel de control [12](#page-19-0) menús, panel de control Administración [22](#page-29-0) mercurio, producto sin [123](#page-130-0) Modo de reposo [6](#page-13-0)

#### **N**

Netscape Navigator, versiones compatibles servidor Web incorporado [41](#page-48-0) nuevas características [60](#page-67-0) borrar bordes [60](#page-67-0) creación de trabajo [60](#page-67-0) enderezado automático [60](#page-67-0) enviar documento a impresora de red [60](#page-67-0) escanear a sitio de Sharepoint  $60$ opciones de recorte [60](#page-67-0) tono automático [60](#page-67-0)

#### **P**

páginas de información [40](#page-47-0) panel de control Administración, menú [22](#page-29-0) ayuda [15](#page-22-0) botones [10](#page-17-0) botones de la pantalla táctil [14](#page-21-0) diseño [10](#page-17-0) Inicio, pantalla [13](#page-20-0) limpieza de la pantalla táctil [74](#page-81-0) luces [10](#page-17-0) pantalla de correo electrónico [64](#page-71-0) pantalla de fax [67](#page-74-0) seguridad [44](#page-51-0) ubicación [4](#page-11-0) panel de separación sustitución [86](#page-93-0) panel frontal sustitución [90](#page-97-0) pantalla táctil, limpieza [74](#page-81-0) papel atascos [110](#page-117-0) errores de alimentación [109](#page-116-0) no hay alimentación [109](#page-116-0) solución de problemas [109](#page-116-0) pasarela, configuración del valor predeterminado [31](#page-38-0) pasarela predeterminada, configuración [31](#page-38-0) piezas solicitud [82,](#page-89-0) [93](#page-100-0) problemas de alimentación [109](#page-116-0) problemas de alimentación del papel [109](#page-116-0)

producto apagado automático [7](#page-14-0) especificaciones [118](#page-125-0) modo de reposo [6](#page-13-0) restablecimiento [107](#page-114-0) producto, configure mediante Administración menú [22](#page-29-0) mediante el servidor Web incorporado [33,](#page-40-0) [38](#page-45-0) producto, restablecimiento [107](#page-114-0) programa de gestión medioambiental [121](#page-128-0) protocolos, red [19](#page-26-0) puertas de enlace validación de las direcciones [113](#page-120-0) puertos incluidos [2](#page-9-0) puertos de interfaz incluidos [2](#page-9-0)

#### **R**

rayas de luz solución de problemas [110](#page-117-0) reciclaje [122](#page-129-0) hardware electrónico [124](#page-131-0) reciclaje de hardware, Brasil [124](#page-131-0) reciclaje de hardware electrónico [124](#page-131-0) red configuración, cambiar [33](#page-40-0) configuración, visualizar [33](#page-40-0) redes características de conectividad [2](#page-9-0) configuración [17](#page-24-0) configuración de velocidad de transferencia [28](#page-35-0) configuración TCP/IP [23](#page-30-0) desactivación de protocolos [32](#page-39-0) descubrimiento de dispositivos [19](#page-26-0) dirección IP [19,](#page-26-0) [31](#page-38-0) HP Web Jetadmin [43](#page-50-0) máscara de subred [31](#page-38-0) pasarela predeterminada [31](#page-38-0) protocolos compatibles [19](#page-26-0)

servidores SMTP [21](#page-28-0) validación de las direcciones de la puerta de enlace [113](#page-120-0) requisitos del navegador servidor Web incorporado [41](#page-48-0) requisitos del navegador Web servidor Web incorporado [41](#page-48-0) requisitos del sistema servidor Web incorporado [41](#page-48-0) resolución [2](#page-9-0) restauración de la configuración de fábrica [115](#page-122-0) rodillos limpieza [78](#page-85-0) sustitución [82](#page-89-0) rodillos alimentadores sustitución [82](#page-89-0)

# **S**

seguridad [44,](#page-51-0) [45](#page-52-0) acceso al software [44](#page-51-0) autenticación y autorización [48](#page-55-0) Borrado de almacenamiento seguro [46](#page-53-0) Borrado de disco seguro [46](#page-53-0) carga de certificados [47](#page-54-0) carga de una lista de revocación de certificados [47](#page-54-0) certificados [47](#page-54-0) configuración del servidor Web incorporado [42](#page-49-0) disco duro cifrado [47](#page-54-0) EWS [45](#page-52-0) gestión de archivos de trabajo temporales [45](#page-52-0) gestión de certificados [47](#page-54-0) servidores LDAP conexión a [21](#page-28-0) configuración del servidor Web incorporado [42](#page-49-0) validación de las direcciones de la puerta de enlace [113](#page-120-0) servidores SMTP conexión a [21](#page-28-0) validación de las direcciones de la puerta de enlace [113](#page-120-0) servidor HP Jetdirect configuración [23](#page-30-0) servidor Jetdirect configuración [23](#page-30-0)

servidor Web incorporado [18](#page-25-0) asignación de una contraseña [45](#page-52-0) Escaneado/Envío digital ficha [42](#page-49-0) funciones [41](#page-48-0) General ficha [42](#page-49-0) Información ficha [41](#page-48-0) opciones [41](#page-48-0) Redes ficha [42](#page-49-0) Seguridad ficha [42](#page-49-0) sitios Web HP Web Jetadmin, descarga [43](#page-50-0) piezas de repuesto [82,](#page-89-0) [93](#page-100-0) solicitud de consumibles [74](#page-81-0) software desinstalación y reinstalación [112](#page-119-0) HP Web Jetadmin [18](#page-25-0) restricción del acceso [44](#page-51-0) servidor Web incorporado [18](#page-25-0) Software HP Digital Sending (HP DSS) [18](#page-25-0) Software HP Digital Sending (HP DSS) [18](#page-25-0) solicitud consumibles [74](#page-81-0) kit de sustitución de rodillos [82](#page-89-0) solución problemas de red [114](#page-121-0) solución de problemas apagado automático [7](#page-14-0) atascos [110](#page-117-0) botón de error, pantalla táctil del panel de control [14](#page-21-0) comprobación de la alimentación [107](#page-114-0) consejos básicos [105](#page-112-0) correo electrónico [113](#page-120-0) digitalización de elementos frágiles [109](#page-116-0) direcciones de la puerta de enlace [113](#page-120-0) elementos frágiles [109](#page-116-0) errores de alimentación [109](#page-116-0) funcionamiento detenido [112](#page-119-0) imágenes cortadas [110](#page-117-0) instalación [106](#page-113-0) mensajes del panel de control [12](#page-19-0)

no hay alimentación de papel [109](#page-116-0) problemas de alimentación [109](#page-116-0) problemas de red [114](#page-121-0) producto apagado [108](#page-115-0) rayas de luz [110](#page-117-0) restablecimiento del producto [107](#page-114-0) "pausa" mensaje [108](#page-115-0) soporte atascos [110](#page-117-0) errores de alimentación [109](#page-116-0) no hay alimentación [109](#page-116-0) solución de problemas [109](#page-116-0) supresión de páginas en blanco [2](#page-9-0) sustitución panel frontal [90](#page-97-0) rodillos [82](#page-89-0) sustitución de la unidad de disco duro [95](#page-102-0) sustitución del teclado [93](#page-100-0) sustitución e instalación de componentes [81](#page-88-0) sustituir panel de separación [86](#page-93-0)

#### **T**

tarjeta Jetdirect, instalación [98](#page-105-0) tarjetas Ethernet [2](#page-9-0) TCP/IP, configuración manual de los parámetros [31](#page-38-0) teclado [93](#page-100-0) teclas, panel de control pantalla táctil [14](#page-21-0) ubicación [10](#page-17-0)

#### **U**

unidad de disco duro, sustitución [95](#page-102-0)

#### **V**

validación de las direcciones de la puerta de enlace [113](#page-120-0) visor gráfico, panel de control [10](#page-17-0) Vista preliminar de la imagen [61](#page-68-0) uso [61](#page-68-0) vista preliminar de un documento escaneado [61](#page-68-0)

#### **W**

web, sitios hoja de datos sobre seguridad de los materiales (MSDS) [126](#page-133-0)